УПРАВЛІННЯ ОСВІТИ І НАУКИ ЧЕРКАСЬКОЇ ОБЛАСНОЇ ДЕРЖАВНОЇ АДМІНІСТРАЦІЇ КОМУНАЛЬНИЙ НАВЧАЛЬНИЙ ЗАКЛАД «ЧЕРКАСЬКИЙ ОБЛАСНИЙ ІНСТИТУТ ПІСЛЯДИПЛОМНОЇ ОСВІТИ ПЕДАГОГІЧНИХ ПРАЦІВНИКІВ ЧЕРКАСЬКОЇ ОБЛАСНОЇ РАДИ»

# **ІНСТРУКТИВНО-МЕТОДИЧНИЙ ПОСІБНИК ДЛЯ РОБОТИ З ЕЛЕКТРОННИМ КЛАСНИМ ЖУРНАЛОМ ТА ЩОДЕННИКОМ ІНФОРМАЦІЙНО-КОМУНІКАЦІЙНОЇ АВТОМАТИЗОВАНОЇ СИСТЕМИ «НОВІ ЗНАННЯ»**

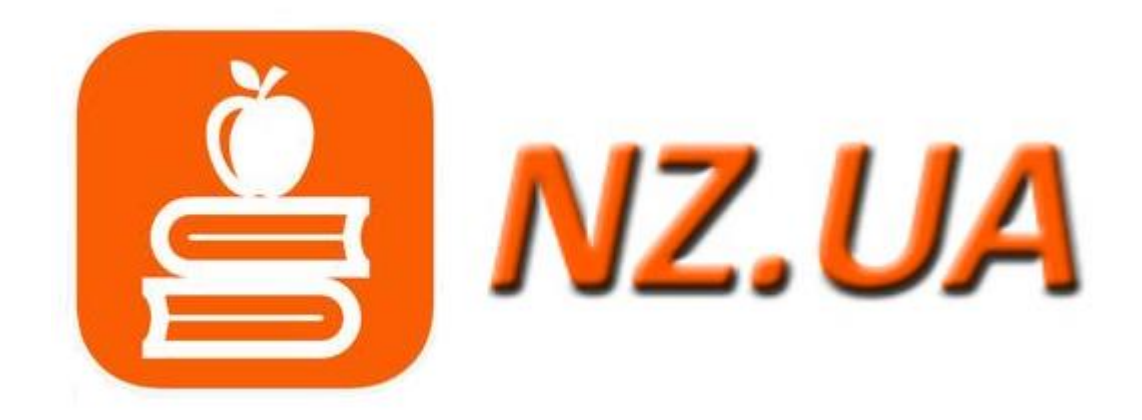

**Черкаси- 2022**

#### **Рекомендовано до друку Вченою радою КНЗ «ЧОІПОПП ЧОР»** Протокол № 2 від 16.06.2022 року

**Автор-укладач: Щербаков А.Г.,** методист відділу координації дистанційної освіти, стажування та пролонгованого підвищення кваліфікації комунального навчального закладу «Черкаський обласний інститут післядипломної освіти педагогічних працівників Черкаської обласної ради»

#### **РЕЦЕНЗЕНТИ:**

- **Качкар Є. В.,** методист центру "Stem-освіти" комунального навчального закладу «Черкаський обласний інститут післядипломної освіти педагогічних працівників Черкаської обласної ради», кандидат технічних наук.
- **Овчаренко І.Ю.,** директор Черкаської загальноосвітньої школи І-ІІІ ступенів № 32 Черкаської міської ради Черкаської області.

*У навчально-методичному посібнику запропоновано ресурси для набуття ефективності освітнього процесу в закладах середньої освіти. Практичну цінність посібника становить опис роботи різних категорій користувачів інформаційно-комунікаційної автоматизованої системи «НОВІ ЗНАННЯ» портал електронних шкільних журналів та щоденників. Посібник може бути використаний як інструктивний матеріал при впровадженні електронних шкільних журналів та щоденників в освітній процес. Матеріали посібника спрямовано на вдосконалення методики використання електронних шкільних журналів, пошуку нових показників навчальної та педагогічної діяльності, сучасних шляхів ефективного управління закладами освіти.*

*КНЗ «ЧОІПОПП ЧОР», 2022*

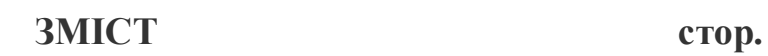

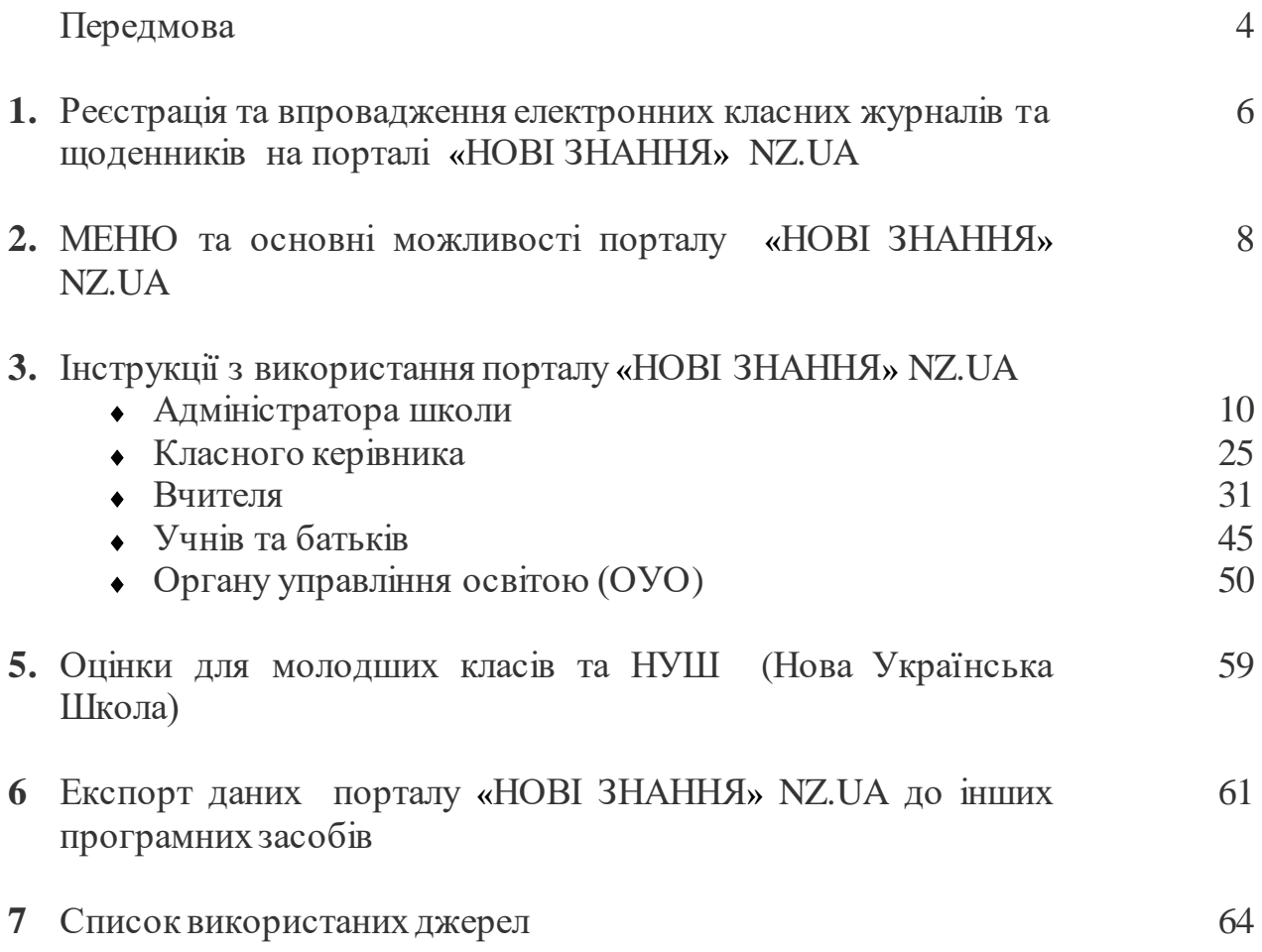

Використання комп'ютера в освітньому процесі сучасного закладу середньої освіти є нагальною потребою, без якої вже неможливо уявити якісне навчання. Значною мірою це стосується і навчальних досягнень учнів. Кожний день в школі проводяться десятки контрольних робіт, зрізів знань, тематичних оцінювань, інших видів моніторингів. Використання ІКТ для збереження та обробки їх результатів має значну перевагу, адже звичайні паперові журнали здатні лише вести їх облік, що недостатньо для формування цілісної картини паперових журналах необхідні обчислення показників навчальної та педагогічної діяльності навчального закладу, здійснити порівняння, поєднання, упорядкування даних, інших важливих педагогічних вимірювань майже неможливо.

Ведення електронних класних журналів - це не лише полегшення в обчисленнях. З'являються нові можливості в аналітичній роботі, у формуванні звітності. Відкривається широке поле творчої роботи для вчителя, керівника закладу освіти, методиста відділу освіти. діяльності в умовах сучасного реформування середньої освіти особливо відчутно. Курс на підвищення об'єктивності при проведенні освітніх вимірювань, поєднання зовнішнього незалежного оцінювання з державною підсумковою атестацією у школі безсумнівно спонукає до більш відповідального ставлення до визначення будь-яких результатів освітньої діяльності учнів. Від оцінки усної відповіді на уроці до результату іспиту в вищий навчальний заклад.

Бурхливий розвиток інформаційно-комунікативних технологій, мережі Інтернету, масовий інтерес суспільства до соціальних мереж, інтернет-сервісів, гаджетів спонукав розробників програмного забезпечення по- іншому подивитися на існування такого, здавалось, адміністративного сервісу, як електронний класний журнал, та побачити не тільки зацікавленість та потребу у ньому адміністрації школи, але й учнів школи та їх батьків. Для батьків завжди було важкодоступною справою інформація про поточну успішність власних дітей. Щоб її дізнатися, треба було прийти у школу, коли уроки вже завершені, застати на роботі класного керівника, дочекатися, коли класний журнал буде на хвилинку вільний, бо саме після уроків, вчителі та адміністрація працюють з журналом, та у присутності когось з них швиденько переглянути оцінки своєї дитини.

При впровадженні електронних класних журналів та щоденників нового покоління батьки учня за наданим логіном та паролем завжди можуть зайти до шкільного електронного щоденнику на своєму мобільному телефоні та дізнатися інформацію про свою дитину. І не тільки оцінки. Облік відвідування, домашні завдання, теми уроків, коментар до оцінок, розклад занять – вся ця інформація завжди стає доступною для батьків. На підставі даних, внесених вчителями до журналів, для кожного учня формується його електронний щоденник. У щоденнику відображено все, що вчителі внесли до класного журналу (оцінки, пропуски, коментарі тощо), а також поведінка і зауваження за

кожен тиждень. Для батьків є можливість «підписувати» щоденник своєї дитини. Звичайно, батьки учня мають доступ до всіх даних тільки своєї дитини. Доступність та захист персональних даних при роботі з даними електронних класних журналів в будь-який момент є головною особливістю сучасних електронних класних журналів та щоденників.

Впровадження дистанційного навчання в освітній процес школи дав поштовх до розвитку функціональних можливостей електронних класних журналів у напрямку створення відповідних засобів оберненого зв'язку. Там, де в класних журналах було місце для запису домашньої завдання, яке могло складатися лише з текстового повідомлення про кількість сторінок, що треба опрацювати у підручнику та номерів вправ що треба виконати, з'явилося можливість створювати та надсилати різноманітні дистанційні завдання та види робіт: прикріплювати файли з матеріалами уроків, розташовувати посилання на проведення дистанційного тестування, виходити на відео-спілкування тощо.

У сучасних електронних журналах добре налагоджена система комунікації між усіма учасниками освітнього процесу. Її функціональні можливості розвинені не гірше ніж у популярних соціальних мережах. Розробники деяких електронних класних журналів вже відходять від традиційної назви свого програмного забезпечення. Оновлений модуль системи ІСУО (інформаційна система управління освіти) портал «НОВІ ЗНАННЯ», який призначений для створення та ведення електронного класного журналу будь-якого середнього закладу освіти, і який є складовою частиною Всеукраїнського проекту «КУРС: Освіта» відтепер себе називає *соціальною системою освіти «НОВІ ЗНАННЯ»,* в якій є місце і для спілкування користувачів, створення профілів, пошуку друзів, обміну новинами.

Для реєстрація на порталі електронних класних журналів та щоденників «Нові зання» є два шляхи:

*Перший:* За допомогою ППЗ «КУРС: Школа», що встановлена на комп'юторі в закладі освіти. Для цього треба скористатися кнопкою «КУРС: Онлайн» в програмі.

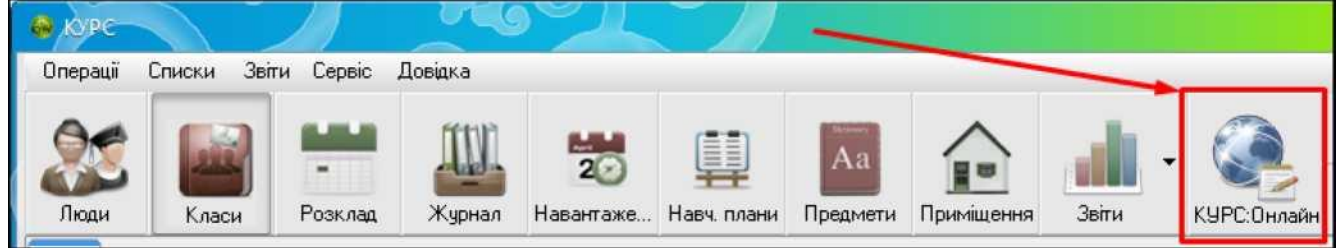

Після її натискання автоматично відкриється портал NZ.UA, і Ви вже будете авторизовані як адміністратор школи.

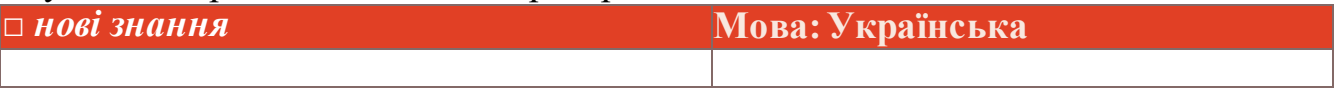

*Другий:* Якщо Ви хочете отримати персональні логін та пароль адміністратора і входити до порталу NZ.UA з будь-якого комп'ютера (не тільки

зі встановленою «КУРС: Школа»), можете зареєструвати заклад освіти самостійно. Для цього, на головній сторінці порталу натисніть на кнопку «Реєстрація школи».

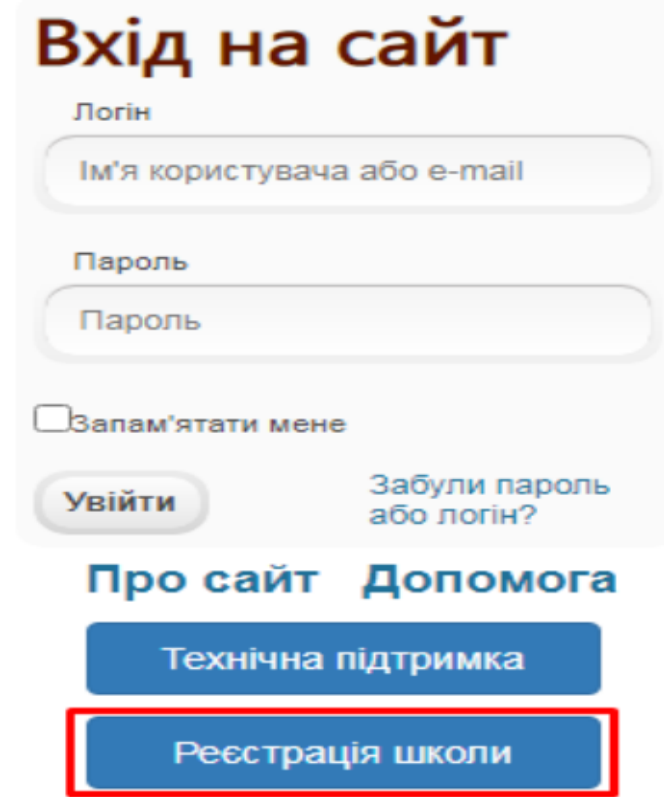

# Вхід на сайт

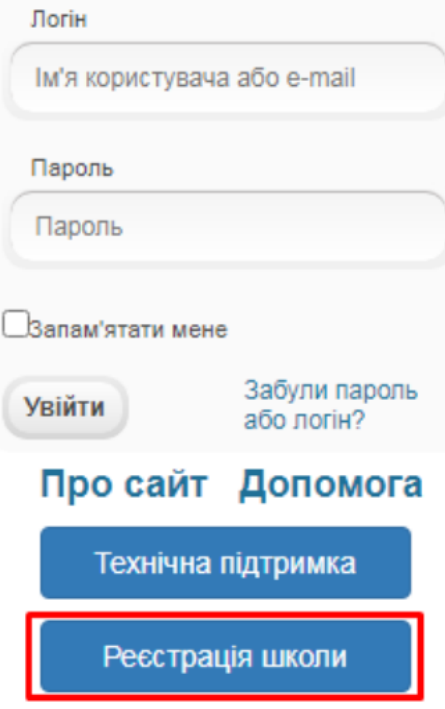

#### **Вкажіть область, відділ освіти та Ваш заклад освіти.**

# Реєстрація школи

Якщо ви маєте логін та пароль для роботи з системою ІСУО, перейдіть на сторінку Вхід та вкажіть їх для входу.

Якщо ви не маєте логіну та паролю для роботи в системі ІСУО, ви можете отримати їх зараз. Для цього оберіть ваш заклад освіти нижче.

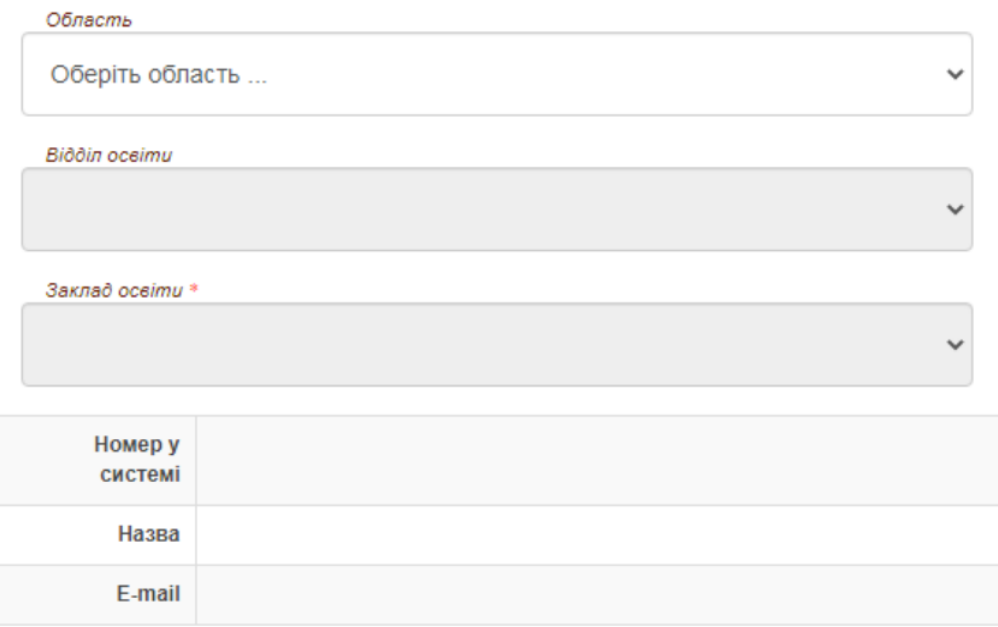

Нижче з'явиться інформація про заклад освіти з електронною поштою (пошта вказана в програмі Курс: Школа у «Сервіс» - «Первинні налаштування»). Пройдіть захист від спаму та натисніть кнопку «Реєстрація».

В будь якому випадку здійснити реєстрацію закладу освіти можливо лише тому хто має доступ до ППЗ «КУРС: Школа».

Після входу на портал за отриманим логіном та паролем стає доступне МЕНЮ порталу «НОВІ ЗНАННЯ»

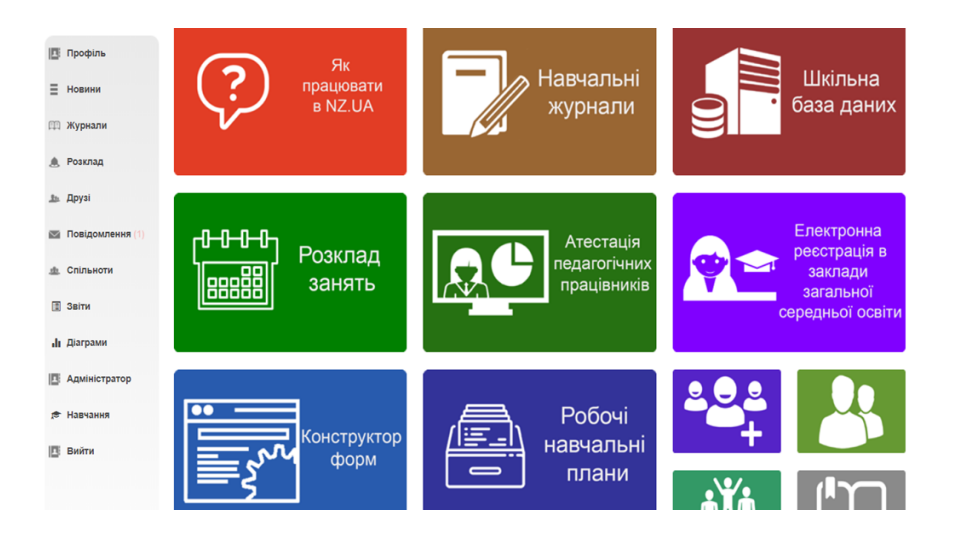

# **Склад ГОЛОВНОГО МЕНЮ для користувачів порталу**

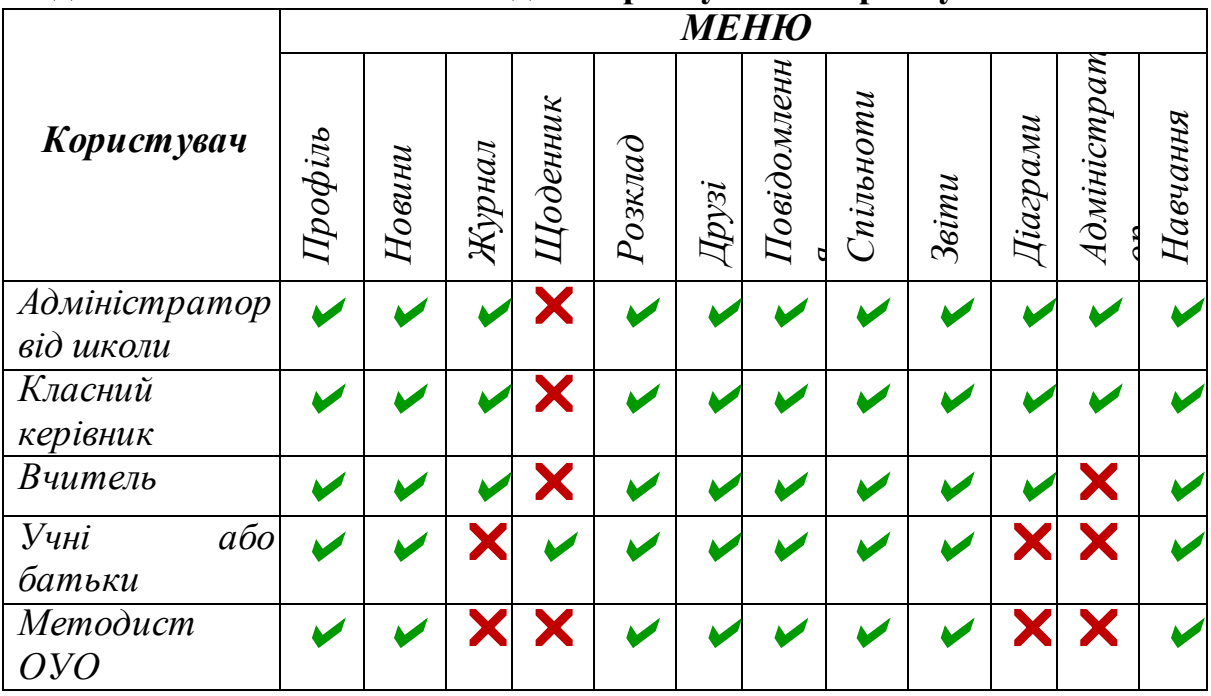

# **Склад меню АДМІНІСТРАТОР для:**

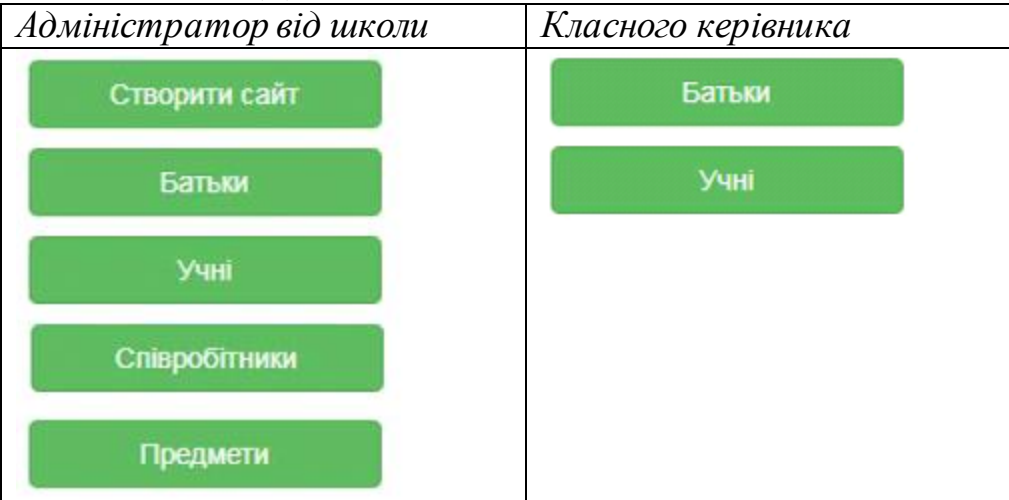

# **Склад меню ЗВІТИ для користувачів порталу:**

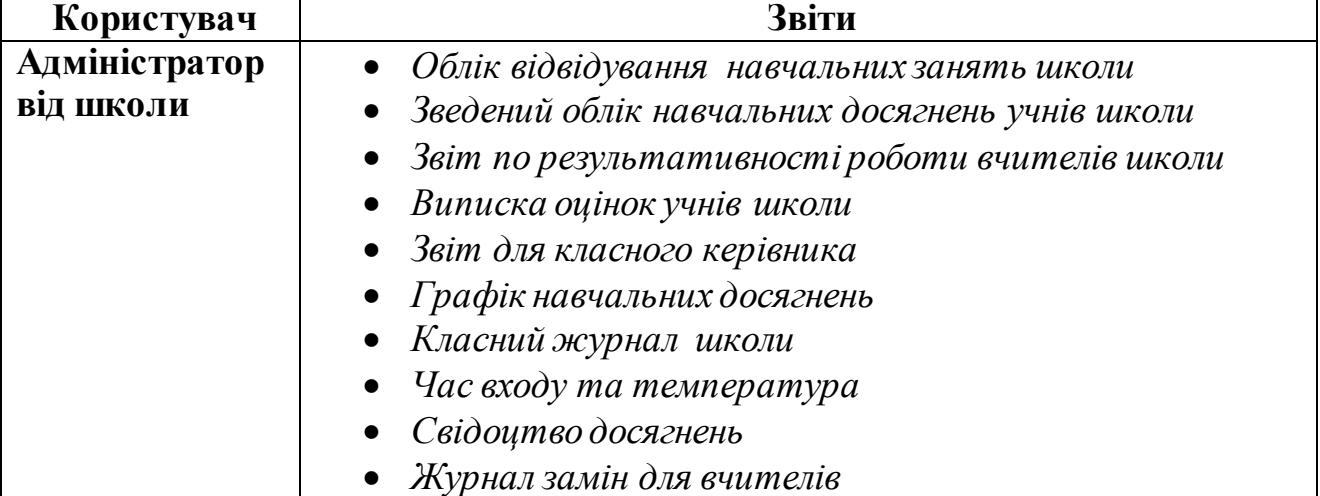

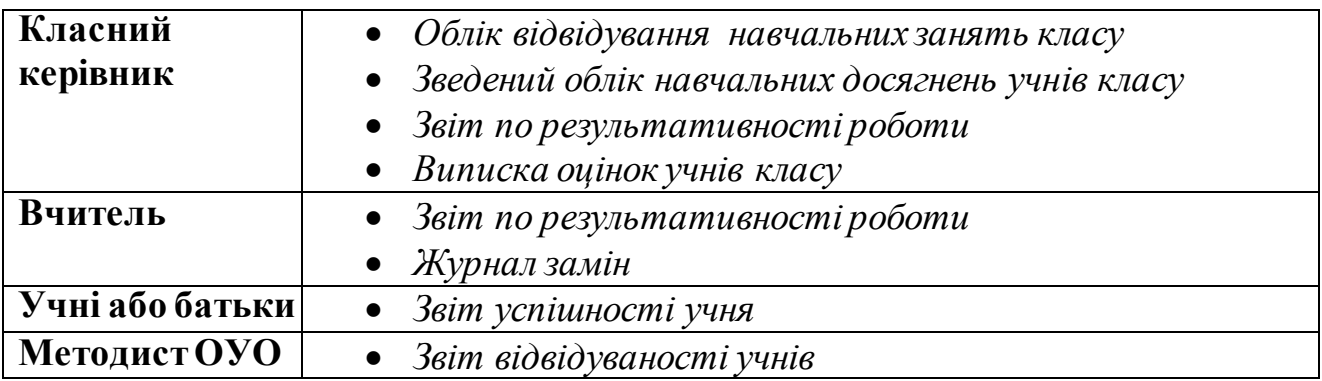

### **Склад меню ДІАГРАМИ для користувачів порталу:**

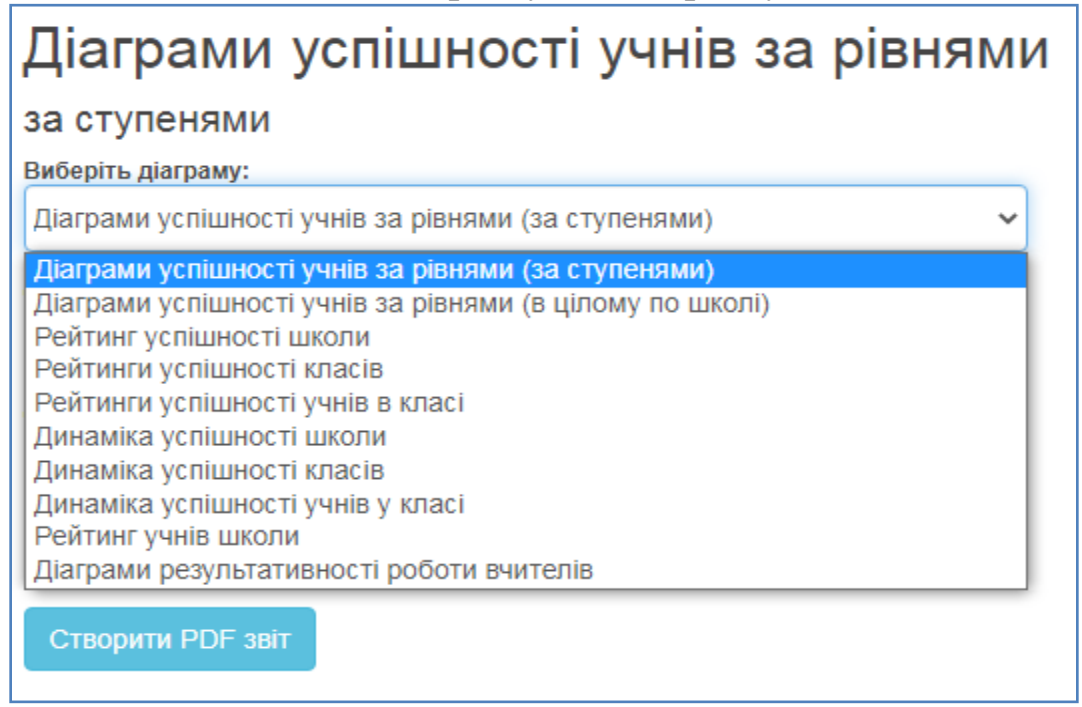

# **Склад меню ЖУРНАЛИ → ДОДАТКОВО для користувачів порталу:**

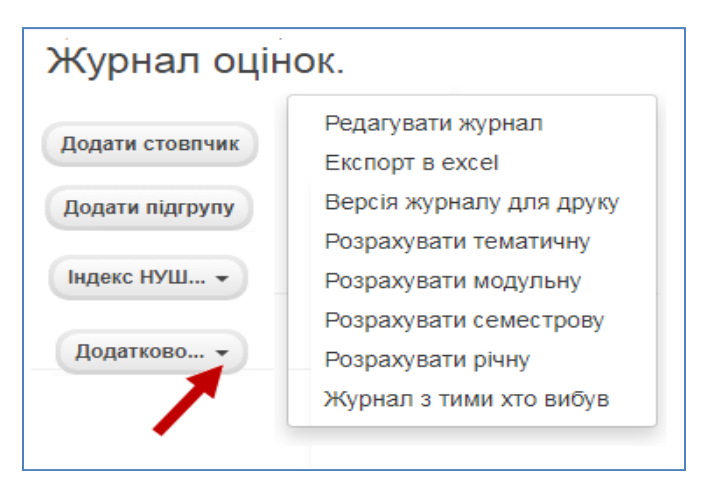

# **ІНСТРУКЦІЯ З ВИКОРИСТАННЯ ПОРТАЛУ «НОВІ ЗНАННЯ» NZ.UA**

# **АДМІНІСТРАТОР ШКОЛИ**

Головні функції адміністратора на порталі: **видача доступу до порталу для вчителів та класних керівників**. Лише у адміністратора закладу освіти є можливість створити сайт закладу освіти на основі порталу NZ.UA . За потреби адміністратор також може взаємодіяти з розкладом та журналами, надавати доступ батькам та дітям. Також адміністратор може користуватись соціальними функціями електронних повідомлень, фотоальбомів, спільнот.

#### **1. Отримання доступу до порталу і вхід**

Якщо Ви плануєте заходити на портал лише з комп'ютера, на якому встановлена «КУРС: Школа», скористайтеся кнопкою «КУРС: Онлайн» в програмі.

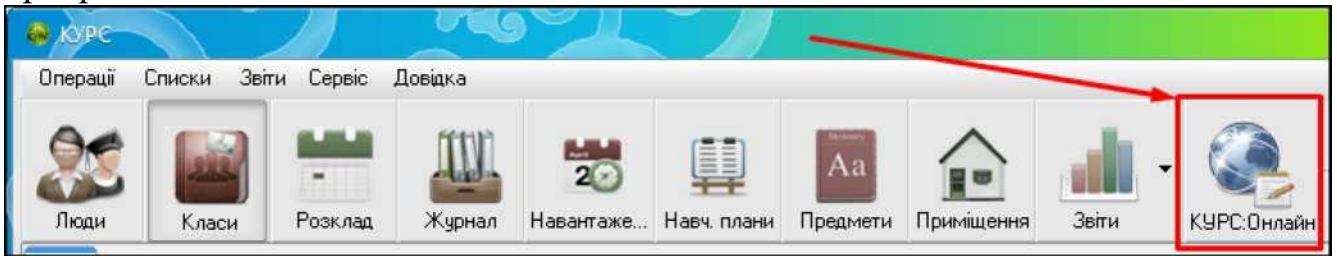

Після її натискання автоматично відкриється портал NZ.UA, і Ви вже будете авторизовані як адміністратор школи.

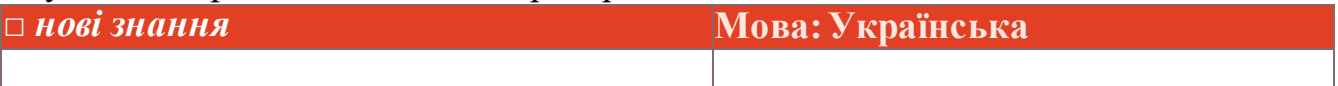

Якщо Ви хочете отримати персональні логін та пароль адміністратора і входити до порталу NZ.UA з будь-якого комп'ютера (не тільки зі встановленою «КУРС: Школа»), можете зареєструвати заклад освіти самостійно. Для цього, на головній сторінці порталу натисніть на кнопку «Реєстрація школи».

# Вхід на сайт

#### Логін Забули пароль або логін? Ім'я користувача або e-mail Про сайт Допомога Пароль Технічна підтримка Пароль Реєстрація школи **Увійти** <u> Запам'ятати мене</u>

Вкажіть область, відділ освіти та Ваш заклад освіти.

# Реєстрація школи

Якщо ви маєте логін та пароль для роботи з системою ІСУО, перейдіть на сторінку Вхід та вкажіть їх для входу.

Якщо ви не маєте логіну та паролю для роботи в системі ICУО, ви можете отримати їх зараз. Для цього оберіть ваш заклад освіти нижче.

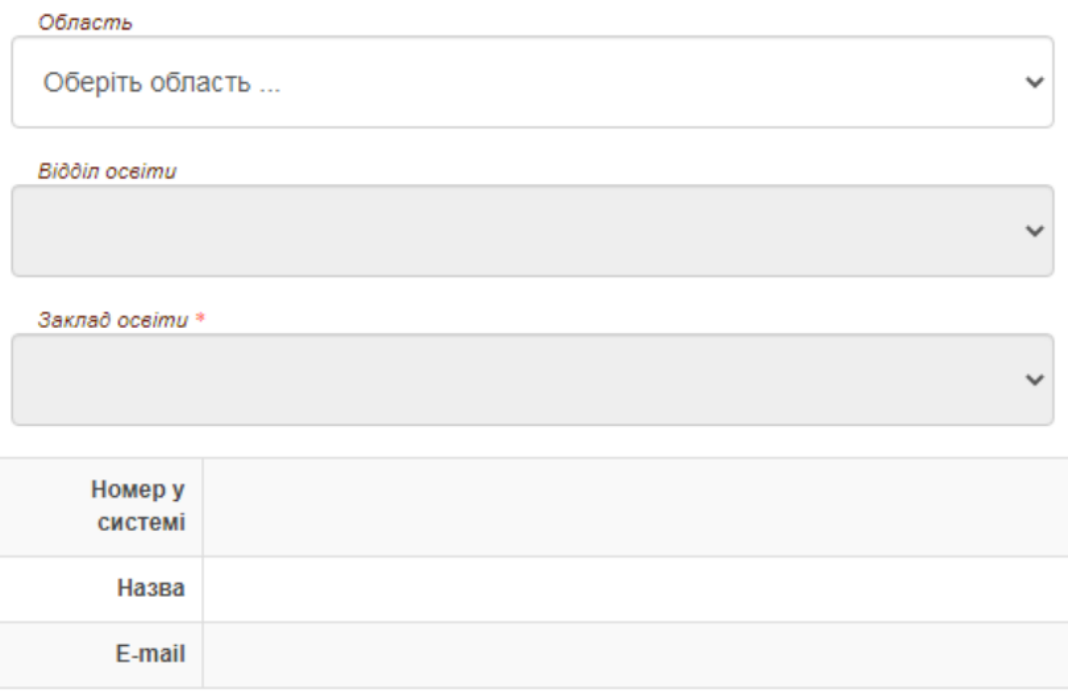

Нижче з'явиться інформація про заклад освіти з електронною поштою (пошта вказана в програмі Курс: Школа у «Сервіс» - «Первинні налаштування»). Пройдіть захист від спаму та натисніть кнопку «Реєстрація».

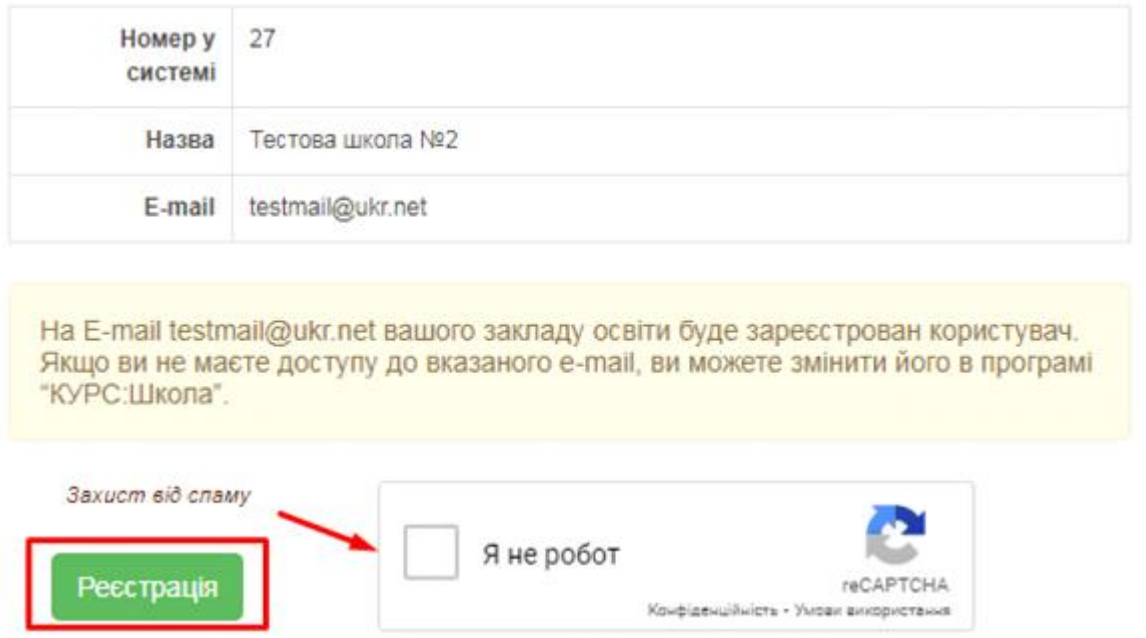

Також, для отримання доступу до порталу, можете звернутись до відповідальної людини за ІСУО у Вашому органі управління освітою з проханням надання логіну і паролю до порталу.

Отримавши персональні логін та пароль, введіть їх на головній сторінці порталу у блоці «Вхід на сайт».

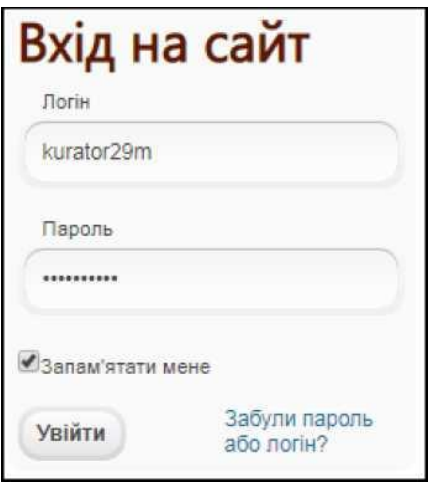

*Нагадуємо, що з особистим логіном та паролем адміністратор може входити до порталу NZ.UA з будь-якого комп'ютера (не тільки зі встановленою «КУРС: Школа»).*

#### **2. Надання доступу до порталу класним керівникам і вчителям**

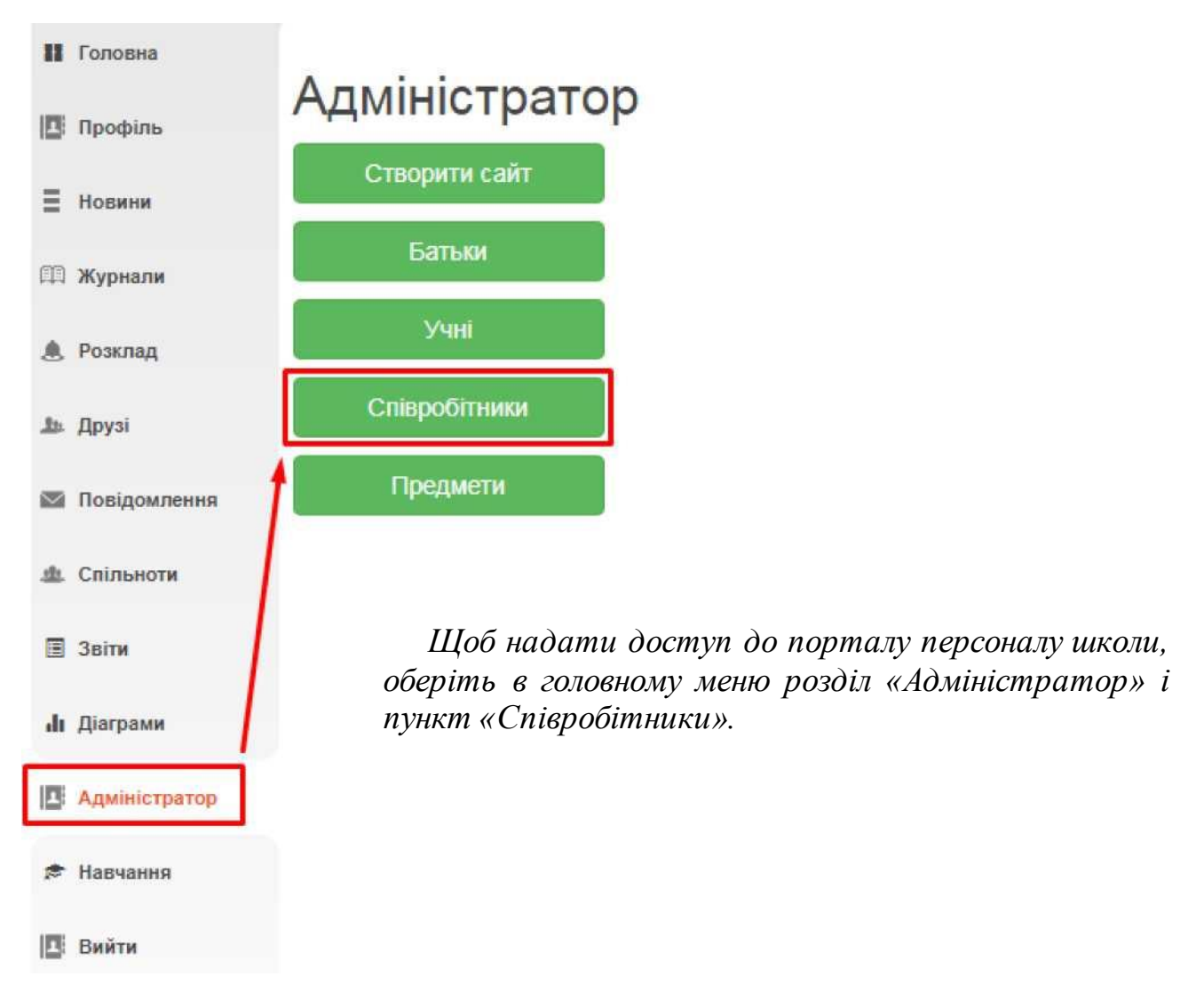

На екрані відобразиться перелік викладачів та іншого персоналу, введених до програми «КУРС: Школа». Якщо когось з працівників у переліку не вистачає, варто перевірити його наявність у «КУРС: Школа» і провести сихронізацію у «КУРС: Сайт».

Для того, щоб автоматично надати доступ усім викладачам, які ще не мають пароль, натисніть кнопку «Згенерувати паролі: Всім, хто не має пароля».

# Співробітники Тестової школи

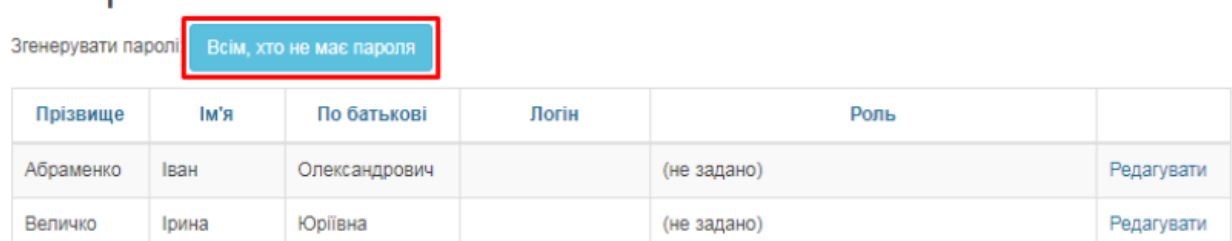

На комп'ютері збережеться PDF-файл з логінами та паролями, які варто передати вчителям.

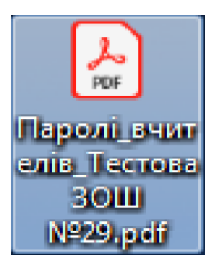

# **Співробітники — Тестова ЗОШ №**

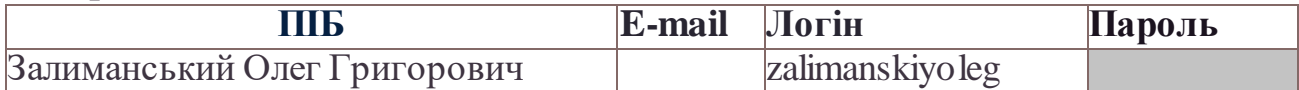

За отриманим логіном та паролем класний керівник або вчитель зможуть зайти на портал NZ.UA та користуватися усіма доступними їм функціями. За потреби вчитель навіть зможе змінити пароль в особистому профілі, а також вказати особисту електронну адресу для відновлення паролю у випадку його втрати.

За потреби адміністратор школи також може відкрити обліковий запис окремої людини (наприклад, щоб вказати нову електронну адресу замість втраченої для відновлення паролю). Для цього напроти потрібного пункту в переліку натисніть кнопку **«Редагувати»**.

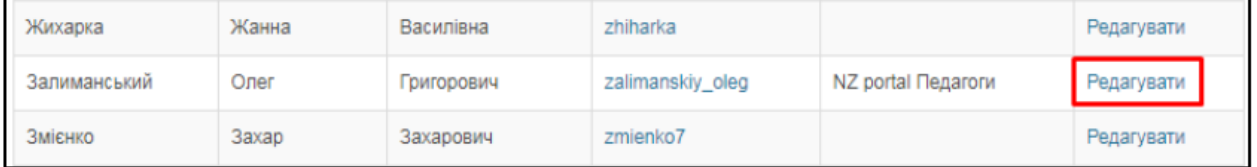

Таким чином, додатково в анкеті можна вказати ел. адресу, змінити логін, вказати предмети (також передаться з картки викладача в «КУРС: Школа», рекомендується вказувати предмети саме в «КУРС: Школа»), відмітку «Завуч/Директор» (дозволить переглядати журнали усіх класів) та відмітку «Згенерувати новий пароль» (відправить на вказану вище ел. адресу дані для входу, на випадок втрати паролю і старої ел. адреси).

Для збереження анкети натисніть кнопку **«Оновити»**.

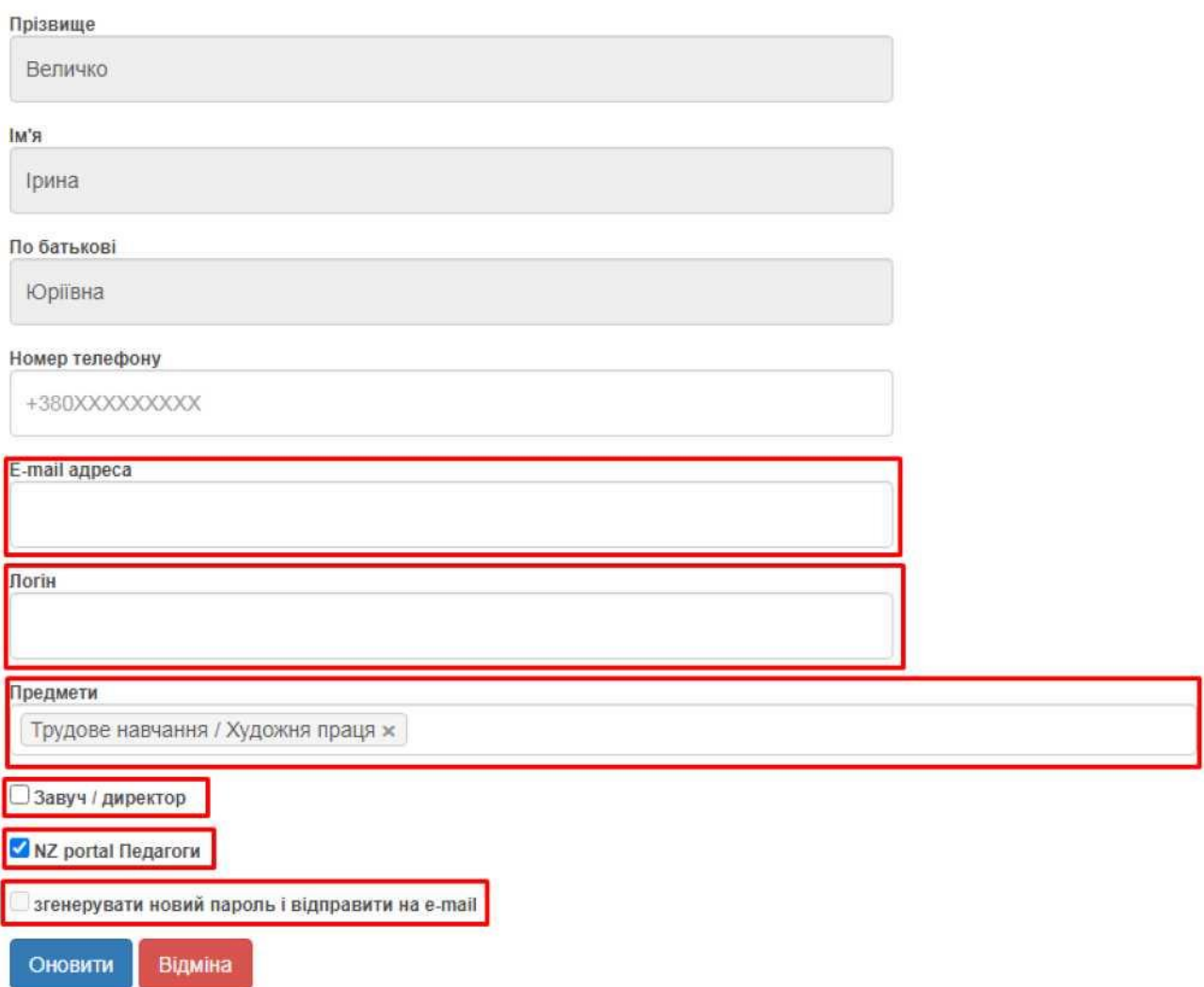

Також, у адміністратора є можливість створити нові паролі необхідним вчителям в декілька дій. Оберіть «Админістратор» - «Співробітники» , кнопка **«Перестворити нові паролі»**.

Співробітники Тестової школи

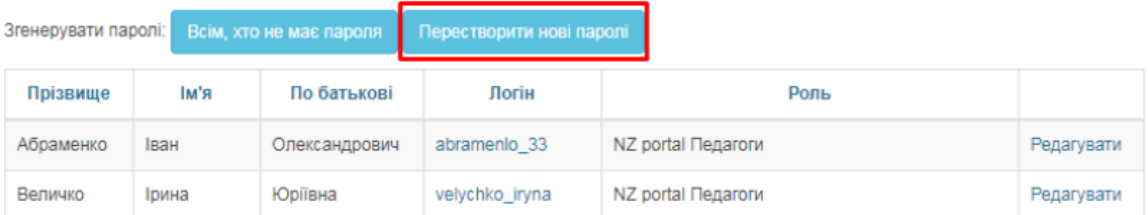

Галочками відмідьте тих вчителів, яким потрібен новий пароль та натисніть **«Згенерувати паролі»**. Пароль прийде кожному відміченому викладачу на вказаний в її анкеті Email.

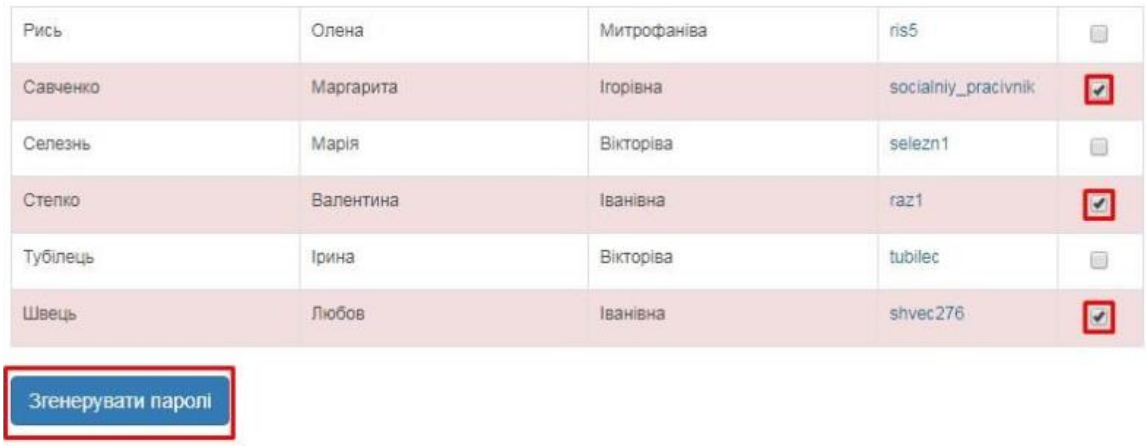

Аналогічним чином адміністратор може видавати доступ та редагувати дані для учнів та батьків, але зазвичай робити це має класний керівник (кл. керівник може видавати доступ лише учням і батькам свого класу).

#### **3. Конструктор сайту**

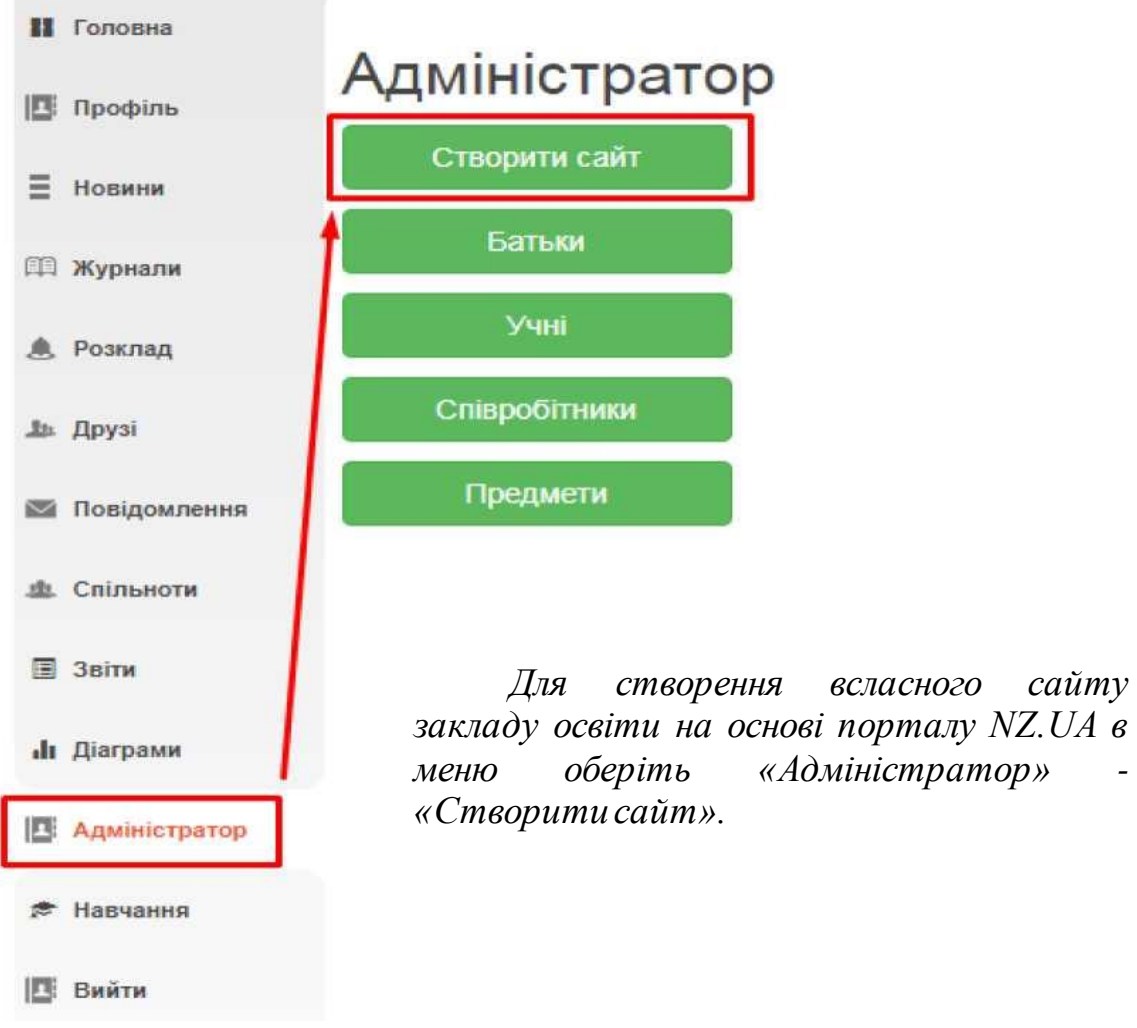

Відкриєтсья сторінка зі створенням сайту. Є можливість налаштування назви сайту та обов'язково потрібно додати «Зображення для шапки».

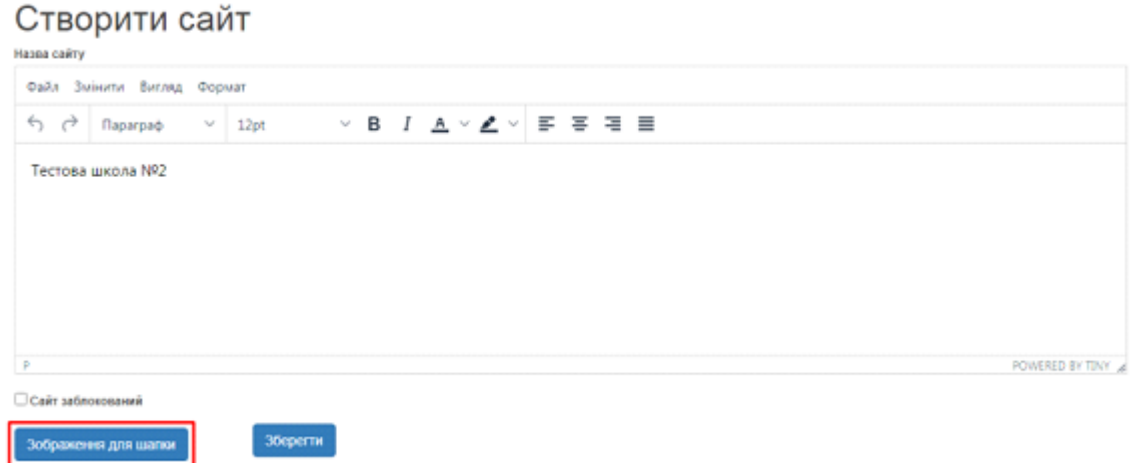

Після збереження є можливість змінити зображення шапки та змінити назву сайту. Посилання на сайт буде відображатись у налаштуваннях сайту.

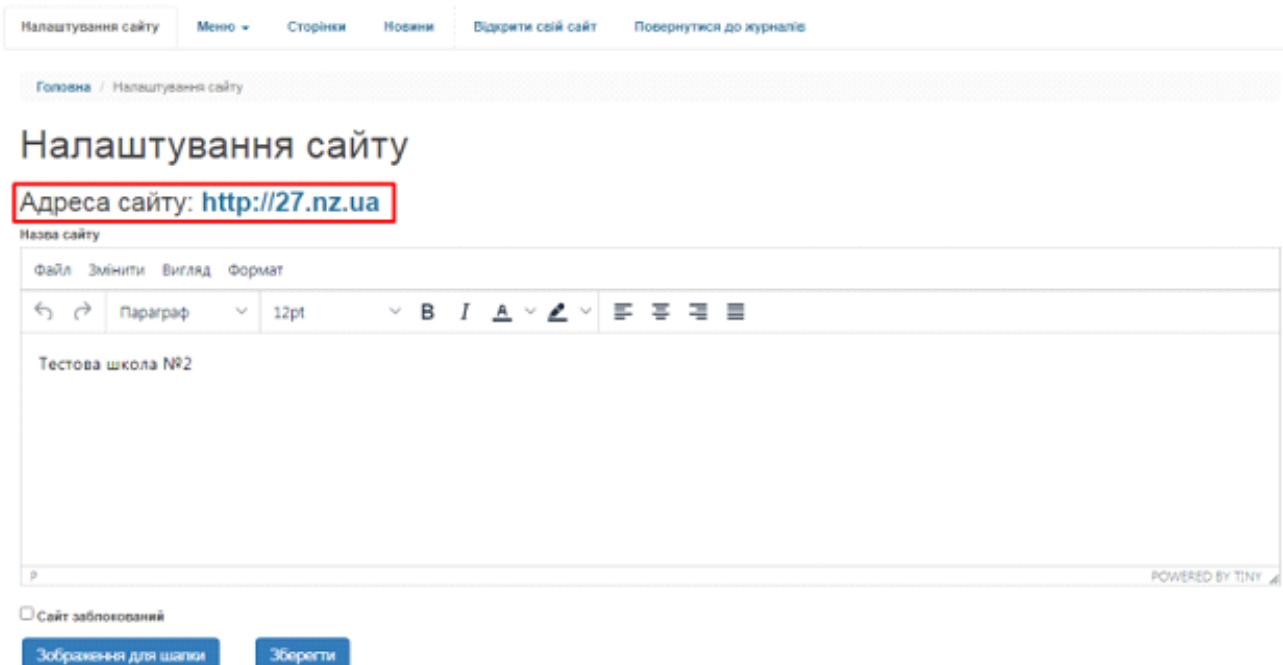

Для створення меню на сайті закладу освіти, потрібно обрати де саме бажаємо стоврити меню. В налаштуваннях обереть «Меню» - «Головне меню», або оберіть «Меню» - «Ліва бокова панель».

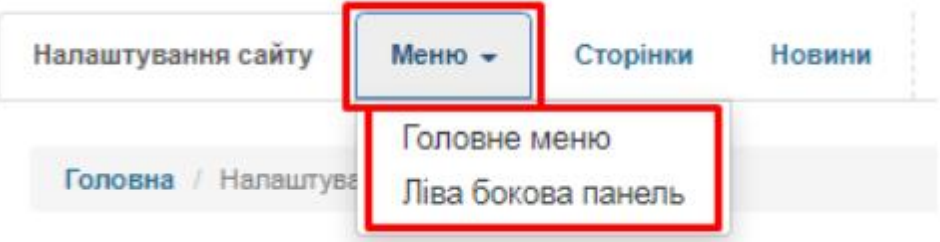

Натисніть на кнопку «Додати пункт в меню».

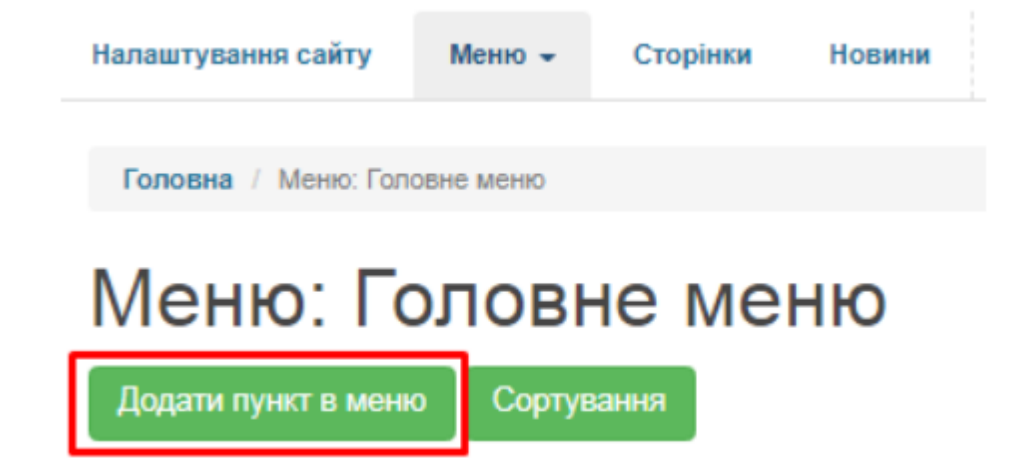

Заповніть поля як вважаєте потрібним та натисніть «Зберегти». Для прикладу наступні данні.

# Додати пункт в меню

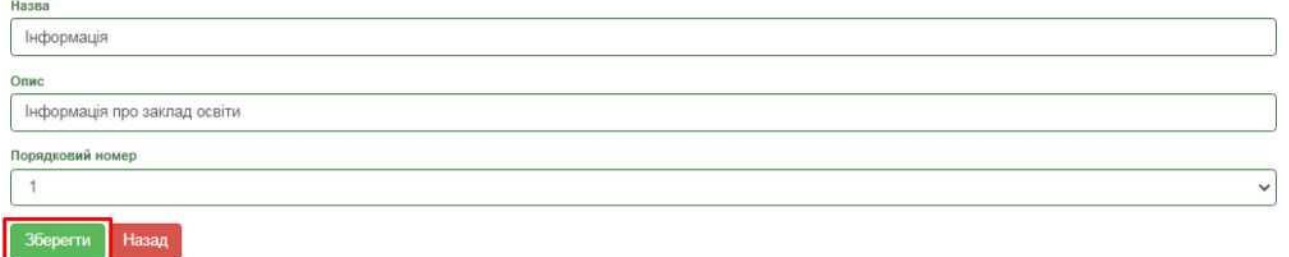

Після збереження є можливість відредагувати меню або видалити меню.

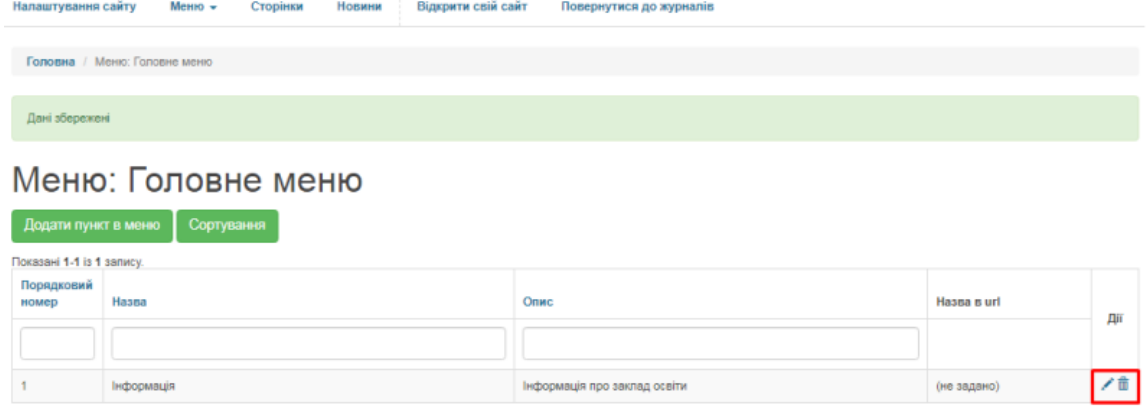

Для створення сторінки натисніть кнопку «Створити нову сторінку».

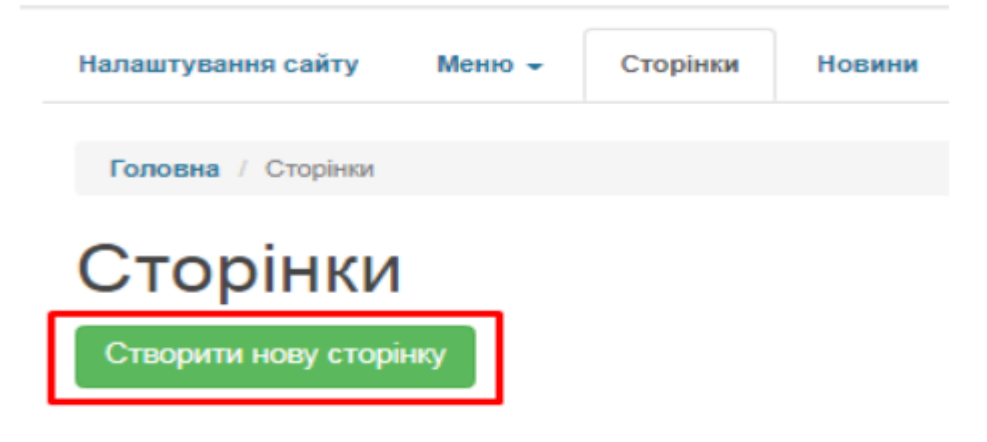

Обов'язково заповніть поля які позначені червоною зіркою (\*) та за бажанням інші поля. Натисніть кнопку «Зберегти».

Створити нову сторінку Заголовок '

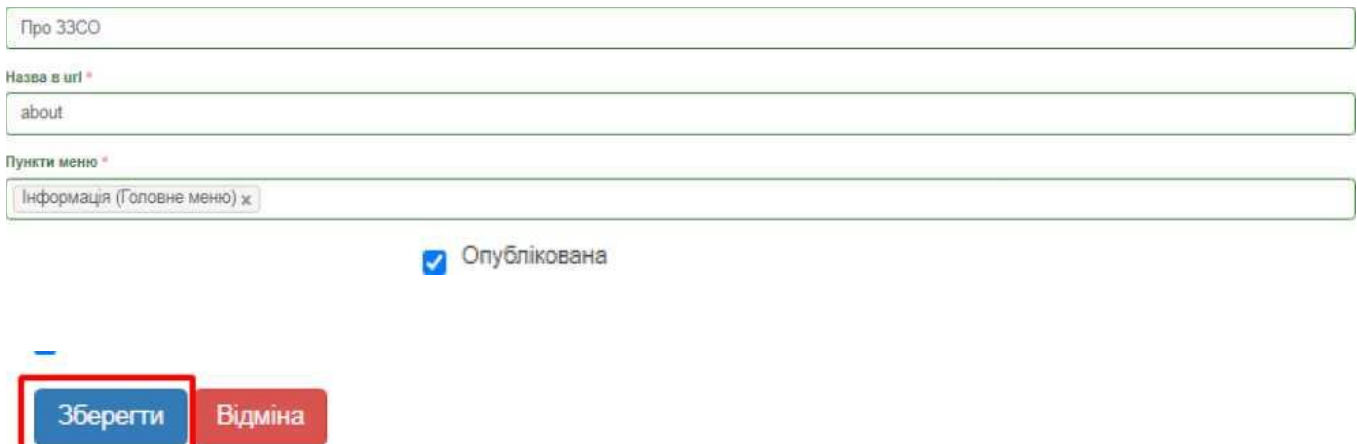

Після створення сторінки у стовпчику «Дії» є можливість перегляду сторінки, редагування та можливість видалення сторінки.

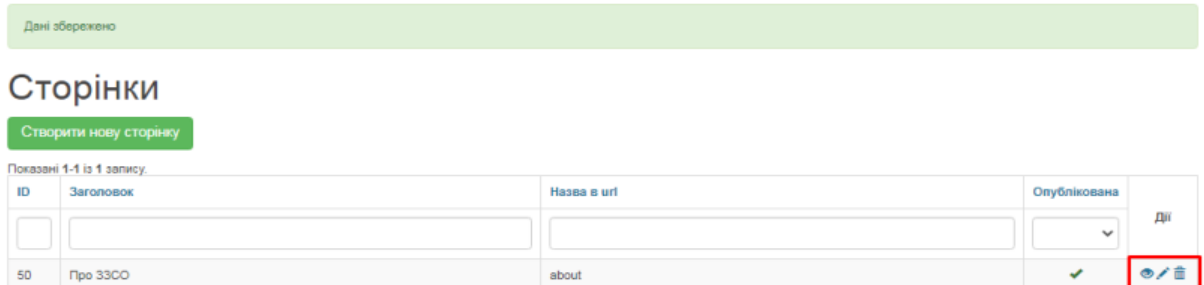

Для створення новин, у налаштуваннхя сайту оберіть вкладку «Новини».

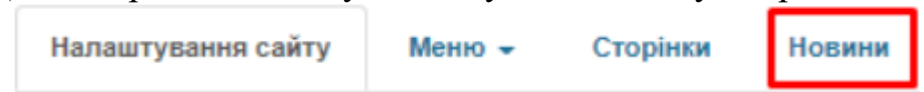

Для створення новини натисніть на кнопку «Додати новину».

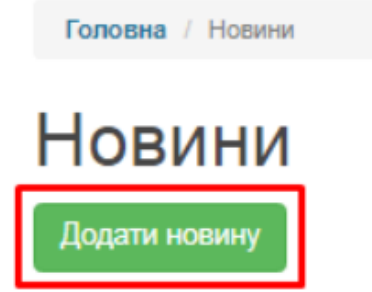

*Обов'язково заповніть поля які позначені червоною зіркою (\*) та за бажанням інші поля. Натисніть кнопку «Зберегти».*

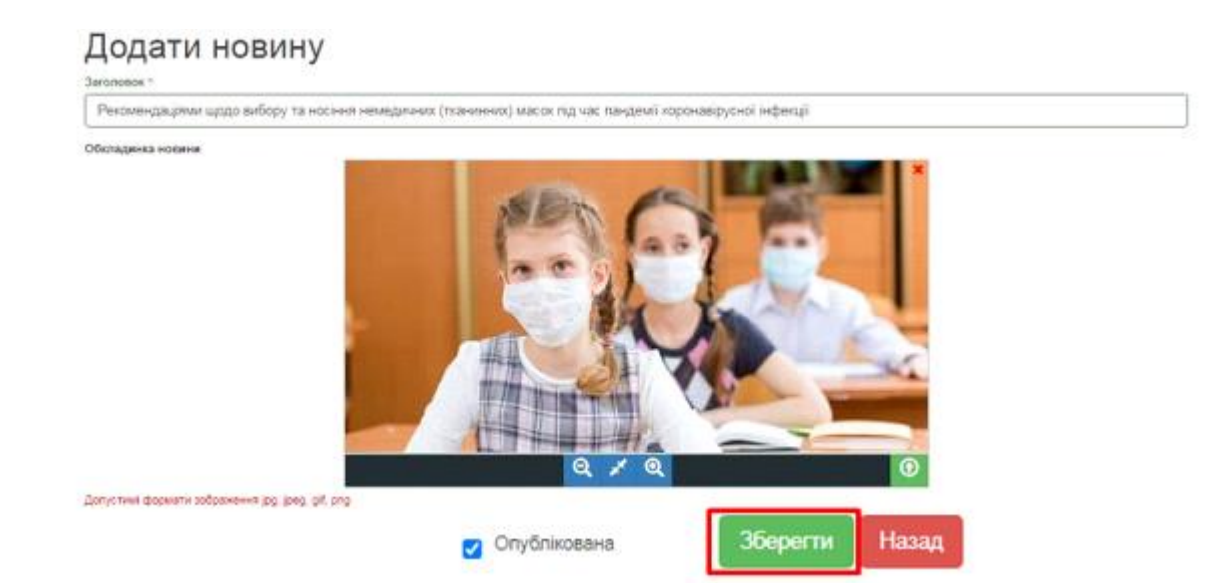

Після створення сторінки у стовпчику «Дії» є можливість перегляду сторінки, редагування та можливість видалення сторінки.

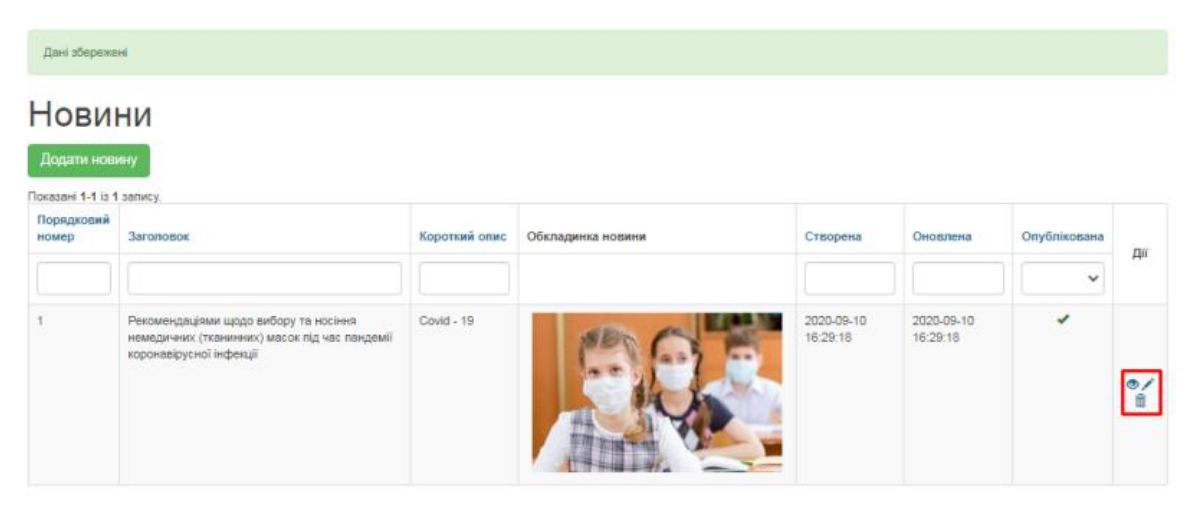

В налаштуваннях сайту можемо натиснути на кнопку «Відкрити свій сайт» та переглянути те, що вийшло створити.

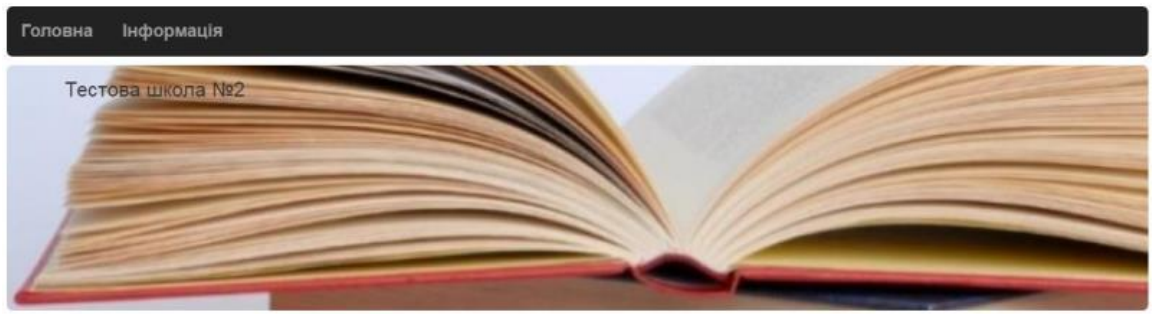

Показано новин 1 - 1 з 1

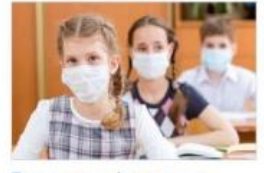

Рекомендаціями щодо вибору та носіння немедичних (тканинних) масок під час пандемії коронавірусної інфекції

Всі новини будуть відображатись на головній сторінці. Вгорі, біля кнопки «Головна» є самостійно створене меню «Інформація». В цьому меню будуть відображатись всі сторінки, які були додані до цього меню.

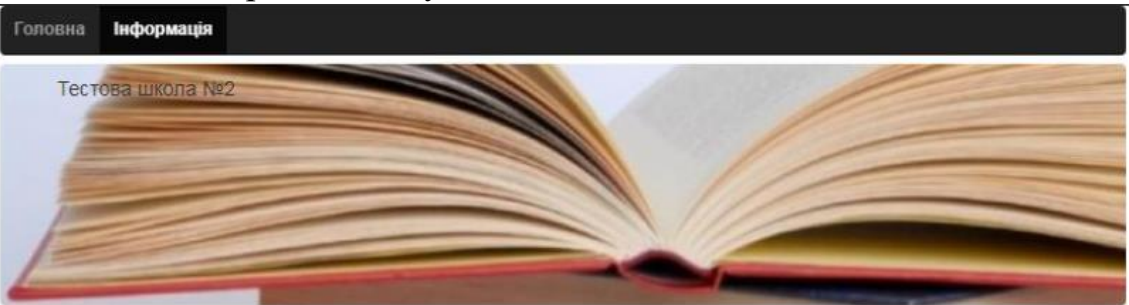

Про 33CO

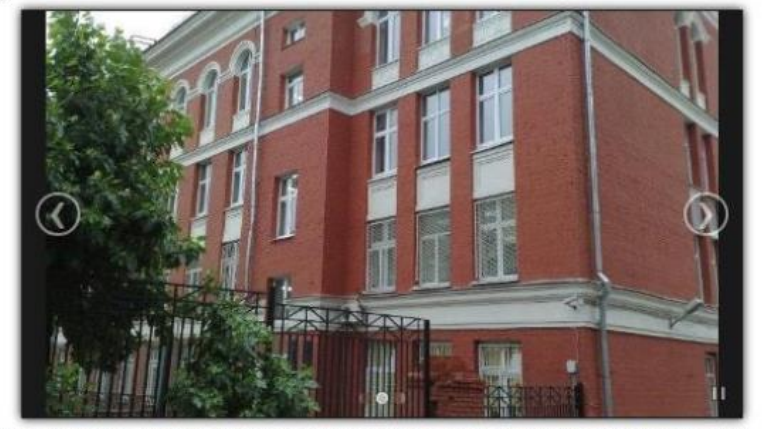

Історія нашої гімназії розпочинається 15 серпня 1987 року, коли було відкрито восьмирічну школу № 27. На той час це була .<br>Тільки-но зведена споруда з порожніми кабінетами та гол<br>по школах району меблі, підручники, шкільне обладнання м стінами. За справу облаштування

#### **4. Взаємодія з розкладом та журналами, інші соціальні функції**

Ведення журналів і розкладу в системі повністю забезпечується вчителями. Проте, за потреби, адміністратор школи може переглянути і відредагувати журнал будь-якого класу. Отримати доступ до журналів та розкладу можна за допомогою відповідних розділів головного меню.

#### **Детальніше про роботу з журналами читайте в інструкції для вчителів.**

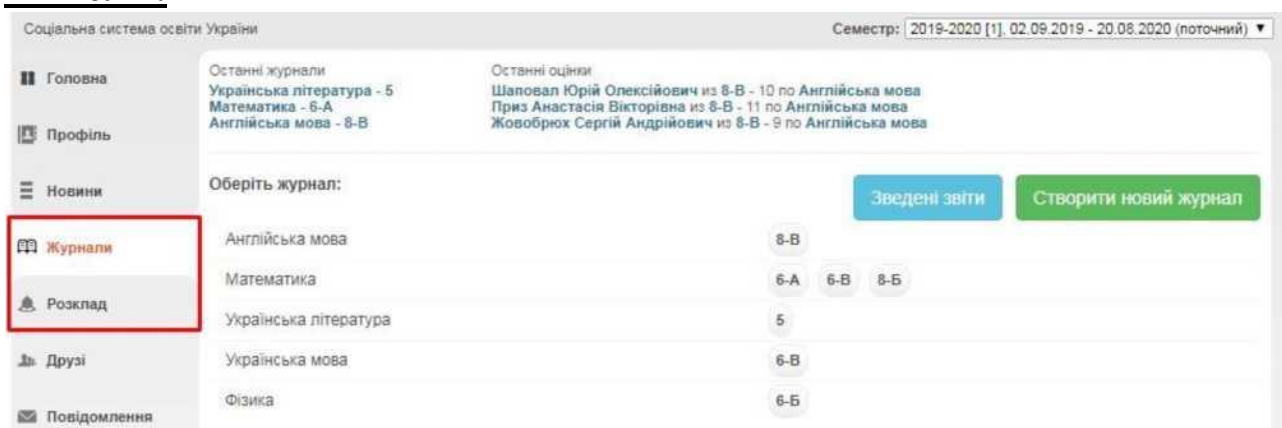

Також Ви можете користуватись іншими соціальними функціями.

В розділі «**Профіль**» можна заватажити свою особисту фотографію, створювати фотоальбоми, залишати записи у «Статусі» профілю, які можуть побачити інші користувачі. Також, обравши пункт «Безпечність та вхід», Ви зможете відредагувати свою ел. адресу та змінити пароль для входу.

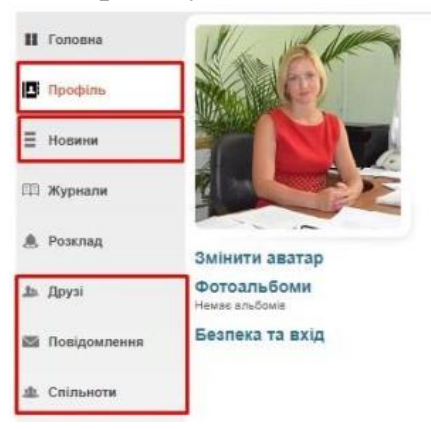

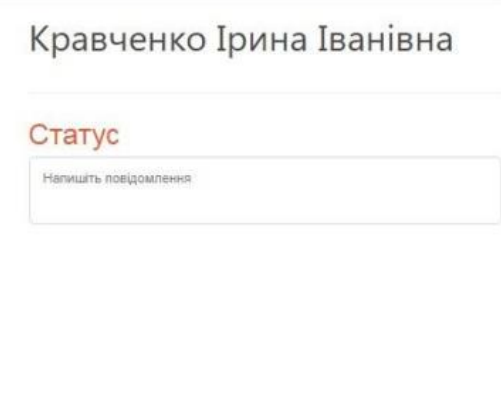

В розділі «**Новини**» зберігатимуться усі ваші взаємодії з порталом. Тут Ви побачите, наприклад, запис про додавання Вас у друзі іншим користувачем, записи у «Статус» та ін.

В розділі «**Друзі**» ви зможете переглянути перелік друзів, знайти і додати нових та написати їм повідомлення.

В розділі «**Повідомлення**» зберігаються усі надіслані та отримані повідомлення від інших користувачів.

В розділі «**Спільноти**» Ви можете створювати і брати участь у спільнотах користувачів. У рамках спільноти легко шукати друзів, розповсюджувати новини та ін.

#### **5. Додаткова статистика і вибірки**

На основі даних, введених до журналу, Ви в автоматичному режимі можете отримувати вибірки і статистичні звіти для внутрішнього використання. Серед них:

**Облік відвідуваності навчальних занять** у рамках класу.

**Зведений облік навчальних досягнень учнів** окремого класу.

**Звіт по результативності роботи вчителів** у рамках школи.

**Виписка оцінок** окремого учня.

**Звіт для класного керівника** у рамках класу.

Щоб отримати доступ до вибірок, у головному меню порталу оберіть пункт «Звіти».

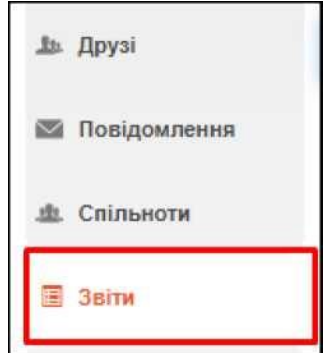

*Оберіть зі списку бажану вибірку та додаткові параметри (клас, період та ін.).*

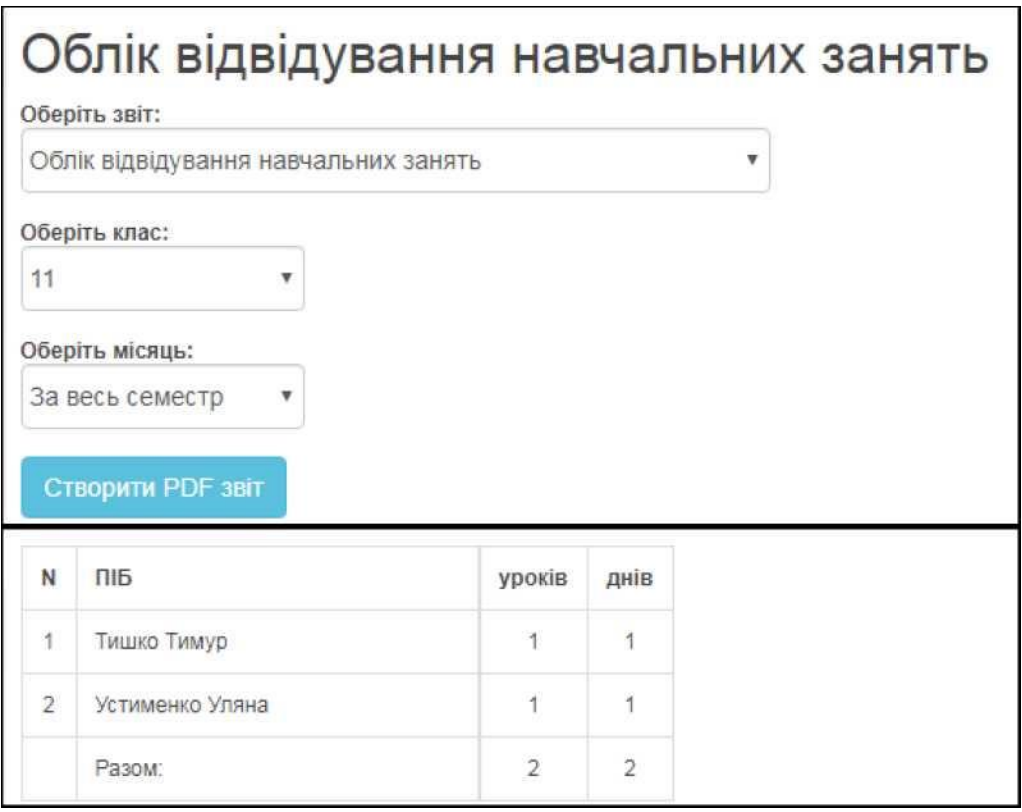

За допомогою кнопки «**Створити PDF звіт**» файл з відображеною вибіркою можна завантажити на комп'ютер.

**Увага!** У звіті **Зведений облік навчальних досягнень учнів** варіативна складова та рішення пед. ради дописуються вручну після роздруківки pdfдокументу.

Для можливості налаштування підрахунку графи **«Рівень знань»** у звіті **«Звіт для класного керівника»**

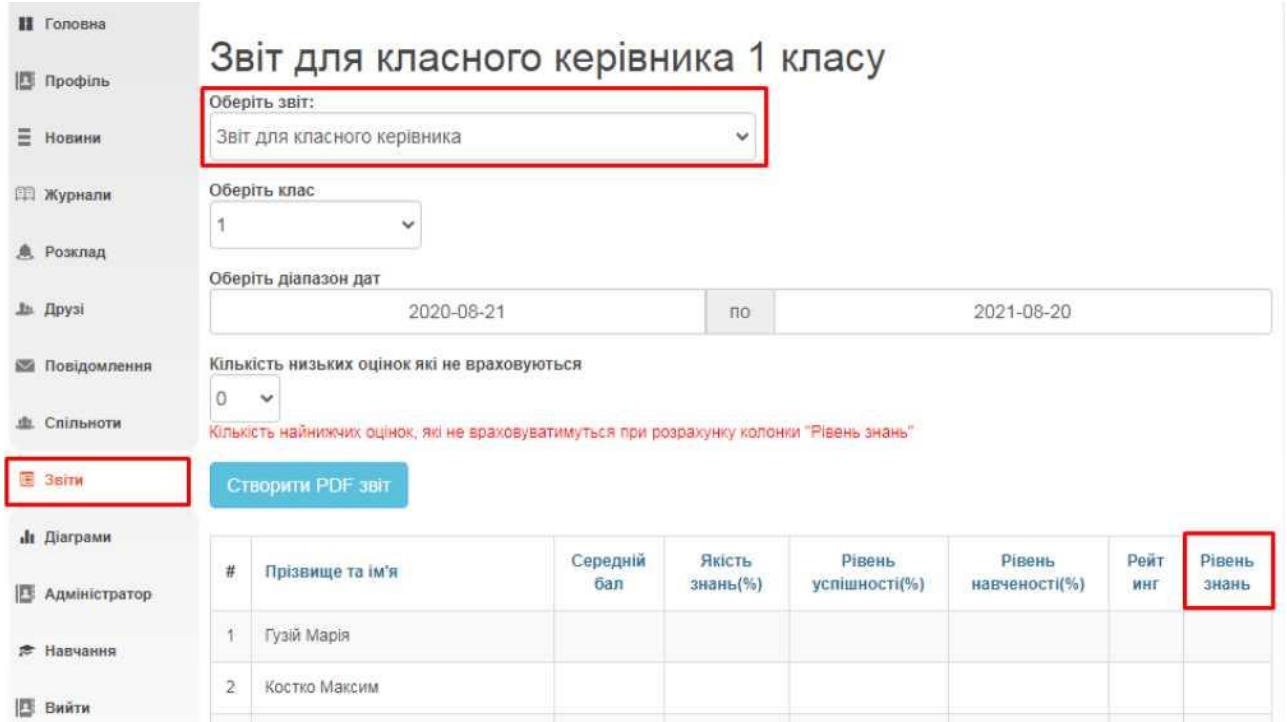

Для перегляду свідоцтва досягнень учня молодших класів оберіть звіт «Свідоцтво досягнень», клас та учня. Звіт заповнюється автоматично, згідно виставлених в журналах індексах НУШ.

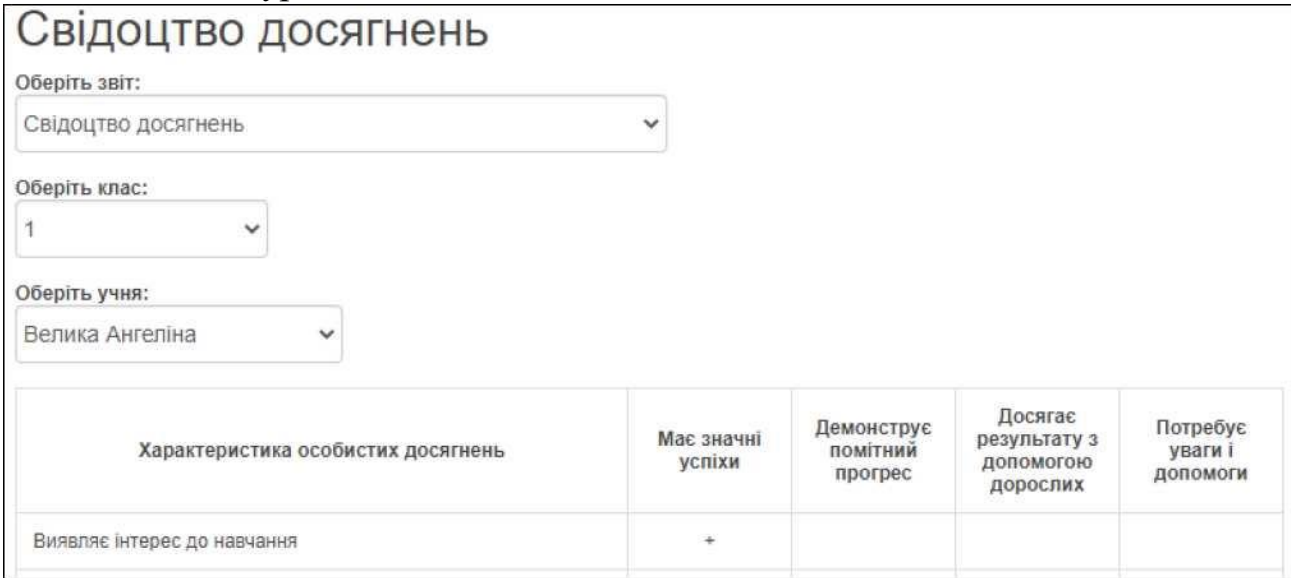

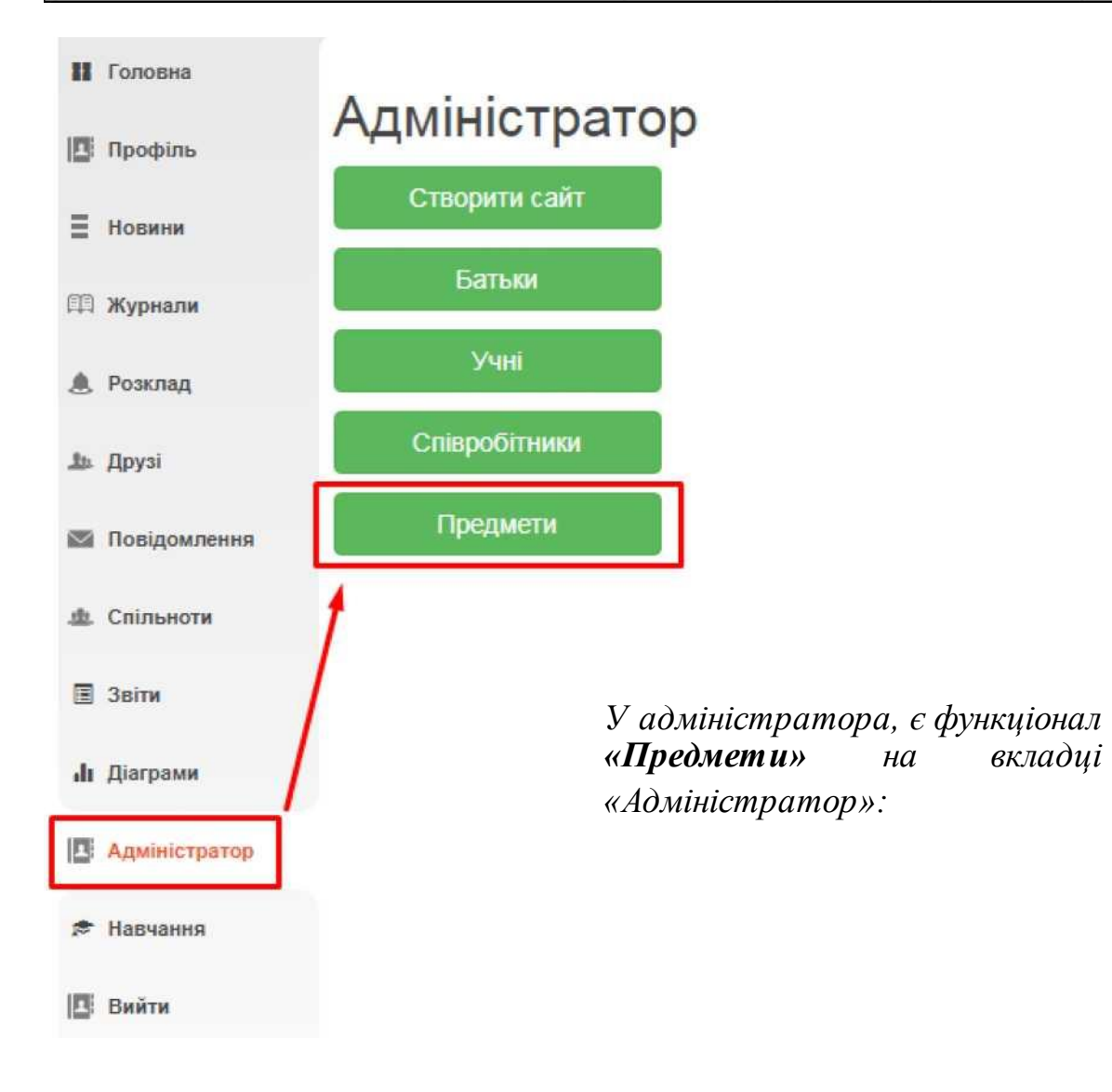

# **ІНСТРУКЦІЯ З ВИКОРИСТАННЯ ПОРТАЛУ «НОВІ ЗНАННЯ» NZ.UA КЛАСНИЙ КЕРІВНИК**

Головні функції на порталі: **надання доступу до порталу учням і батькам, ведення журналу (лише за предметами, які викладає)**. Також класний керівник може користуватись соціальними функціями електронних повідомлень, фотоальбомів, спільнот.

#### **1. Отримання доступу до порталу і вхід**

Для отримання персональних логіну і паролю для входу **зверніться до адміністратора школи**.

Зверніть увагу: аби система розпізнала Вас як класного керівника, Ви маєте бути закріплені за певним класом у програмі «КУРС: Школа» (зазвичай ведеться адміністратором).

Отримавши персональні логін та пароль, введіть їх на головній сторінці порталу у блоці «Вхід на сайт».

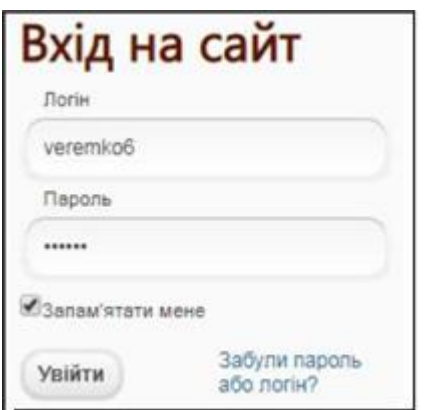

# **2. Надання доступу до порталу учням і батькам**

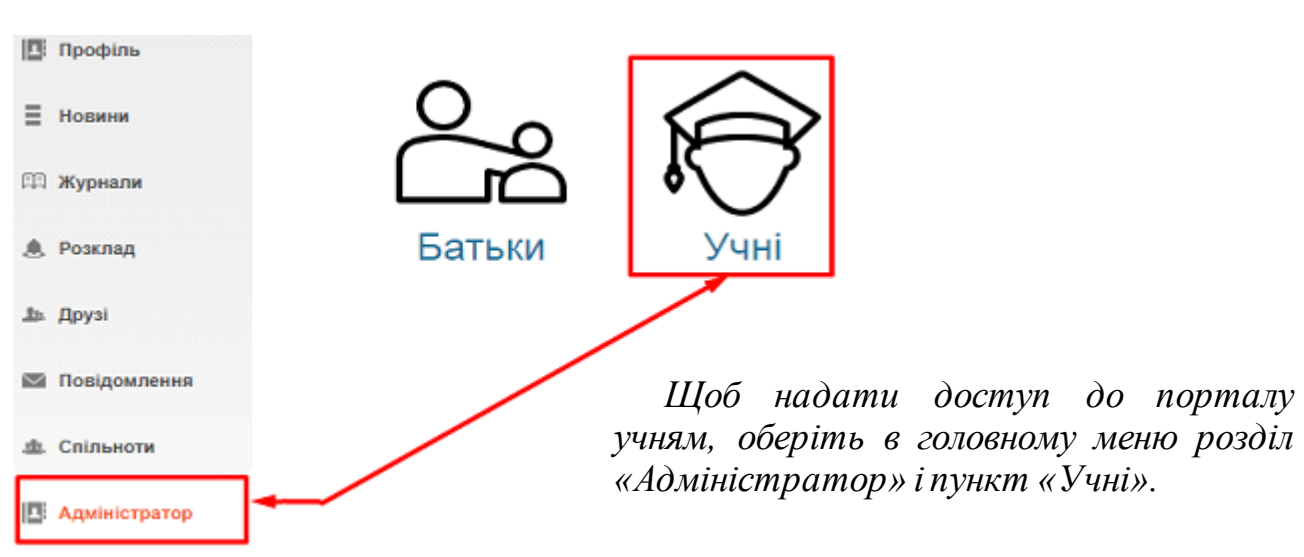

На екрані відобразиться перелік учнів Вашого класу, введених до програми «КУРС: Школа». Якщо когось з учнів у переліку не вистачає, варто перевірити його наявність у «КУРС: Школа» і провести синхронізацію у «КУРС: Сайт».

Для того щоб автоматично надати доступ усім учням, які ще не мають паролю, натисніть кнопку «Згенерувати паролі: Всім, хто не має пароля».

Учні в 10 класі

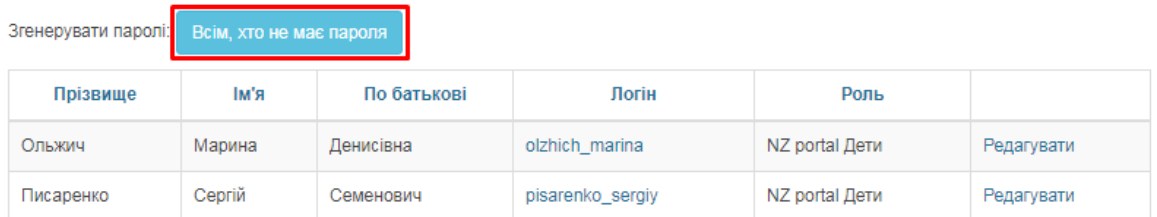

На комп'ютері збережеться PDF-файл з паролями, які варто передати учням.

Також, у класного керівника є можливість створити нові паролі необхідним батькам та учням в декілька дій. Оберіть «Админістратор» - «Батьки» / «Учні» , кнопка **«Перестворити нові паролі»**.

#### Батьки в 6-В класі

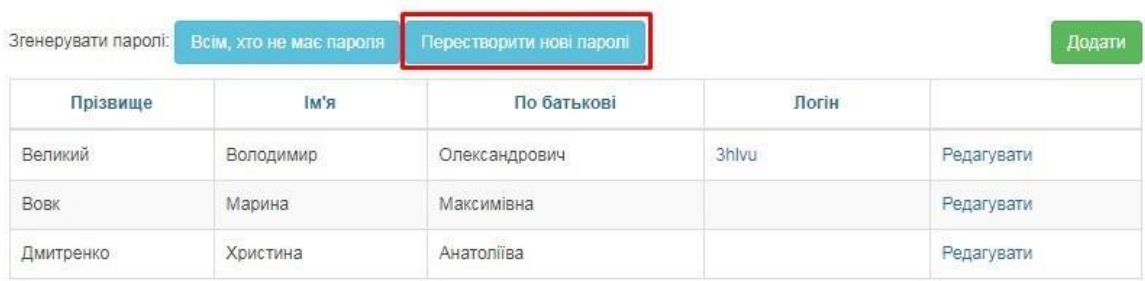

За отриманим логіном та паролем учень зможе зайти на портал NZ.UA та користуватися усіма доступними їм функціями (переглядати особистий щоденник, розклад занять і т.д.). За потреби учень навіть зможе змінити пароль в особистому профілі, а також вказати особисту електронну адресу для відновлення паролю у випадку його втрати.

За потреби класний керівник також може відкрити обліковий запис окремої людини (наприклад, щоб вказати нову електронну адресу замість втраченої для відновлення паролю). Для цього напроти потрібного пункту в переліку натисніть кнопку «Редагувати».

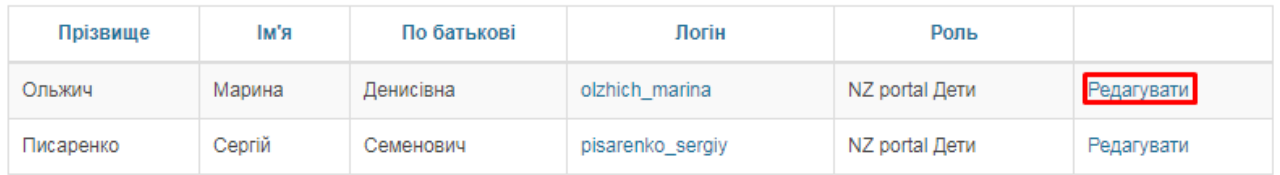

Таким чином додатково в анкеті можна вказати ел. адресу, змінити логін, відмітку «Староста» (має трохи більші права за учня) та відмітку «Згенерувати новий пароль» (відправить на вказану вище ел. адресу дані для входу, на випадок втрати паролю і старої ел. адреси). Для збереження анкети натисніть кнопку «Оновити».

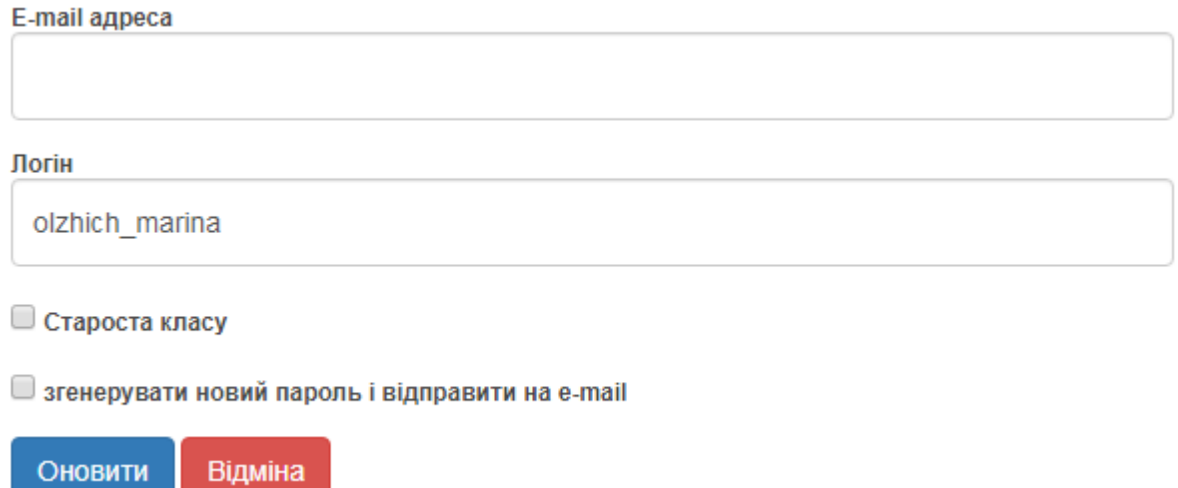

Аналогічним до учнів чином класний керівник може видавати дані для входу батькам. На відміну від учнів, обліковий запис батьків в системі можна створити навіть без програми «КУРС: Школа» за допомогою кнопки **«Додати»**  у переліку батьків. Але все ж таки рекомендується, аби адміністратор школи вносив до картки учня в «КУРС: Школа» інформацію і про батьків. Записи з таких карток будуть відображуватися в системі автоматично, вже будуть прив'язані до дитини і Ви витратите значно менше часу на їх внесення.

Батьки в 6-В класі

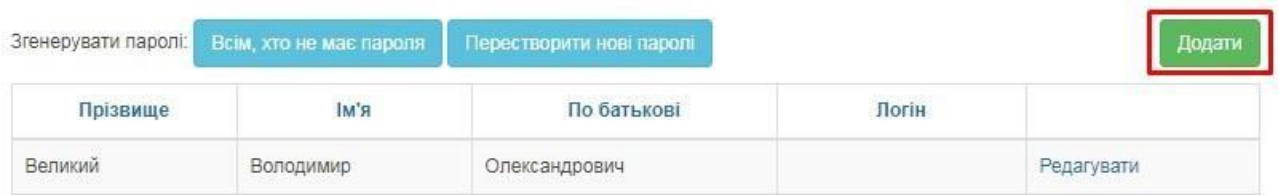

Якщо у батьків є декілька дітей, які навчаються у закладі освіти, то є можливість у картці батьків додати («Підв'язати») дитину до певних батьків. Для цього, обираємо в меню «Адміністратор» - «Батьки» та біля потрібного батька чи мати натисніть **«Редагувати»**.

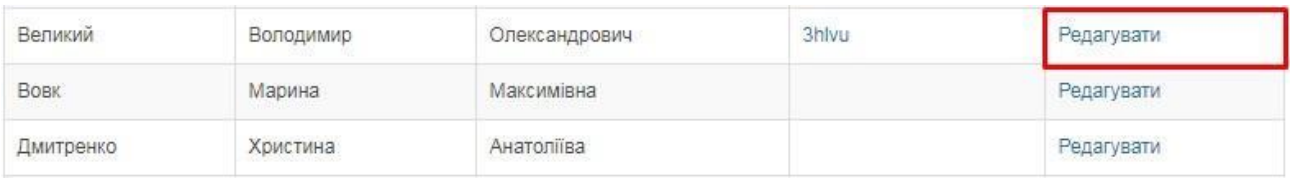

# У анкеті оберіть **«Додати дитину»**.

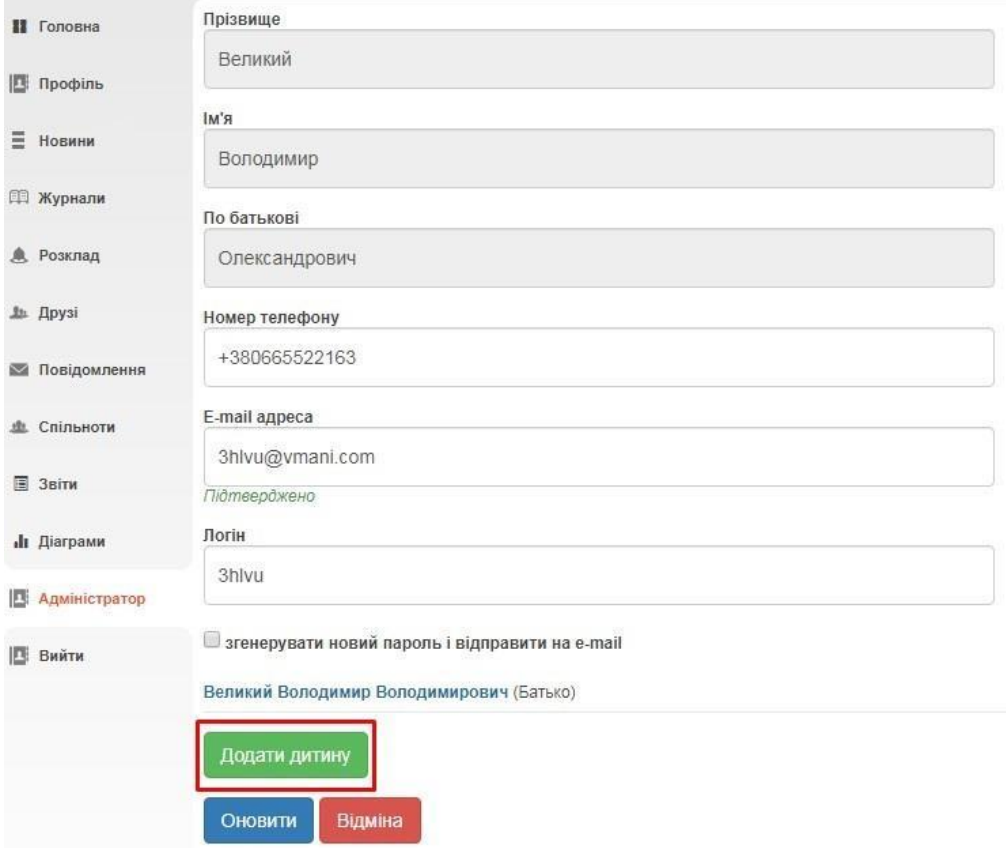

У вікні оберіть тип батьків, клас, дитину і натисніть **«Додати»**.

# Додати дитину

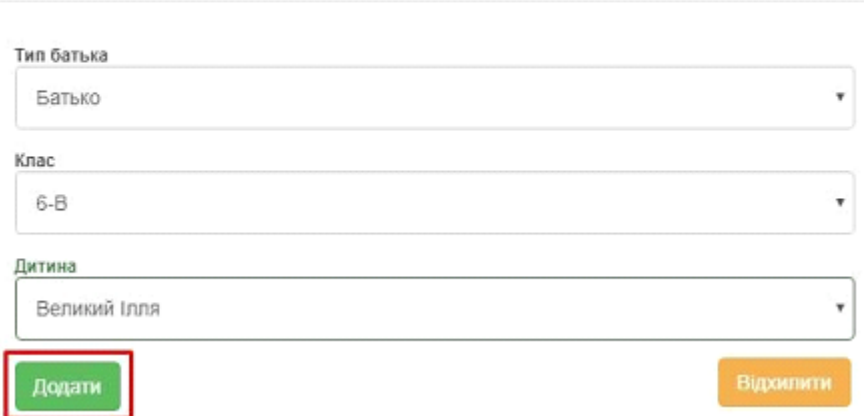

# **3. Взаємодія з розкладом та журналами, інші соціальні функції**

Як класний керівник Ви можете переглядати усі журнали Вашого класу (проте оцінки в них можуть вносити лише викладачі цього предмету), а також редагувати журнали за тими предметами/класами, у яких викладаєте Ви.

#### **Детальніше про роботу з журналами читайте в інструкції для вчителів.**

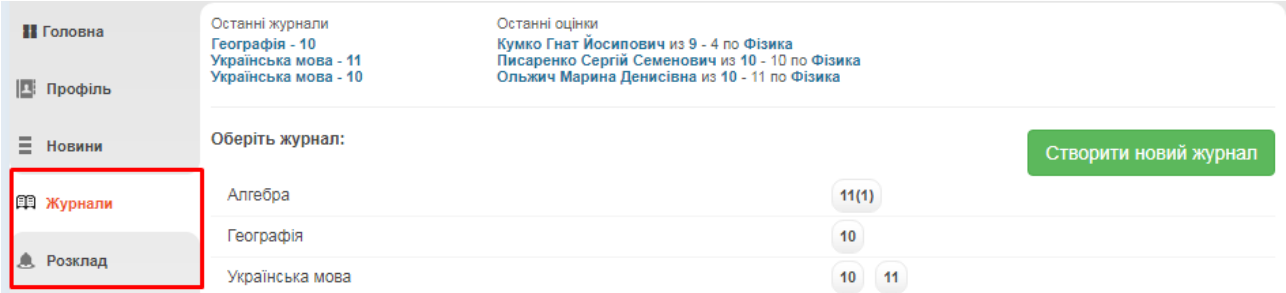

Також Ви можете користуватись іншими соціальними функціями.

В розділі «**Профіль** » можна завантажити свою особисту фотографію, створювати фотоальбоми, залишати записи у «Статусі» профілю, які можуть побачити інші користувачі. Також, обравши пункт «Безпечність та вхід», Ви зможете відредагувати свою ел. адресу та змінити пароль для входу.

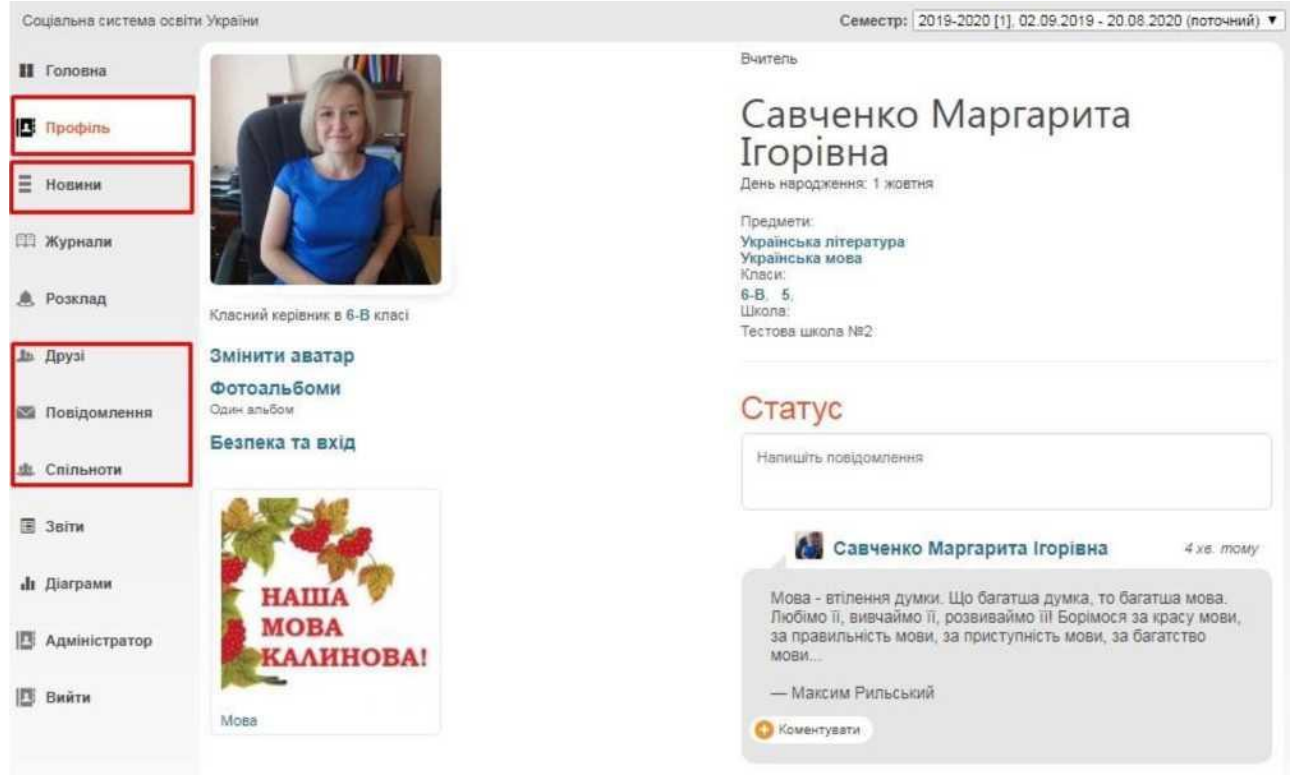

В розділі «**Новини** » зберігатимуться усі ваші взаємодії з порталом. Тут Ви побачите, наприклад, запис про додавання Вас у друзі іншим користувачем, записи у «Статусі» та ін.

В розділі «**Друзі** » ви зможете переглянути перелік друзів, знайти і додати нових та написати їм повідомлення.

В розділі «**Повідомлення** » зберігаються усі надіслані та отримані повідомлення від інших користувачів.

В розділі «**Спільноти** » Ви можете створювати і брати участь у спільнотах користувачів. У рамках спільноти легко шукати друзів, розповсюджувати новини та ін.

# **4. Додаткова статистика і вибірки**

На основі даних, введених до журналу, Ви в автоматичному режимі можете отримувати вибірки і статистичні звіти для внутрішнього використання. Серед них:

**Облік відвідуваності навчальних занять** у рамках Вашого класу. **Зведений облік навчальних досягнень учнів** Вашого класу. **Звіт по результативності роботи вчителів** (стосується лише Вас). **Виписка оцінок** окремого учня Вашого класу.

Щоб отримати доступ до вибірок, у головному меню порталу оберіть пункт «Звіти».

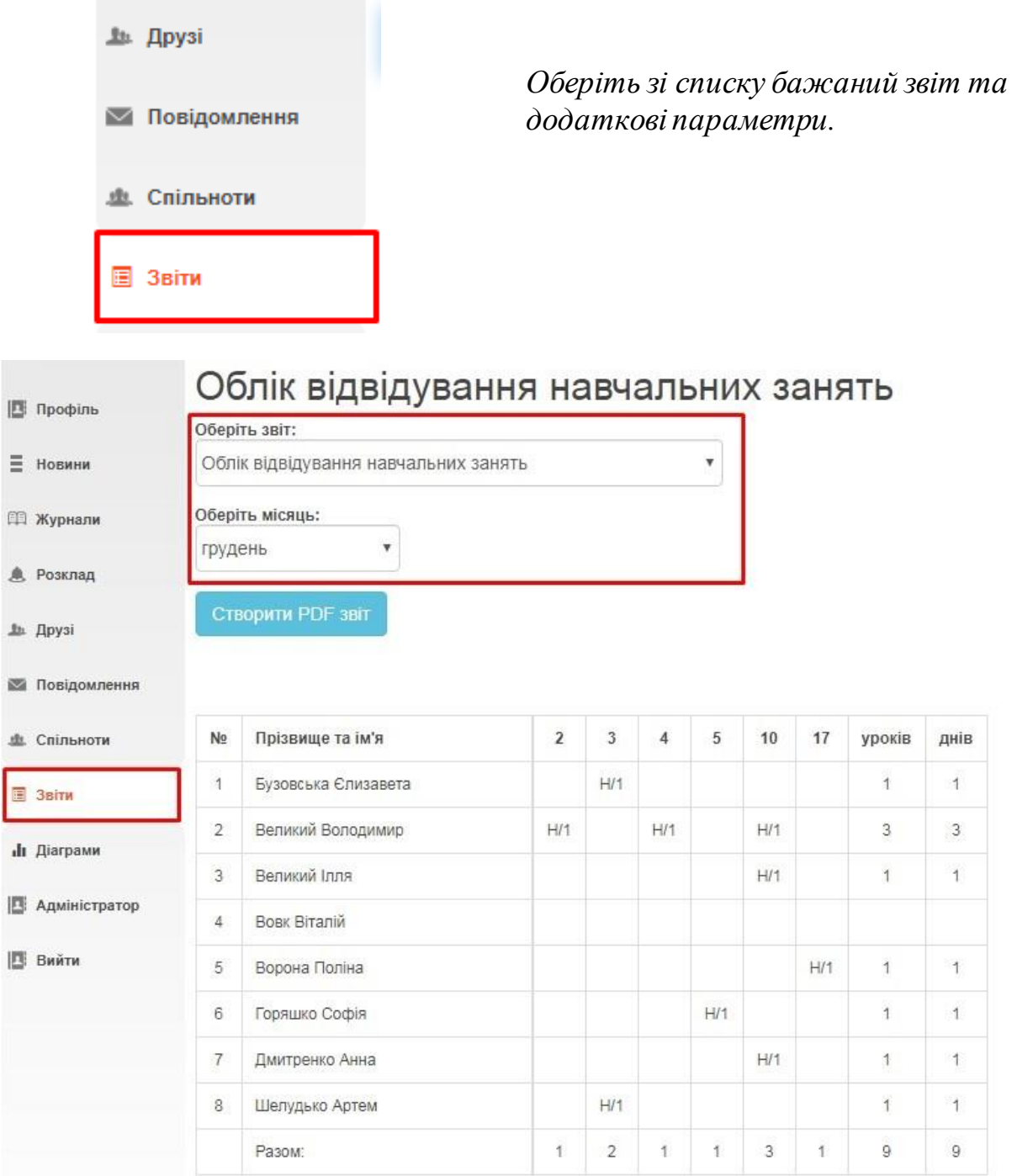

Для перегляду свідоцтва досягнень учня молодших класів оберіть звіт «Свідоцтво досягнень» та учня. Звіт заповнюється автоматично, згідно виставлених в журналах індексах НУШ.

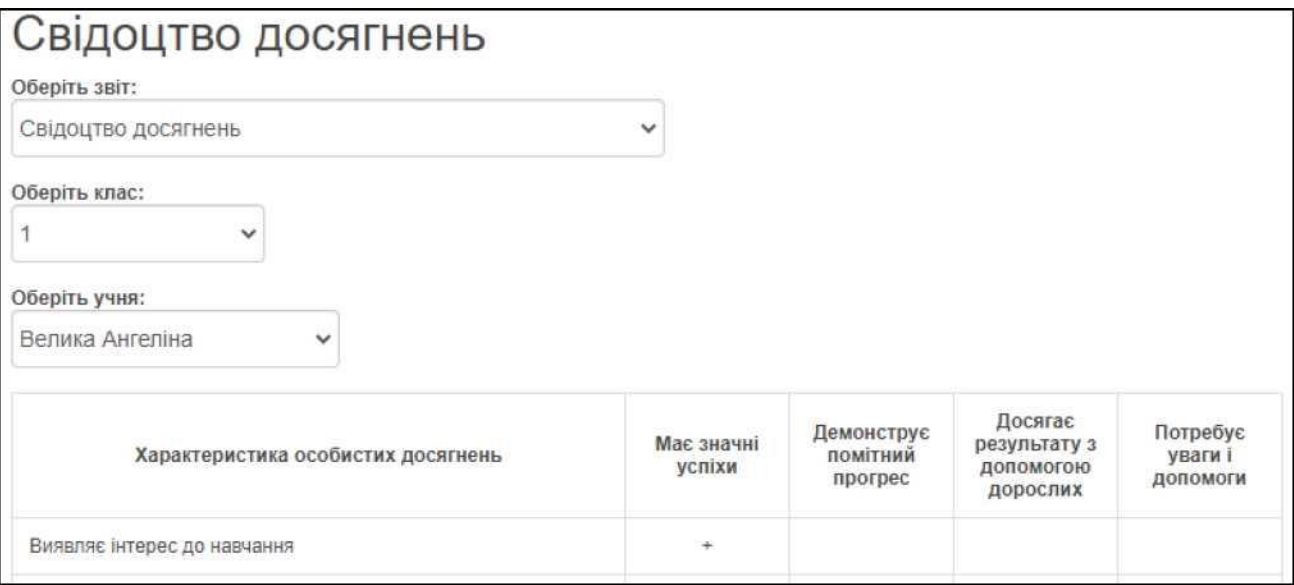

За допомогою кнопки «**Створити PDF звіт**» файл з відображеною вибіркою можна завантажити на комп'ютер.

**Увага!** У звіті **Зведений облік навчальних досягнень учнів** варіативна складова та рішення пед. ради дописуються вручну після роздруківки pdfдокументу.

#### **ІНСТРУКЦІЯ З ВИКОРИСТАННЯ ПОРТАЛУ «НОВІ ЗНАННЯ» NZ.UA**

#### **ВЧИТЕЛЬ**

Головні функції на порталі: **ведення журналу (лише за предметами, які викладає), внесення домашніх завдань**. Також вчитель може користуватись соціальними функціями електронних повідомлень, фотоальбомів, спільнот.

## **1. Отримання доступу до порталу і вхід**

Для отримання персональних логіну і паролю для входу зверніться до адміністратора школи.

Отримавши персональні логін та пароль, введіть їх на головній сторінці порталу у блоці «Вхід на сайт».

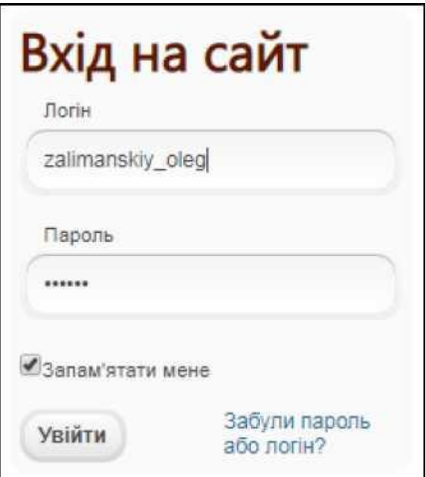

### **2. Робота з журналом**

Для початку роботи в головному меню оберіть розділ «Журнал» і натисніть кнопку **«Створити новий журнал»**.

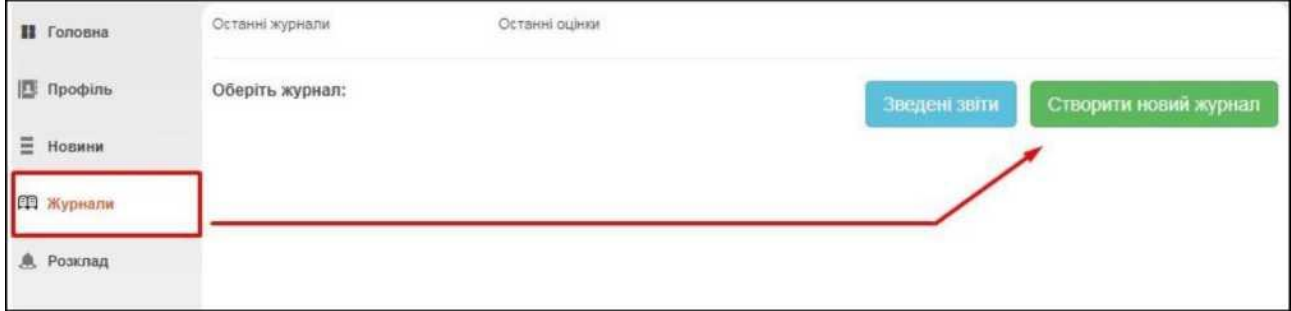

У вікні створення журналу оберіть клас, предмет (в переліку будуть доступні лише ті предмети, які відмічені у блоці «Викладає предмети» особової картки вчителя, в програмі «КУРС: Школа»), і помічника викладача за потреби. Помічник також зможе редагувати цей журнал.

Далі натисніть на кнопку **«Створити журнал»**.

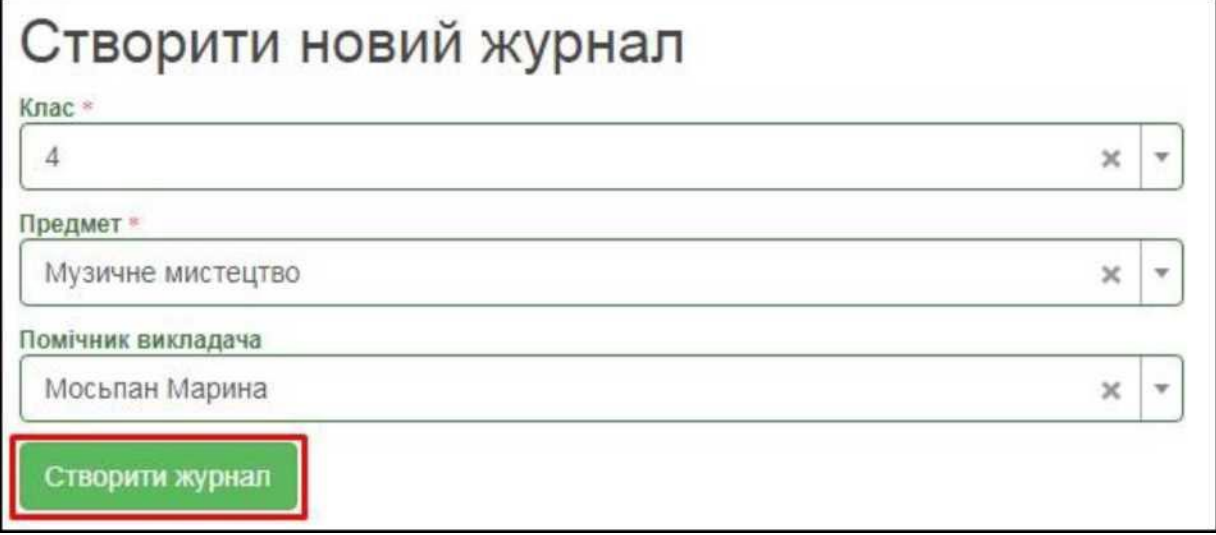

Відобразиться сторінка журналу з переліком учнів і можливістю редагування. Якщо клас ділиться на групи, відразу проведіть розподіл за допомогою кнопки «Додати підгрупу».

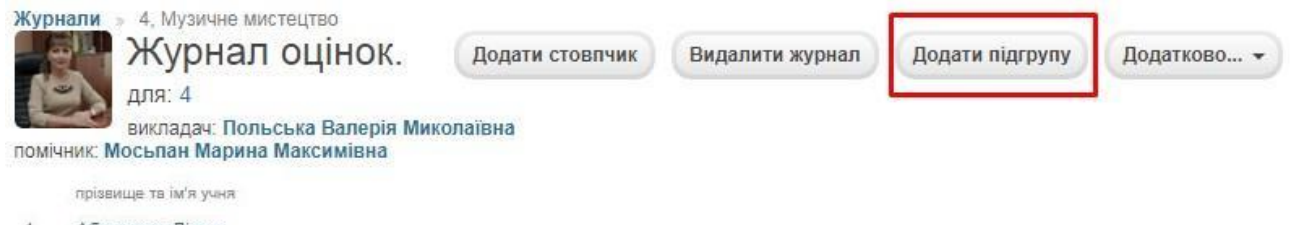

- 1 Абрамова Діана
- 2 Варава Давід

Введіть назву підгрупи та галочками відмітьте учнів, які до неї входять. Після цього натисніть «Додати».

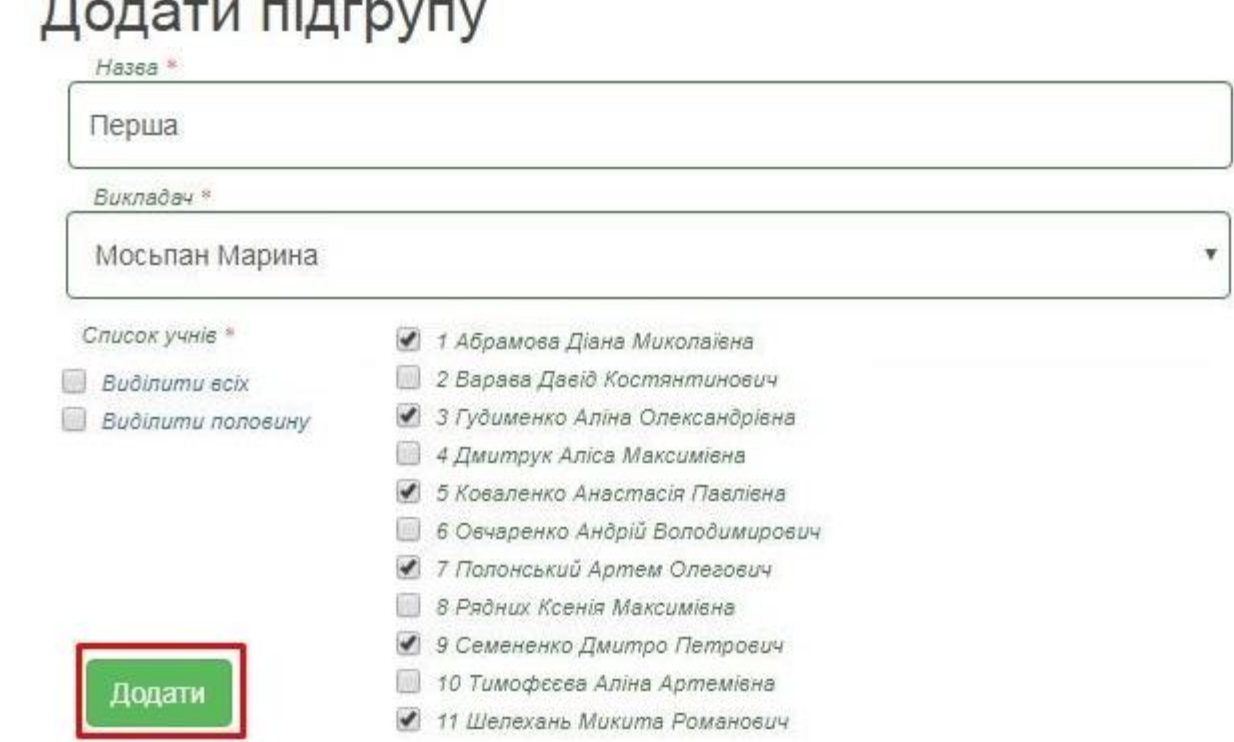

Аналогічно створіть потрібну кількість груп. Підгрупи будуть відображатися окремими сторінками в розділі «Журнали».

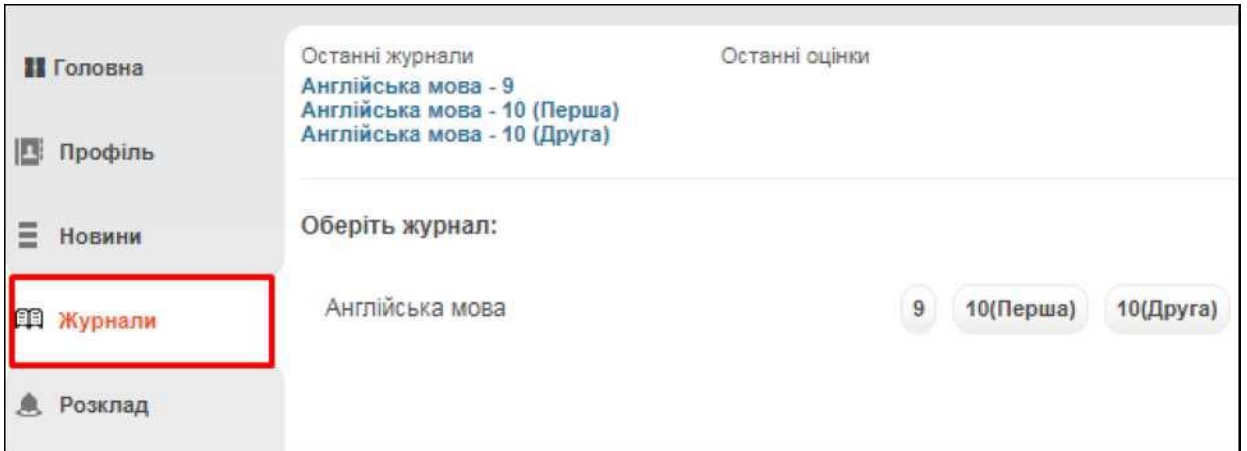

# Для додавання уроків відкрийте сторінку окремого журналу і натисніть **«Додати стовпчик»**.

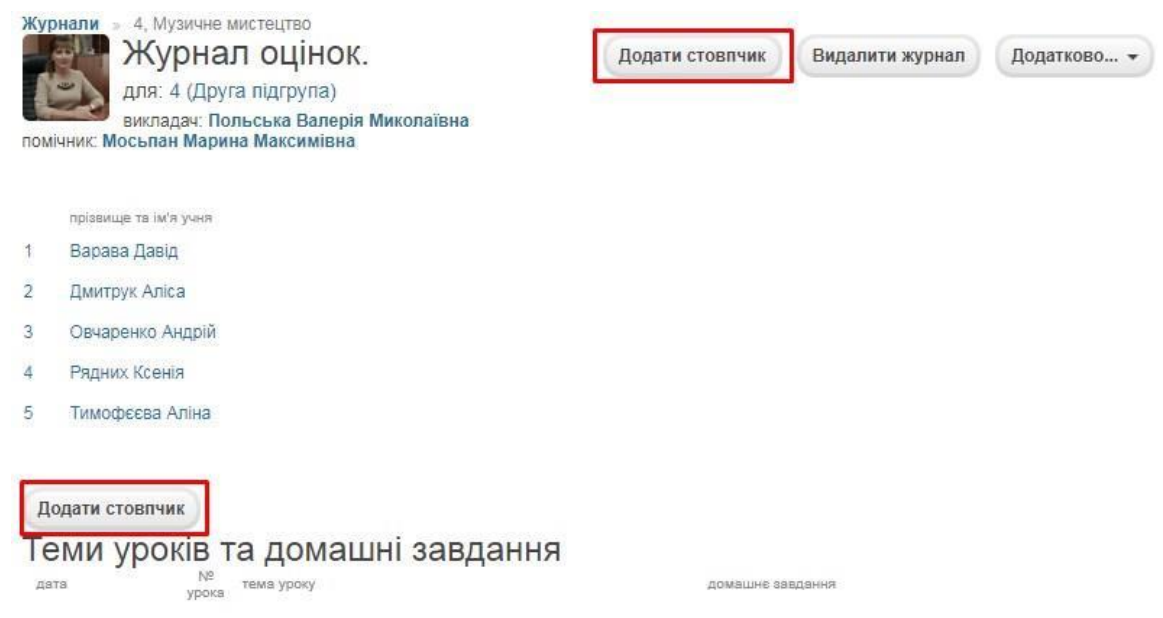

У вікні «Додати урок» оберіть тип уроку/оцінки, дату проведення, частоту проведень (в залежності від вибору урок у журналі може повторюватися з певною періодичністю, або не повторюватися взагалі), час уроку, кабінет. Натисніть **«Зберегти»**.

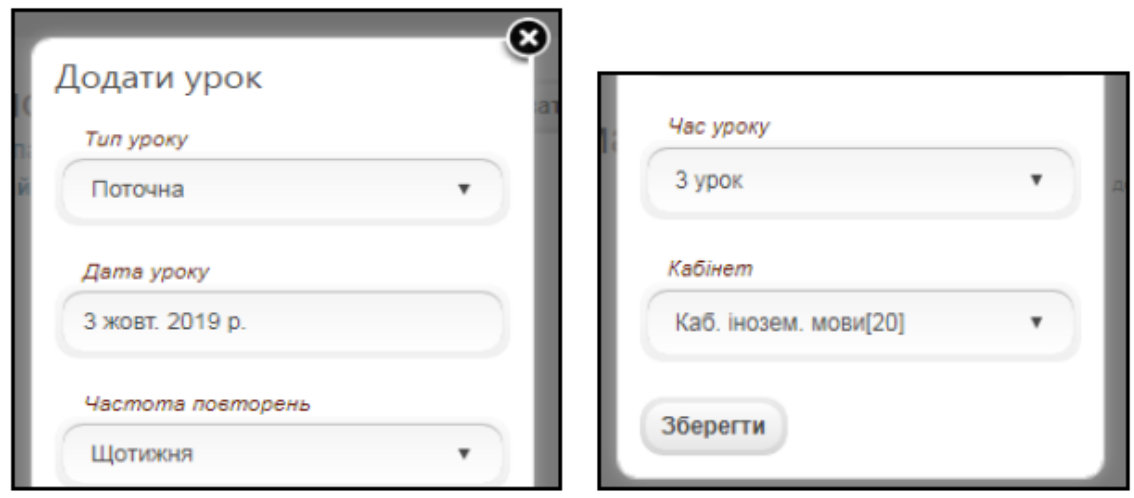

Сторінка журналу заповниться стовпчиками з уроками і з'явиться можливість вводити до цих уроків оцінки, теми та домашні завдання (відобразяться в щоденниках дітей).

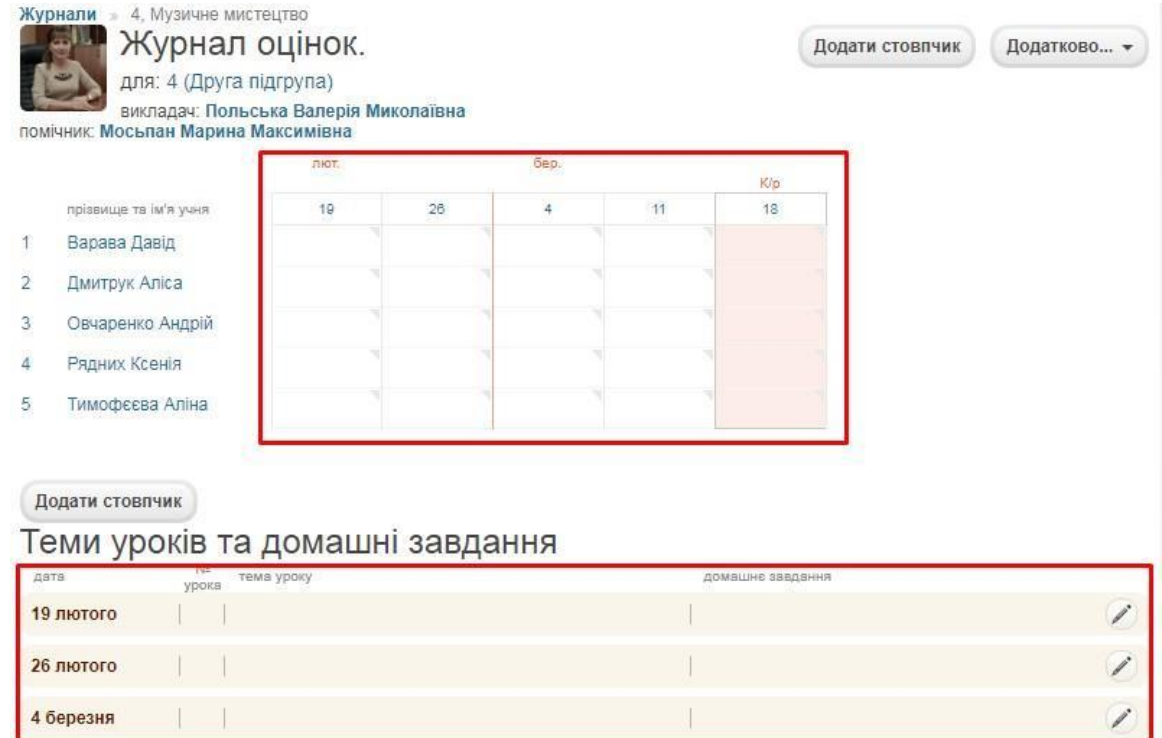

За потреби, відредагувати базову інформацію про урок (наприклад, змінити тип оцінки з «Поточна» на «Самостійна робота») можна натиснувши на дату уроку в таблиці.

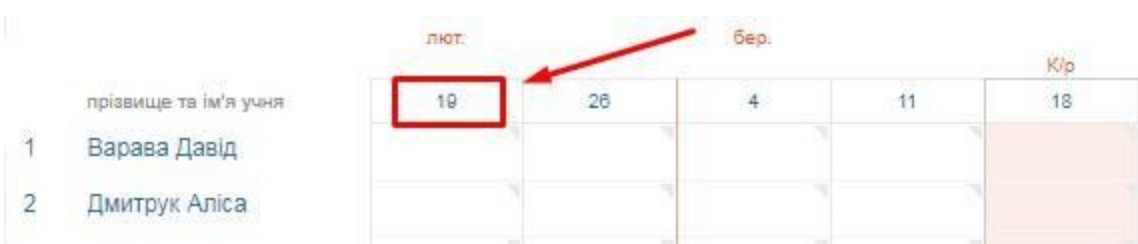

Для введення теми уроку чи домашнього завдання для класу в блоці «Теми уроків та домашні завдання» натисніть на кнопку **«Редагувати»**.

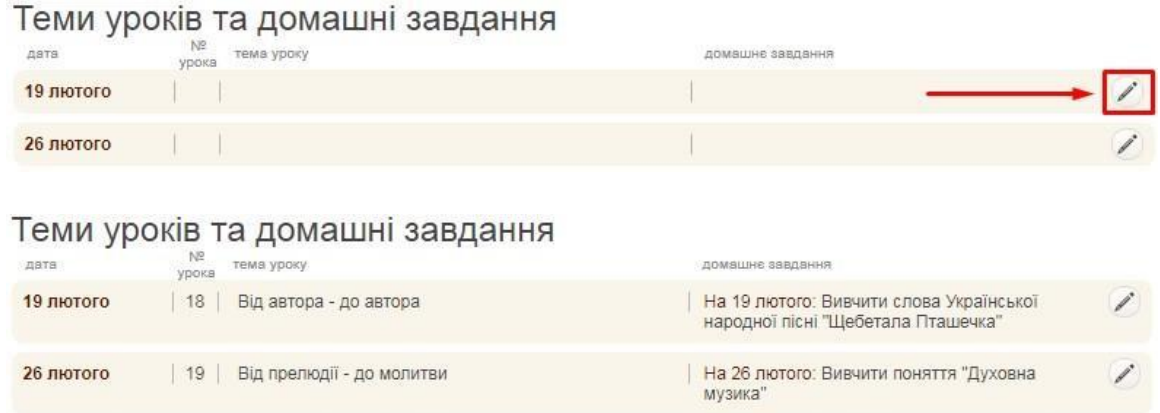

Для введення оцінки натисніть в потрібну клітинку мишкою і введіть цифру з клавіатури (або «Н», «Н/А», «зар.», «зв.»). Видалити оцінку можна клавішою

#### «Backspace». Переміщатись між клітинками також можна кнопками «**← ↓ → ↑**» на клавіатурі.

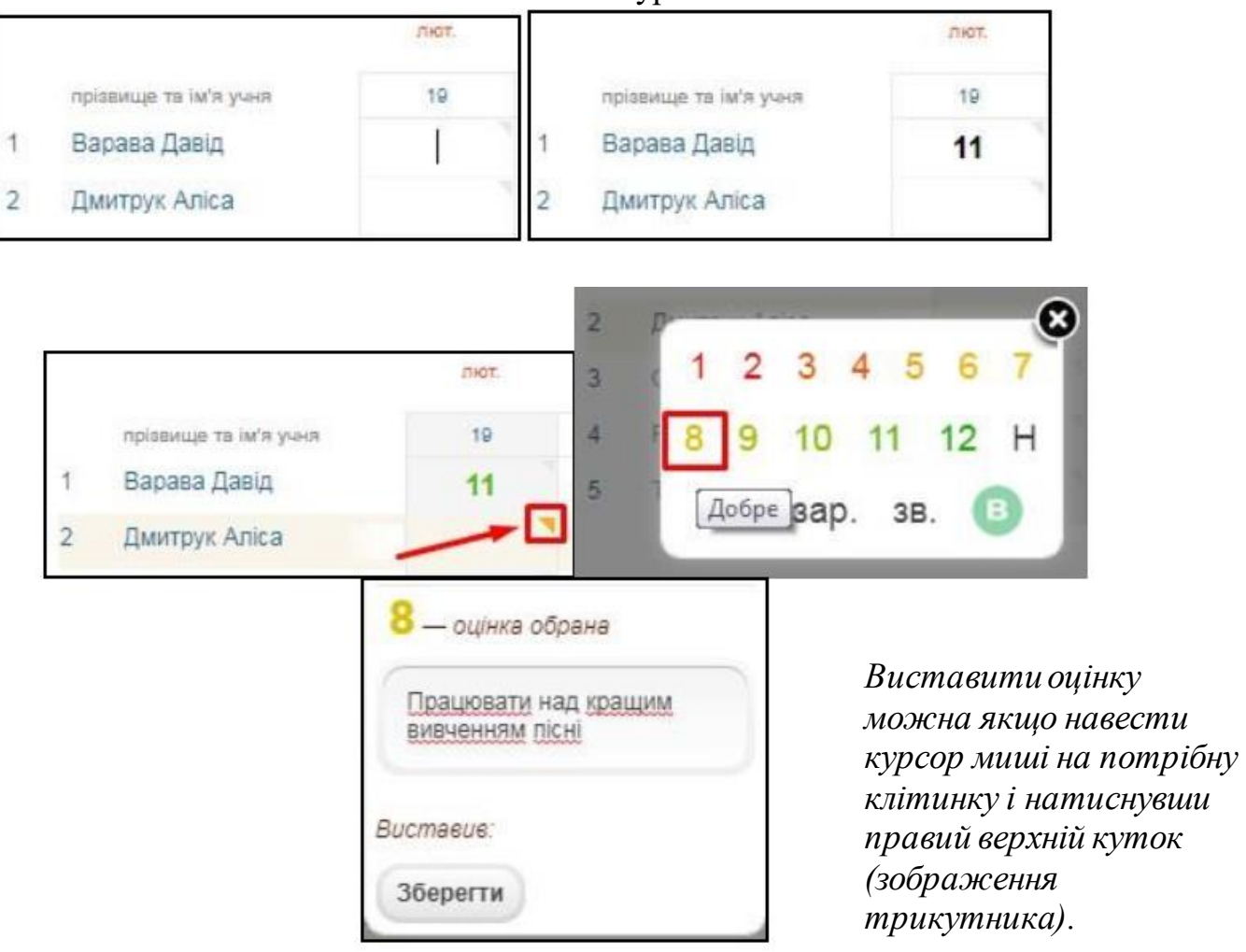

*Цей варіант дозволяє ввести персональний коментар, який побачать у щоденнику учень та батьки.*

Відобразити коментар в журналі можна просто навести на клітинку з оцінкою курсор миші.

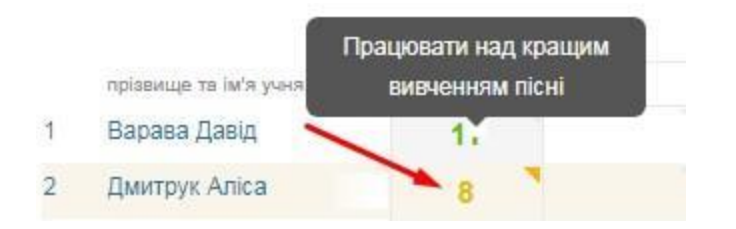

Змінюються оцінки, коментарі та домашні завдання так само, як і вводяться.

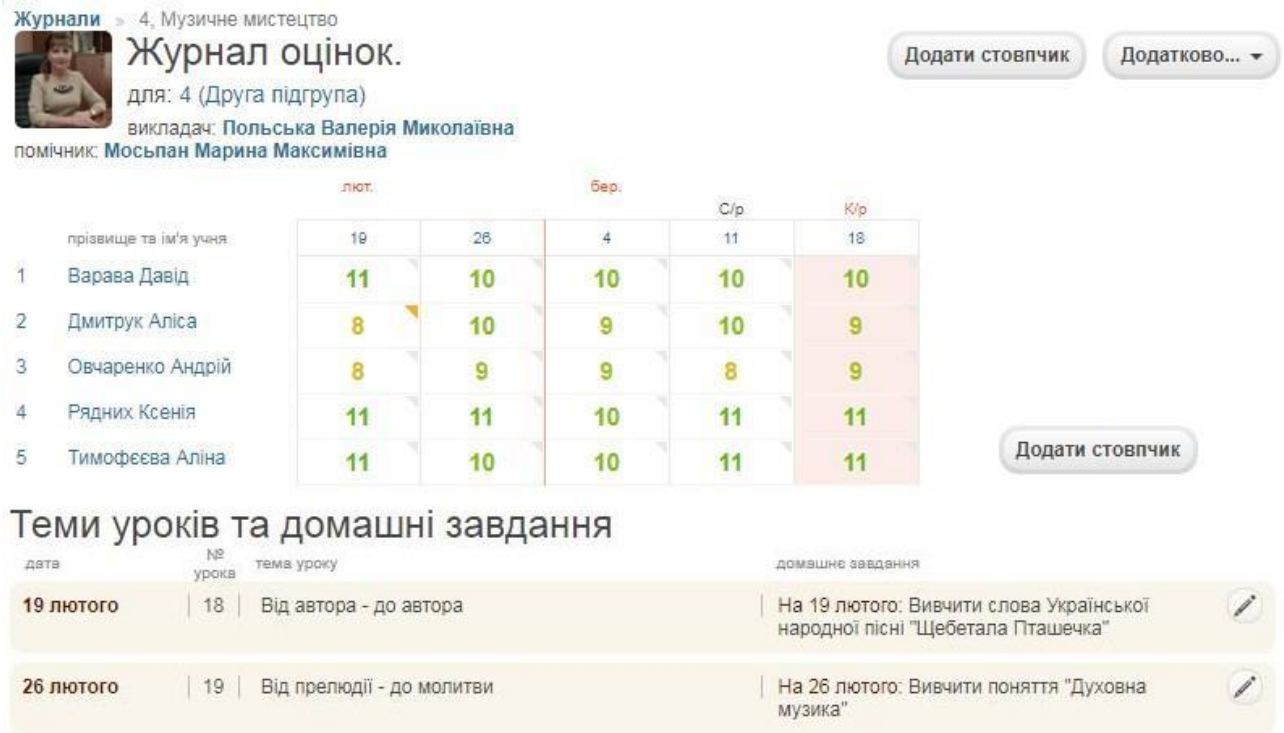

Завдяки кнопці «Додатково» є можливість редагувати назву підгрупи, та, за необхідністю, переміщувати учнів з однієї групи в іншу. Можливість експортувати журнал класу/підгрупи у формат Excel. А також, є можливість автоматично розрахувати тематичну, семестрову та річну оцінку по всім учням у класі/підгрупі.

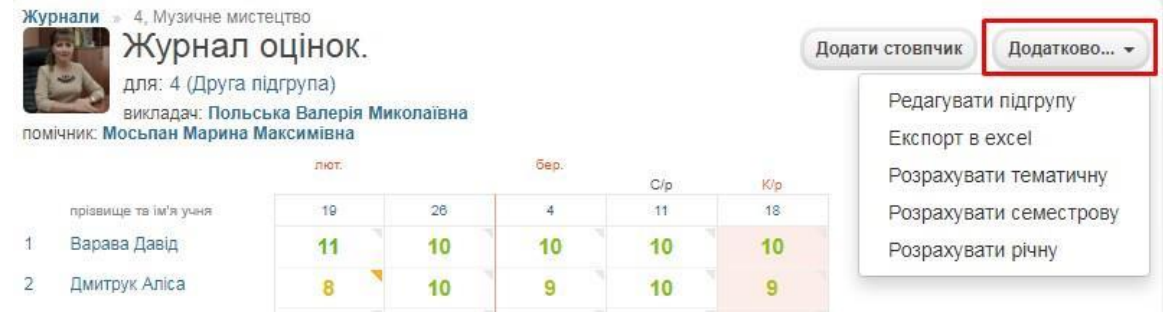

#### **Оцінки для молодших класів та НУШ (нова українська школа)**

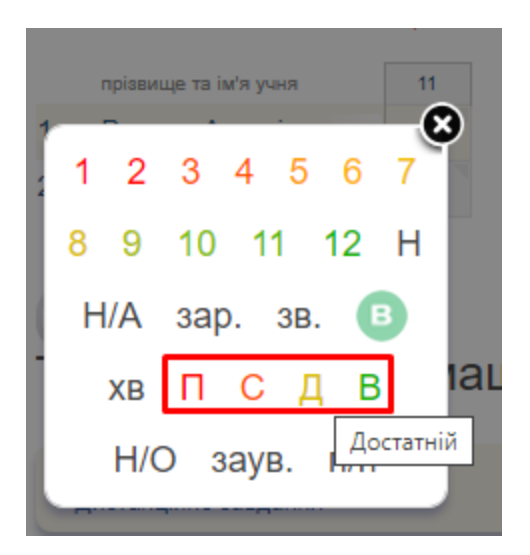

*При виставленні оцінок учням молодших класів Ви також можете використовувати варіанти оцінки «П» (початковий рівень знань), «С» (середній), «Д» (достатній), «В» (високий).*

В кінці семестру для сторінки журналу молодших класів може бути створена графа з індексами «НУШ». Для цього натисніть на сторінці журналу кнопку «Індекс НУШ».

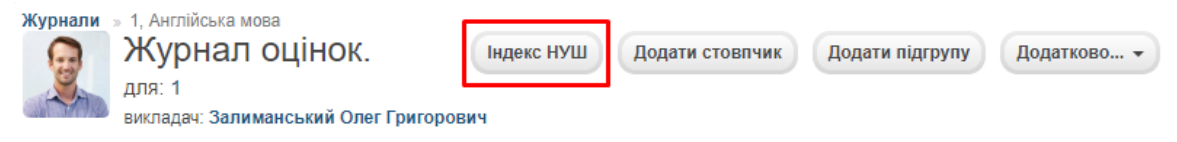

Оберіть зі списку необхідний індекс і натисніть «Зберегти».

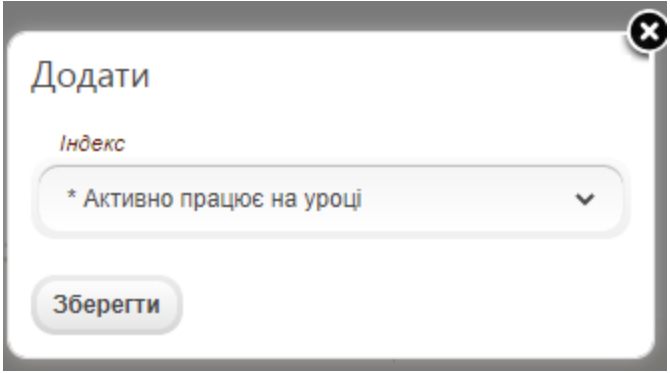

Графа з індексом буде додана до журналу. Для виставлення результату натисніть на трикутник в комірці необхідної дитини.

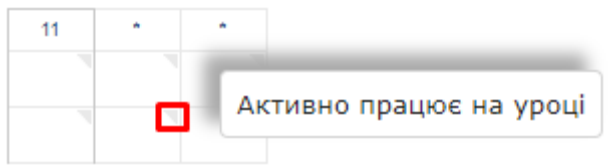

Оберіть один з варіантів серед «П» (початковий рівень знань), «С» (середній), «Д» (достатній), «В» (високий). Вони відповідатимуть графам в свідоцтві досягнень дитини у звітах класного керівника та адміністратора школи.

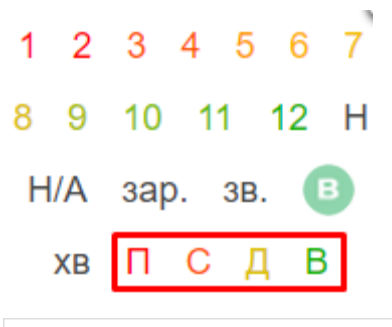

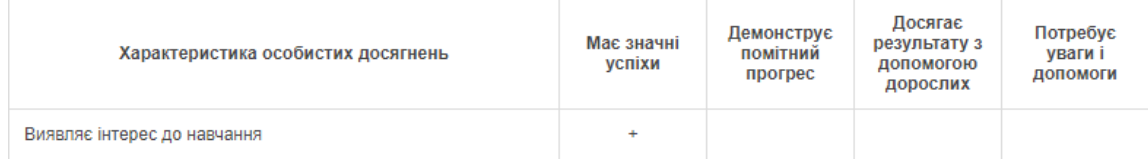

**Зверніть увагу! Індекси НУШ є унікальними і дублювати один індекс в двох журналах не потрібно. За потреби, для індексів може бути створена окрема сторінка журналу, в яку будуть додані всі індекси. Попередньо погодьте Ваш варіант роботи з класним керівником або адміністратором (індекси додаються до окремих сторінок журналу, або для них створюється одна загальна).**

## **3. Дистанційне завдання**

Для створення більш детального домашнього завдання, на яке учні зможуть дати відповідь прямо у системі, натисніть на кнопку «Дистанційне завдання».

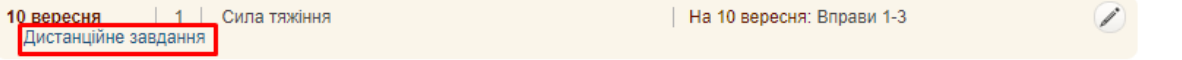

Відкриється вікно з редактором, в якому можна вводити текст, додавати посилання (в тому числі на відео і звукозаписи), картинки, таблиці. Введіть в це вікно завдання.

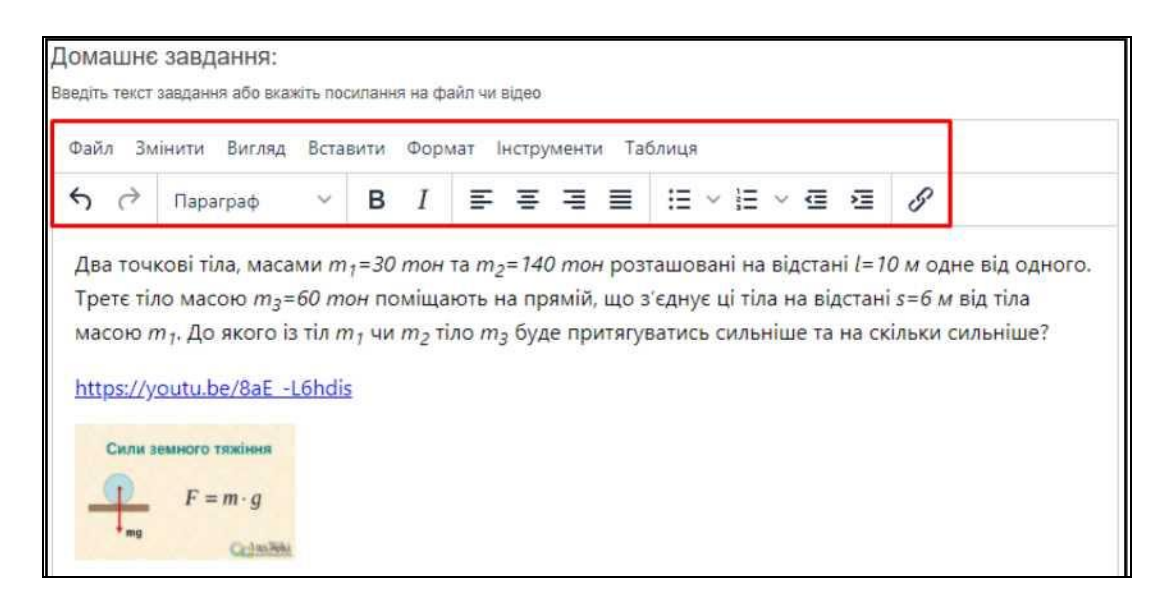

За потреби, в домашнє завдання також можна завантажити і прикріпити файли з ком'ютера.

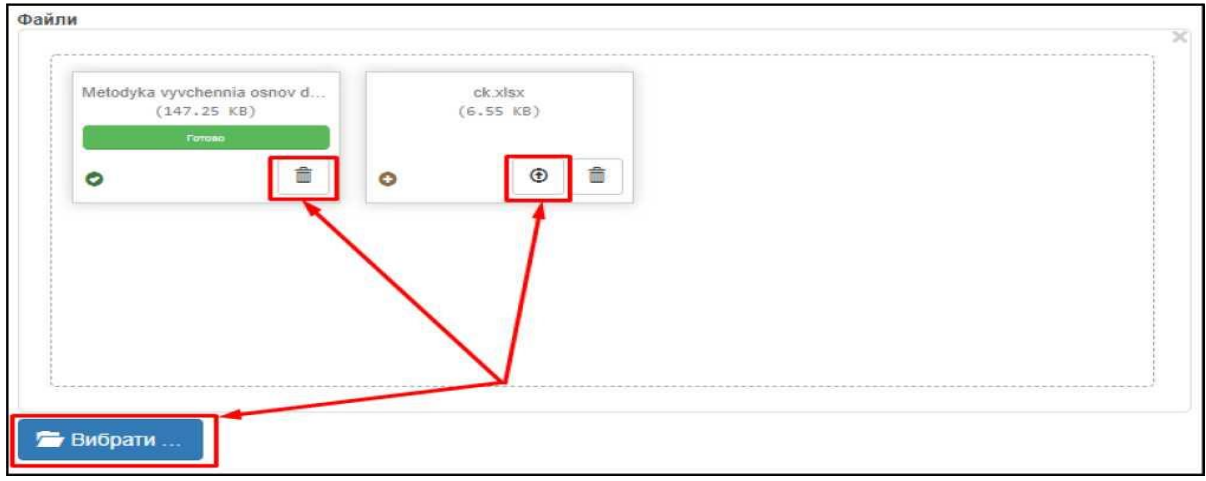

Після вводу завдання і всіх необхідних файлів натисніть кнопку «Зберегти».

#### Відкриється готове завдання з переліком учнів. Також воно відобразитья в щоденниках усіх учнів класу. За потреби завдання можна відредагувати. Також зі сторінки готового завдання можна повернутися на сторінку журналу.

#### Домашнє завдання:

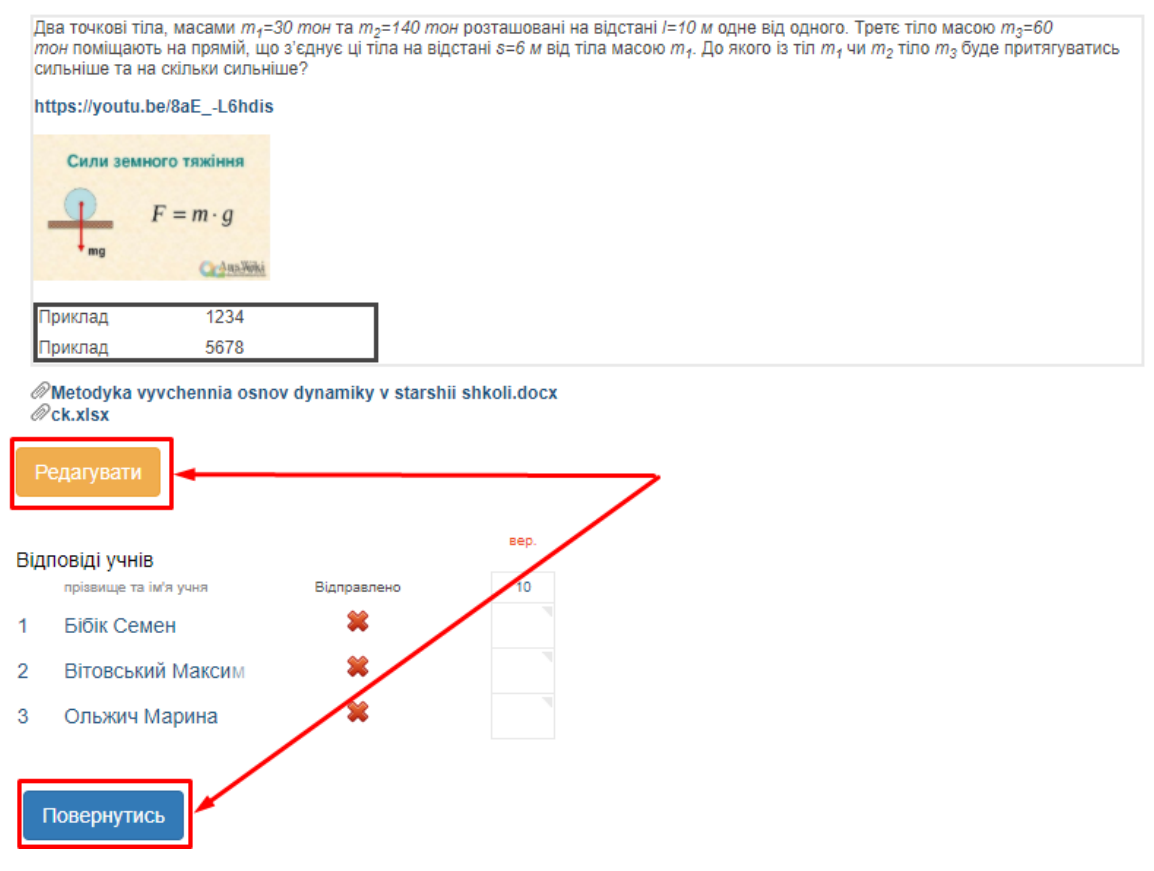

Уроки зі створеним дистанційним завданням будуть відмічені на порталі зеленою галочкою. Повторно відкрити завдання можна натиснувши на те ж посилання.

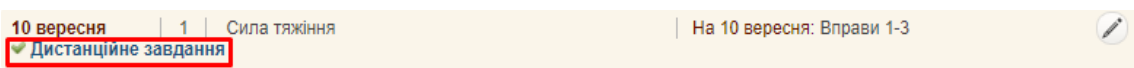

Відправка відповіді учнями фіксується на сторінці завдання.

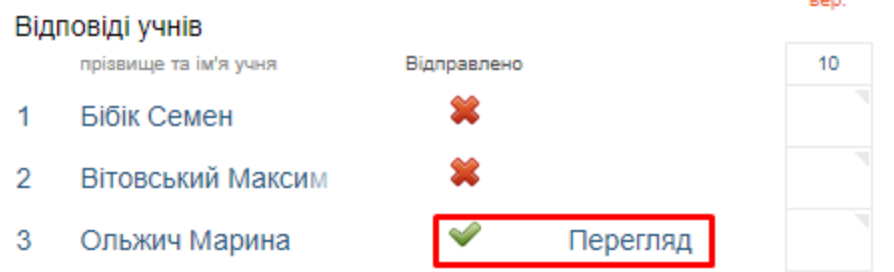

Переглянути відповідь можна натиснувши на кнопку «Перегляд». Учні також можуть використовувати у відповідях посилання, картинки, фотографії, таблиці та прикріплювати файли.

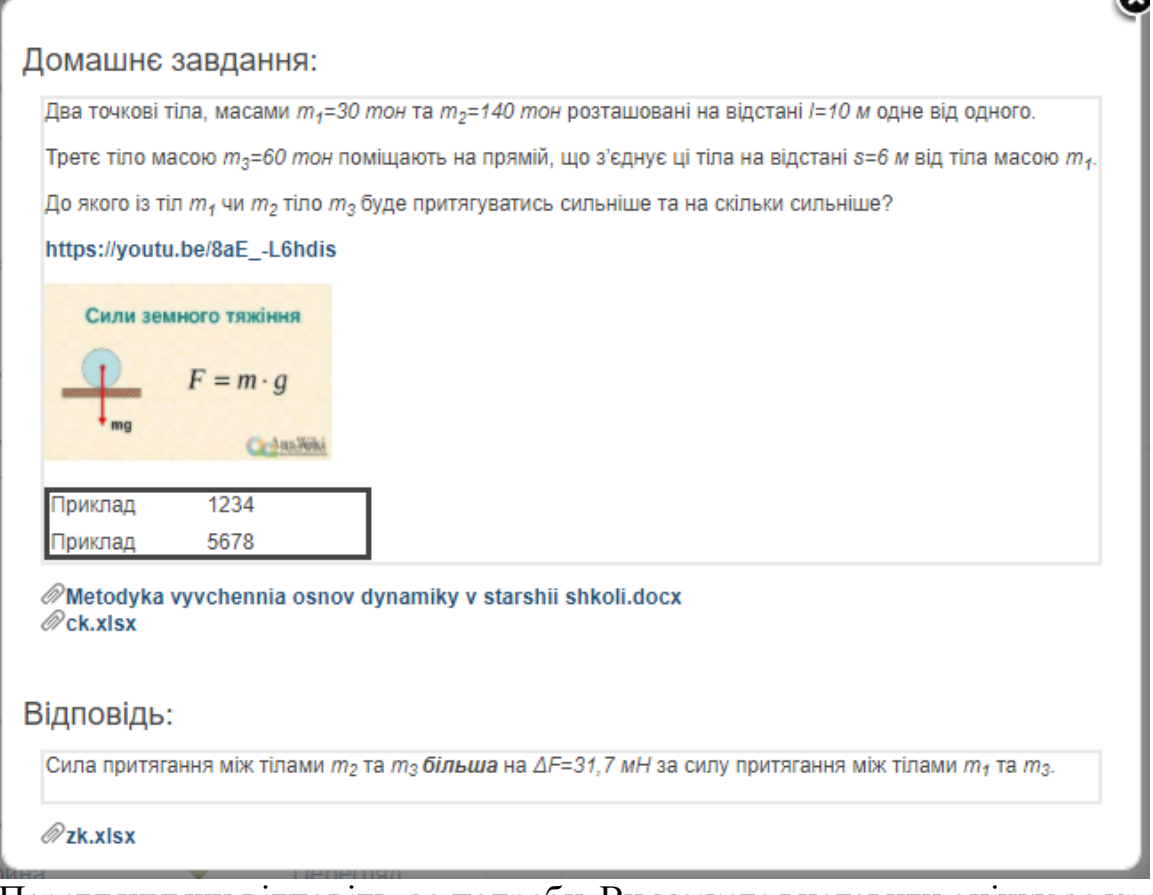

er.

Переглянувши відповідь, за потреби, Ви можете виставити оцінку за урок прямо у вікні готового завдання. pan

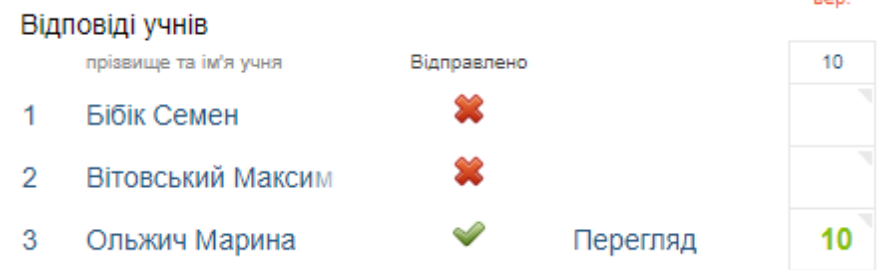

# **4. Розклад**

Розклад на порталі формується повністю на основі журналу. При цьому у журнал не обов'язково заносити оцінки. Головне, щоб були створені уроки. В закладці «Для вчителя» розділу «Розклад» Ви можете побачити свої уроки.

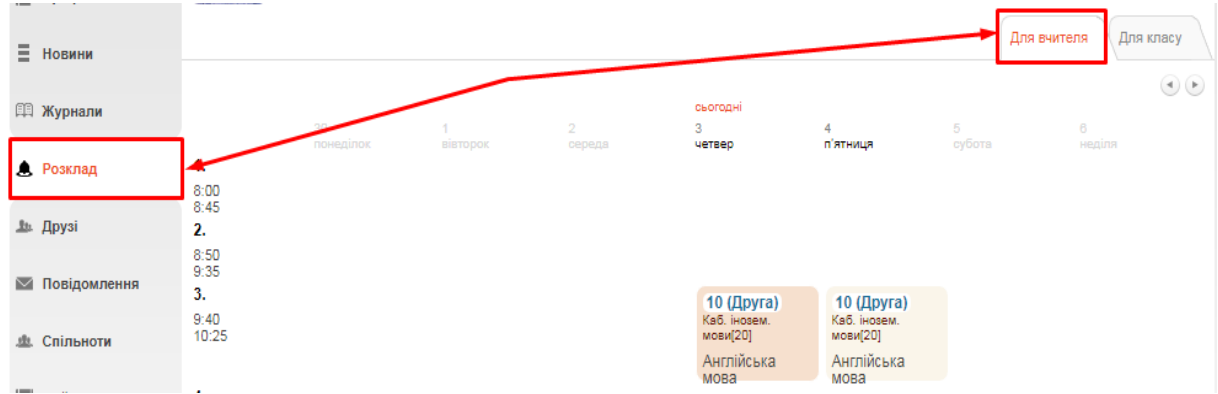

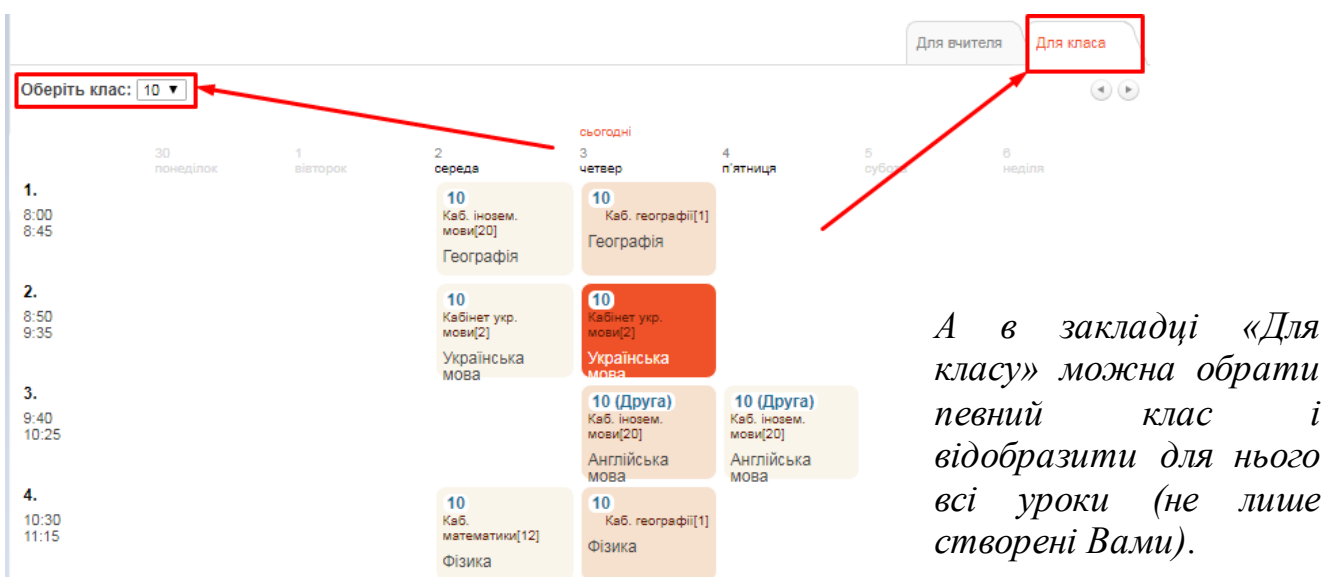

На основі даних про семестрові та річні оцінки, введених до журналу, Ви в автоматичному режимі можете отримувати вибірку **Звіт по результативності роботивчителів**. Для цього у головному меню порталу оберіть пункт «Звіти» у ньому певний семестр.

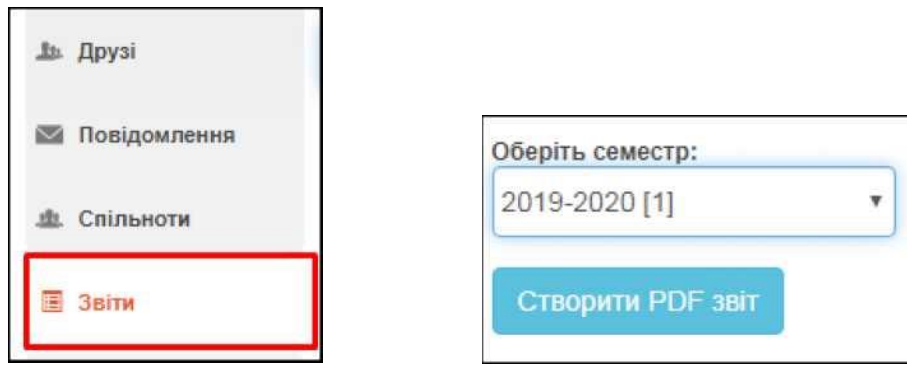

#### **5. Діаграми**

В меню «Діаграми» є можливість обрати діаграми, поглянути рейтинги, прослідкувати динаміку, а саме: «Діаграми успішності учнів за рівнями (за ступенями)», «Діаграми успішності учнів за рівнями (в цілому по школі)», «Рейтинг успішності школи», «Рейтинги успішності класів», «Рейтинги успішності учнів в класі», «Динаміка успішності школи», «Динаміка успішність класів», «Динаміка успішності учнів у класі», «Рейтинг учнів школи».

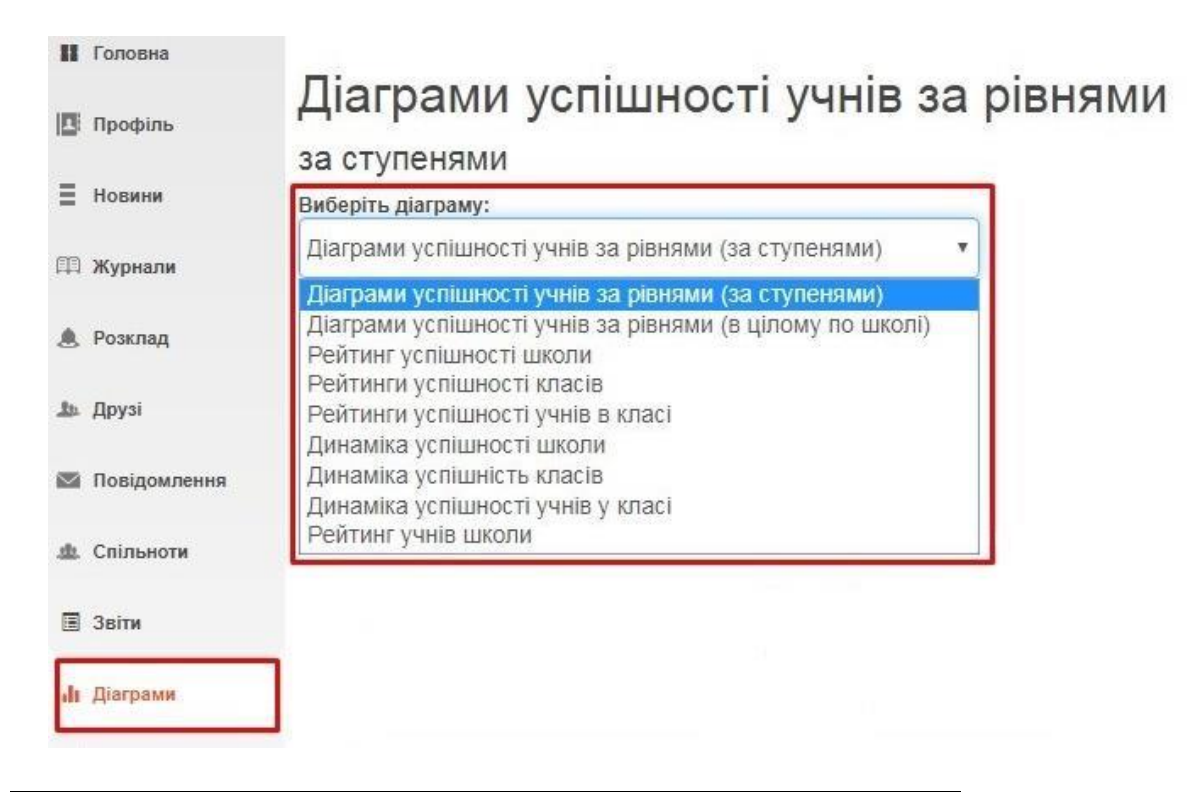

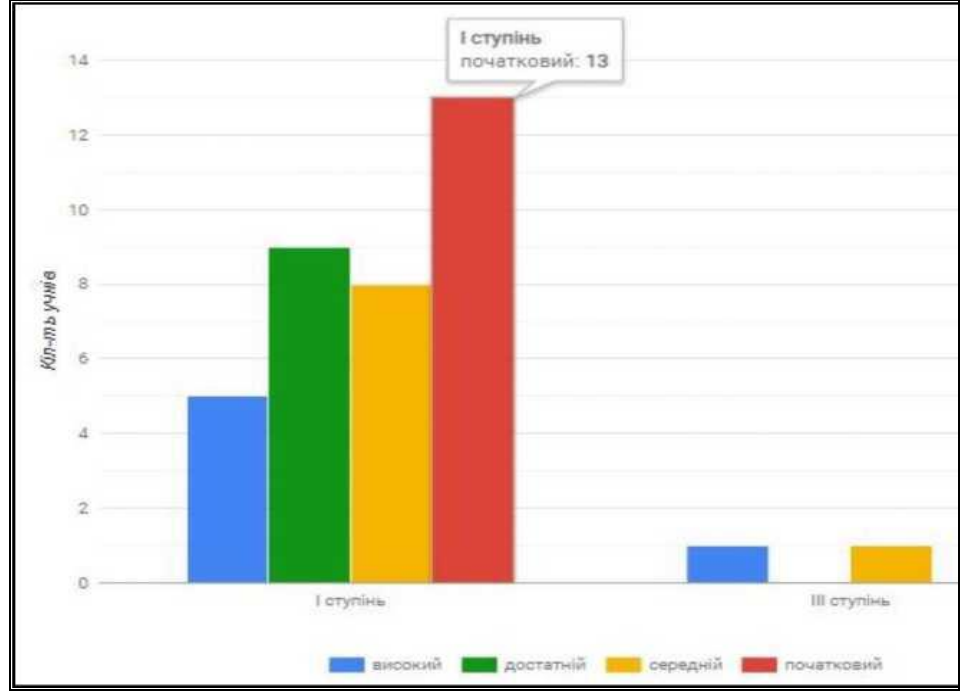

Кожну діаграму, рейтинг, динаміку можна зберегти у форматі PDF.

Приклад діаграми «Діаграми успішності учнів за рівнями (за ступенями)», при наведенні на будь-який стовпчик -з'являється інформація про кількість учнів з певним рівнем знань по окремим ступеням навчання у закладі освіти:

#### **6. Інші соціальні функції**

Окрім ведення журналу Ви також можете користуватись іншими соціальними функціями.

В розділі «**Профіль**» можна завантажити свою особисту фотографію, створювати фотоальбоми, залишати записи у «Статусі» профілю, які можуть побачити інші користувачі. Також, обравши пункт «Безпечність та вхід», Ви зможете відредагувати свою ел. адресу та змінити пароль для входу.

В розділі «**Новини**» зберігатимуться усі ваші взаємодії з порталом. Тут Ви побачите, наприклад, запис про додавання Вас у друзі іншим користувачем, записи у «Статусі» та ін.

В розділі «**Друзі**» ви зможете переглянути перелік друзів, знайти і додати нових та написати їм повідомлення.

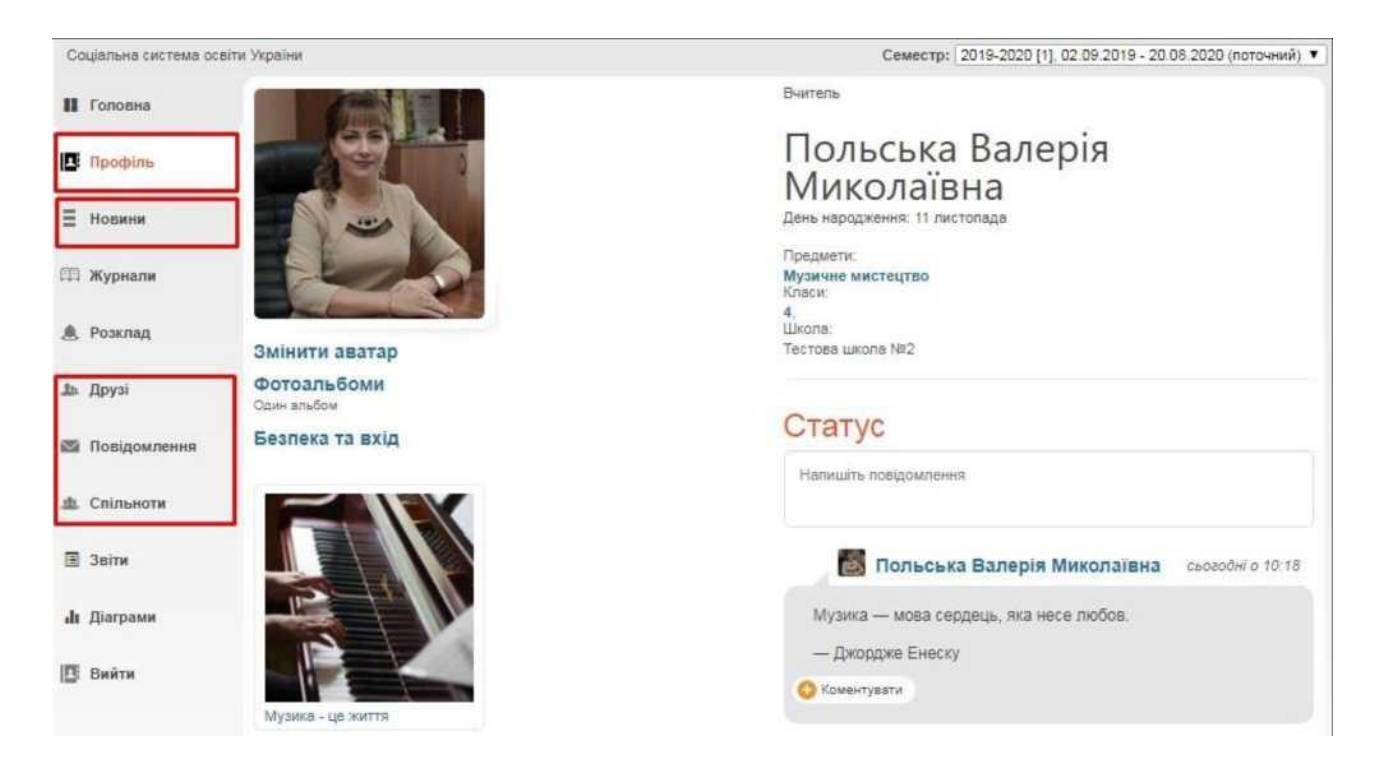

В розділі «**Повідомлення** » зберігаються усі надіслані та отримані повідомлення від інших користувачів.

В розділі «**Спільноти** » Ви можете створювати і брати участь у спільнотах користувачів. У рамках спільноти легко шукати друзів, розповсюджувати новини та ін.

## **ІНСТРУКЦІЯ З ВИКОРИСТАННЯ ПОРТАЛУ «НОВІ ЗНАННЯ» NZ.UA**

### **УЧНІ І БАТЬКИ**

На порталі «Нові знання» Ви зможете переглядати особистий щоденних і журнал занять, отримувати останні шкільні новини, спілкуватися з викладачами та іншими батьками і учнями школи.

#### **1. Як отримати доступ до порталу і увійти?**

Для отримання персональних логіну і паролю для входу зверніться до класного керівника.

Отримавши персональні логін та пароль, введіть їх на головній сторінці порталу у блоці «Вхід на сайт».

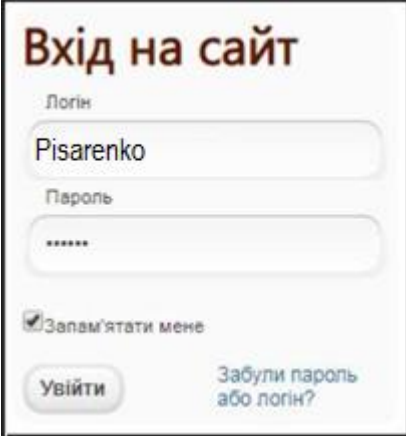

# **2. Як працювати зі щоденником?**

В головному меню оберіть розділ «Щоденник». Тиждень можна обрати кнопками < та >.

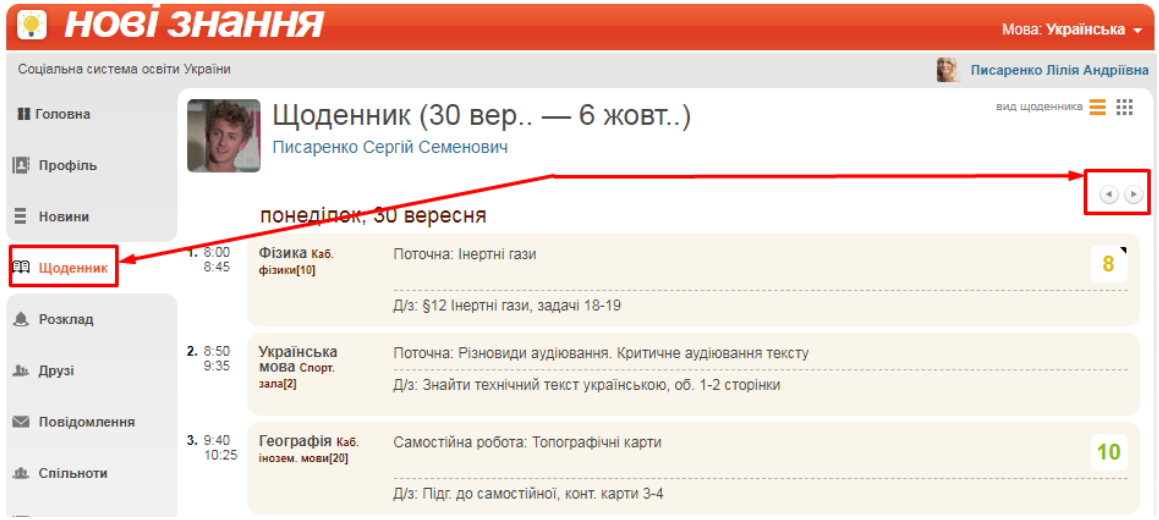

Якщо Ви бачите біля оцінки позначку зі стрілочкою, наведіть на неї мишку. Відобразиться персональний коментар від учителя.

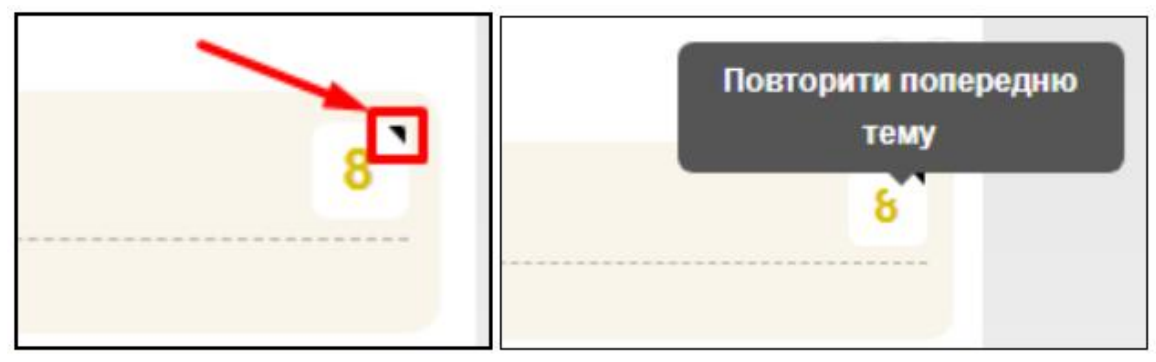

За потреби Ви можете відобразити щоденник у вигляді журналу для більш зручного перегляду оцінок.

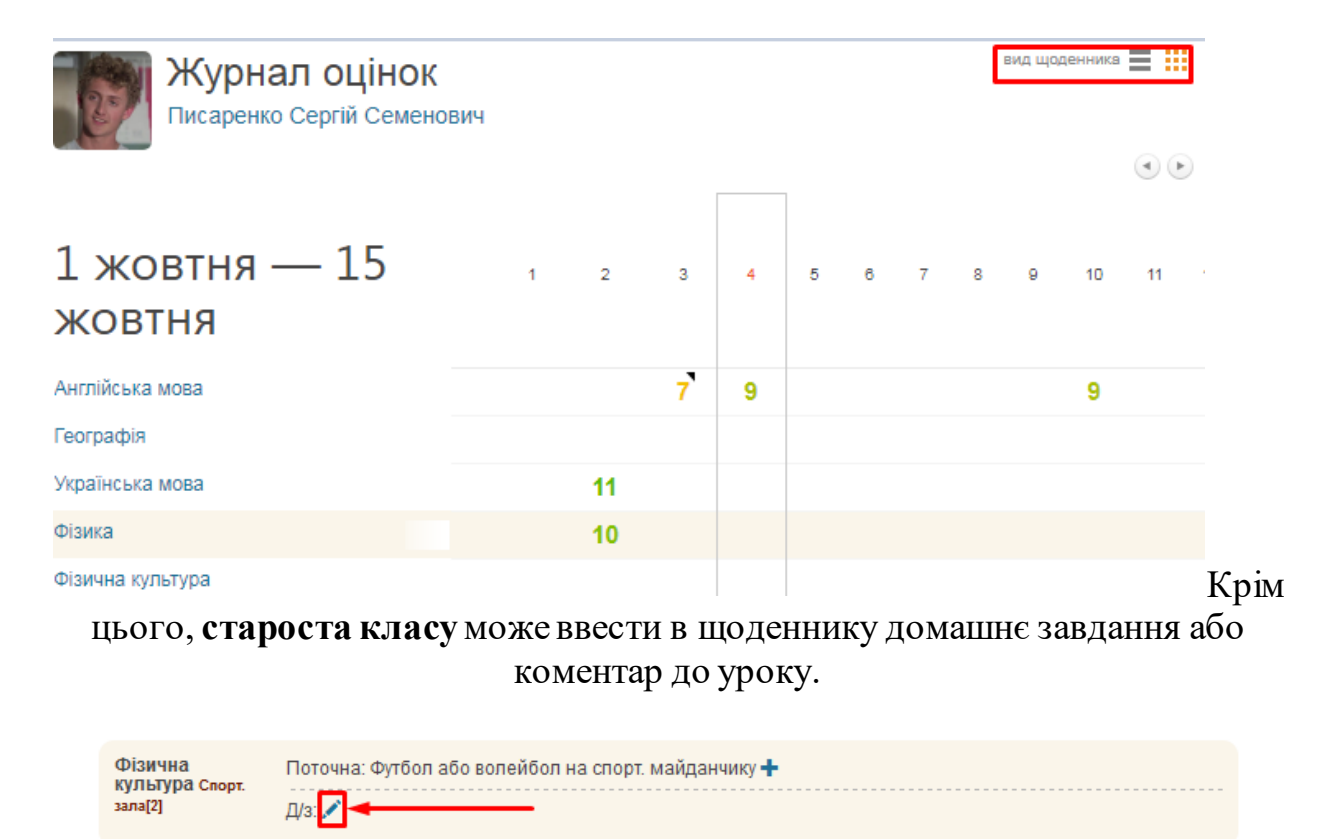

# Цей запис відобразиться у всіх учнів класу.

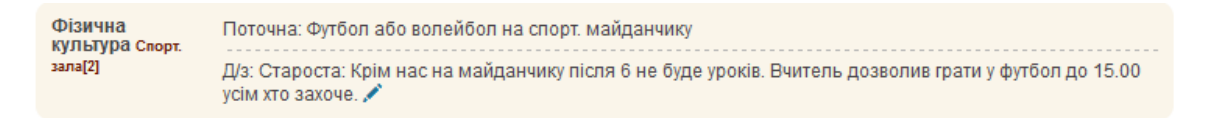

За потреби вчитель може видаляти чи редагувати такі записи.

#### **3. Як виконати дистанційне завдання?**

В доповнення до звичайного домашнього завдання вчитель може створити для класу дистанційне завдання, на яке потрібно відповісти в системі.

В щоденнику невиконане завдання буде відмічене хрестиком напроти відповідного уроку. Натисніть на «ДЗ», щоб переглянути завдання і ввести відповідь.

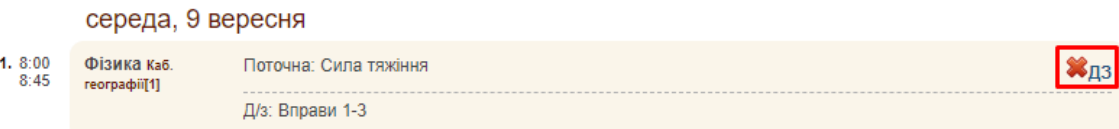

Перегляньте завдання і за допомогою редактору введіть відповідь. В редакторі можна вводити текст, додавати посилання (в тому числі на відео і звукозаписи), картинки, таблиці

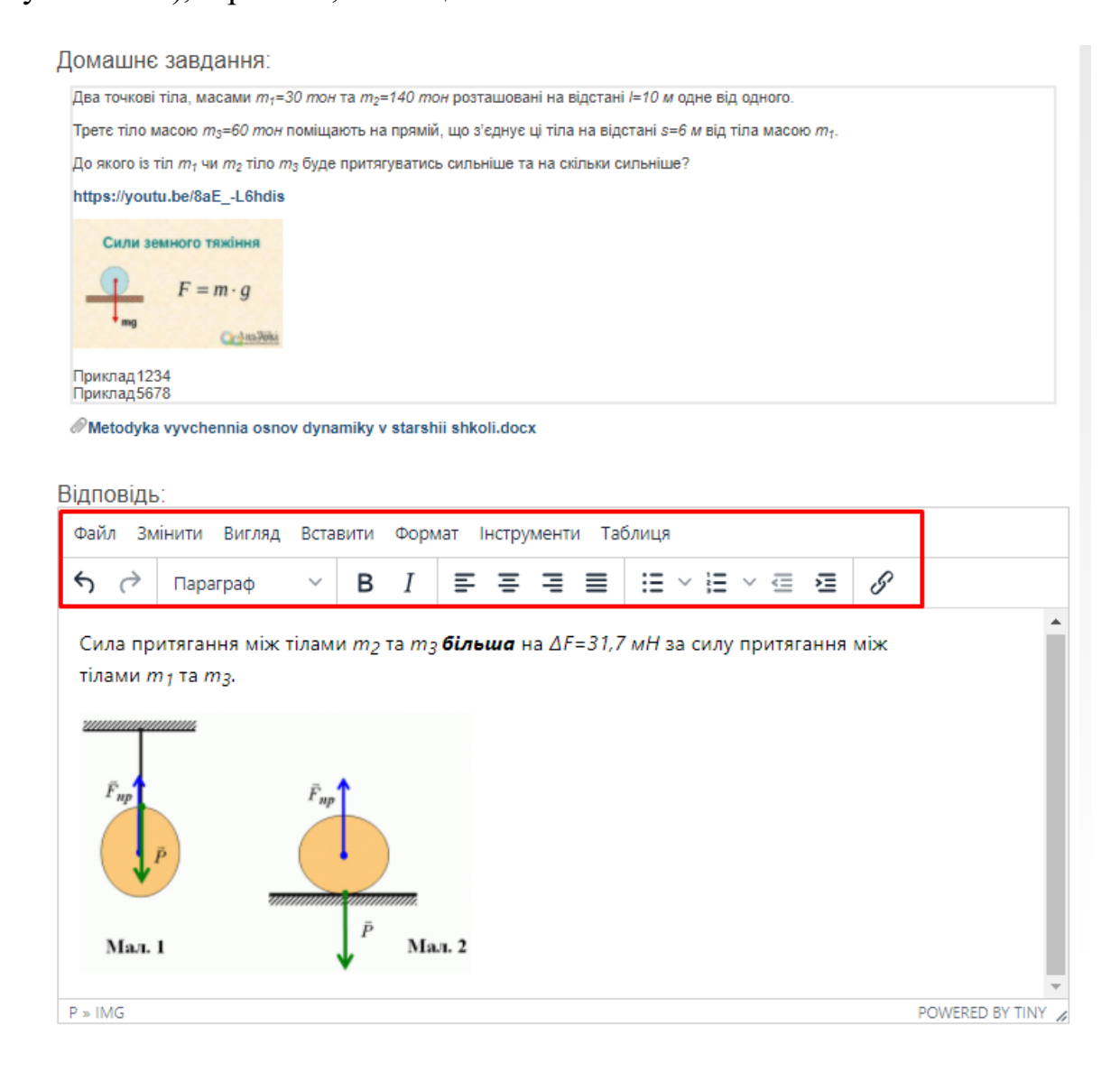

За потреби, до відповіді також можна завантажити і прикріпити файли з ком'ютера.

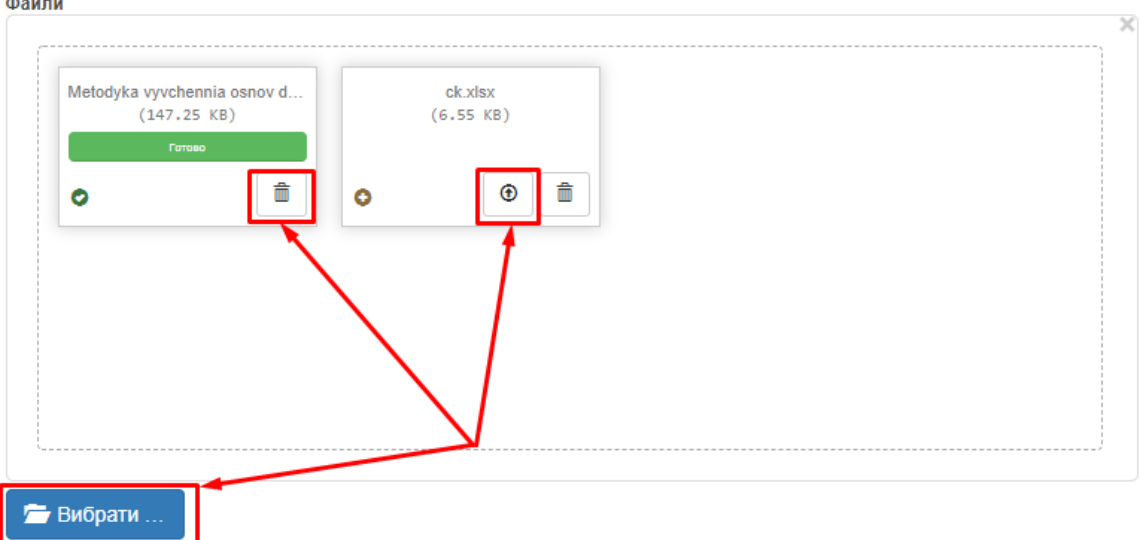

Після вводу відповіді додавання і всіх необхідних файлів натисніть кнопку «Зберегти». Переглянути виконане завдання можна в щоденнику за допомогою посилання «ДЗ».

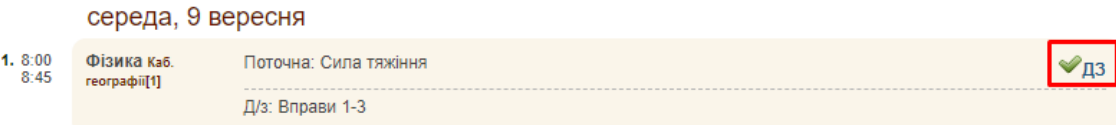

**4. Як переглянути розклад?**

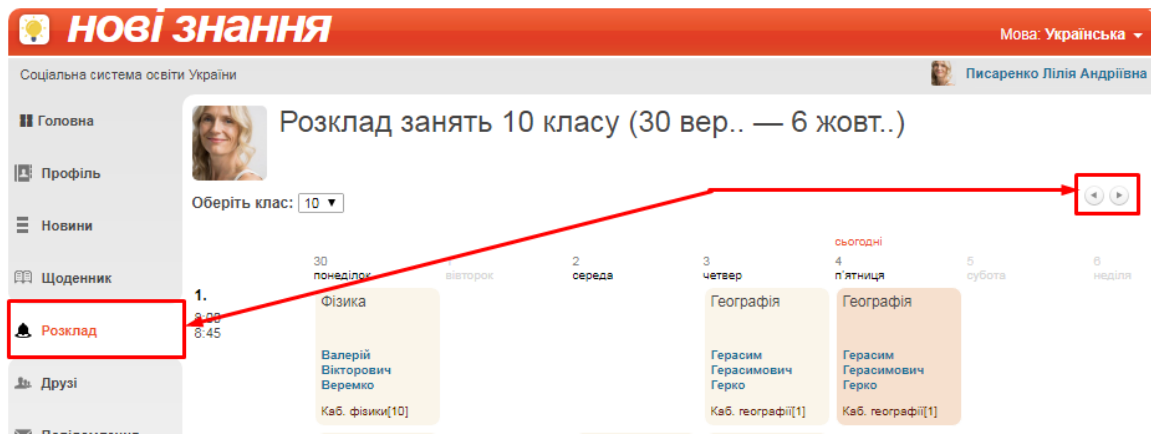

# **5. Інші соціальні функції**

Окрім ведення журналу Ви також можете користуватись іншими соціальними функціями.

В розділі «**Профіль** » можна завантажити свою особисту фотографію, створювати фотоальбоми, залишати записи у «Статусі» профілю, які можуть побачити інші користувачі. Також, обравши пункт «Безпечність та вхід», Ви зможете відредагувати свою ел. адресу та змінити пароль для входу.

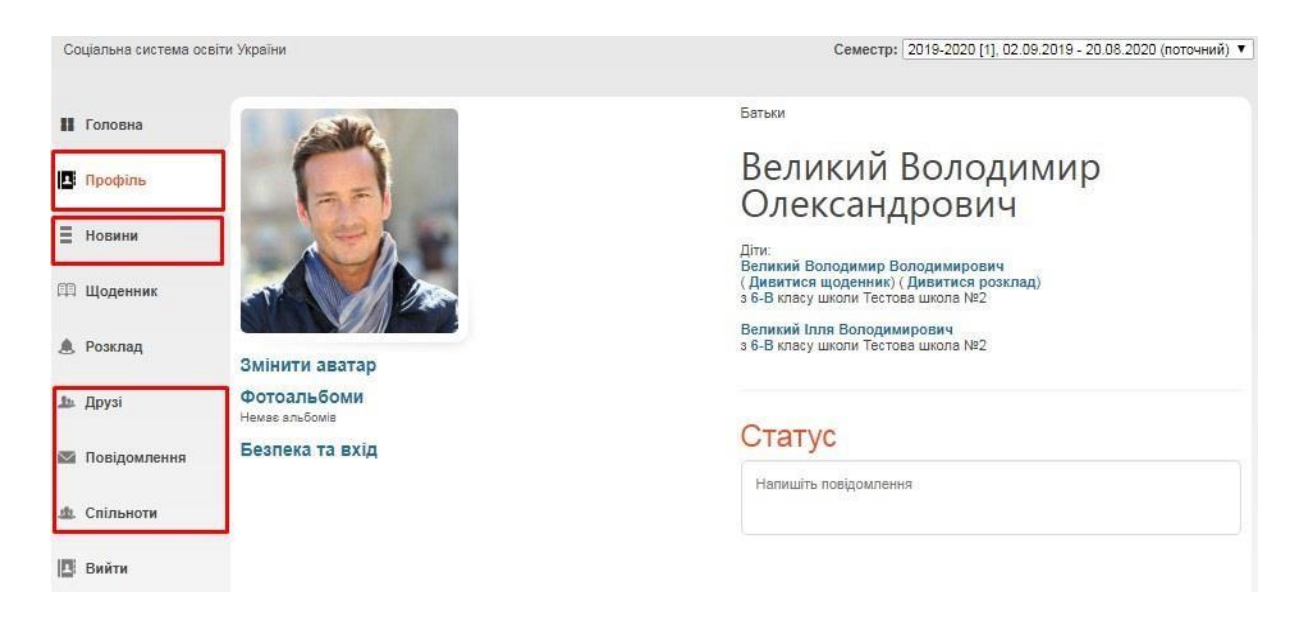

В розділі «**Новини** » зберігатимуться усі ваші взаємодії з порталом. Тут Ви побачите, наприклад, запис про додавання Вас у друзі іншим користувачем, записи у «Статусі» та ін.

В розділі «**Друзі** » ви зможете переглянути перелік друзів, знайти і додати нових та написати їм повідомлення.

В розділі «**Повідомлення** » зберігаються усі надіслані та отримані повідомлення від інших користувачів.

В розділі «**Спільноти** » Ви можете створювати і брати участь у спільнотах користувачів. У рамках спільноти легко шукати друзів, розповсюджувати новини та ін.

#### **ІНСТРУКЦІЯ З ВИКОРИСТАННЯ ПОРТАЛУ «НОВІ ЗНАННЯ» NZ.UA**

**ОРГАН УПРАВЛІННЯ ОСВІТОЮ (ОУО)**

Куратор району/міста/громади може користуватись наступними можливостями NZ.UA:

- статистичні вибірки з журналів, внесених закладами освіти (відвідуваність, контингент учнів, мережа, результати ДПА);
- створення і підтримка сайту ОУО на домені NZ.UA;
- соціальні функції (ведення особистої сторінки, спілкування серед колег з інших ОУО та закладів освіти, освітні спільноти);
- актуальні новини проекту.

#### **1. Отримання доступу до порталу і вхід**

Для входу на NZ.UA використайте Ваші логін і пароль куратора району/міста/громади по ЗЗСО з порталу ІСУО. Якщо Ви ще не маєте логіну і паролю на ІСУО, зверніться щодо їх отримання до куратора області. За потреби, в одному ОУО може бути декілька кураторів. Якщо Ви забули дані для входу, як і на ІСУО, Ви можете скористатись посиланням «Забули пароль або логін?».

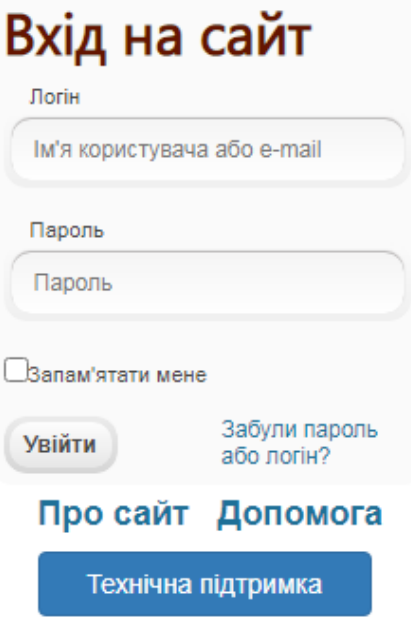

#### **2. Статистичні звіти і вибірки**

На основі даних, внесених ЗЗСО до журналів, Ви в автоматичному режимі можете отримувати вибірки і статистичні звіти для внутрішнього використання. Серед них:

- **звіт про результати ДПА учнів**;
- **інформація про контингент учнів**;
- **мережа класів і контингент учнів загальноосвітніх шкіл**;
- **звіт відвідуваності учнів**.

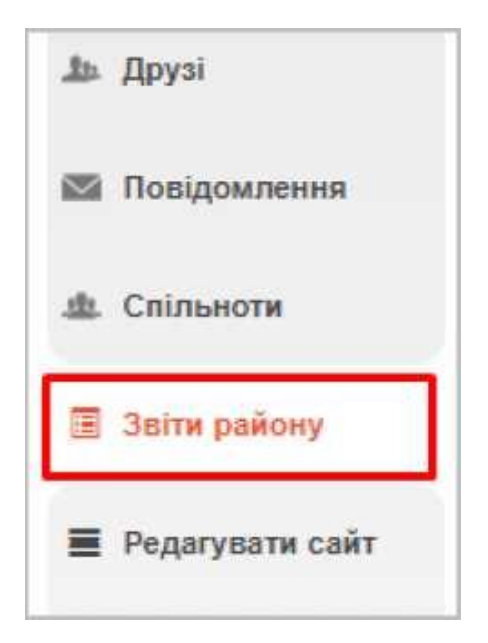

*Щоб отримати доступ до звітів та вибірок, у головному меню оберіть пункт «Звіти району». Оберіть з переліку бажаний звіт/вибірку та, за потреби, додаткові параметри (напр. місяці, паралель, школа). Таблиця буде сформовано відповідно до обраних параметрів.*

# Звіт відвідуваності учнів

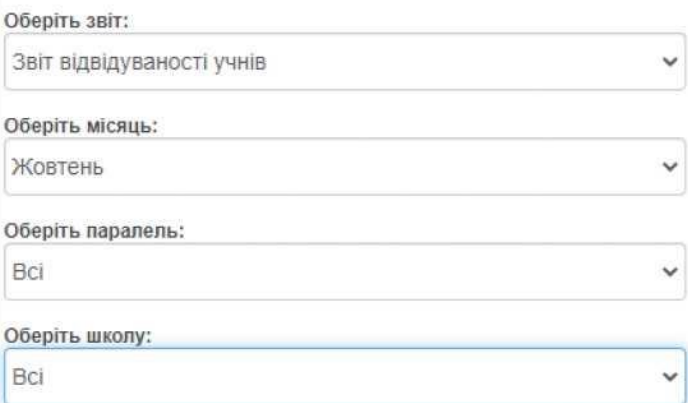

 $\left\vert 4\right\rangle$ 

#### Експорт в ехсе!

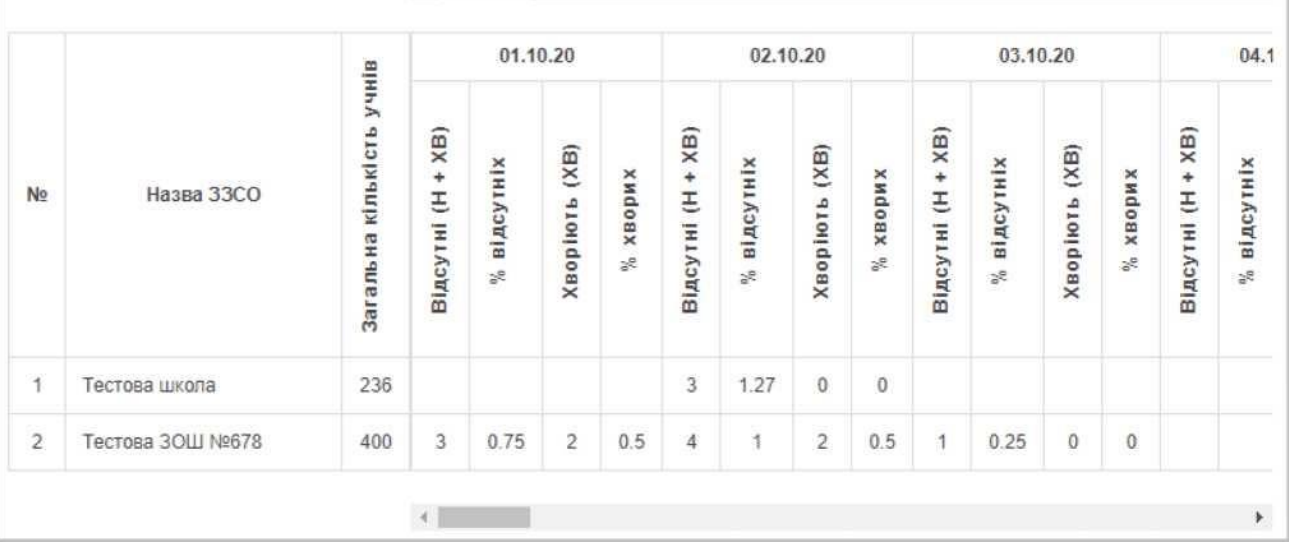

Звіт відвідуваності учнів можна зберегти на комп'ютер в форматі .xls за допомогою кнопки "ЕKСПОРТ В EXCEL". Інші типи звітів та вибірок можна зберегти у форматі **"pdf"** за допомогою кнопки "СТВОРИТИ PDF ЗВІТ"

## **3. Конструктор сайту**

#### **3.1 Первинні налаштування**

ОУО може створити і підтримувати на домені NZ.UA особистий сайт. Для початку роботи з конструктором, оберіть в головному меню порталу пункт «Створити сайт». Після внесення будь-яких змін в конструкторі, назва пункту зміниться на «Редагувати сайт».

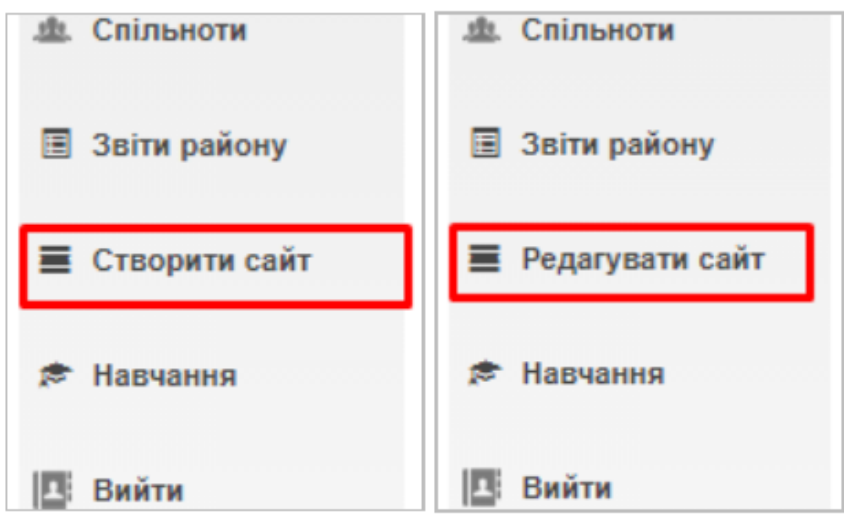

Відкриється сторінка з редактором шапки. Вкажіть назву сайту. Редактор дозволяє змінювати шрифт, розмір, колір та інші параметри назви за допомогою кнопок у головному меню.

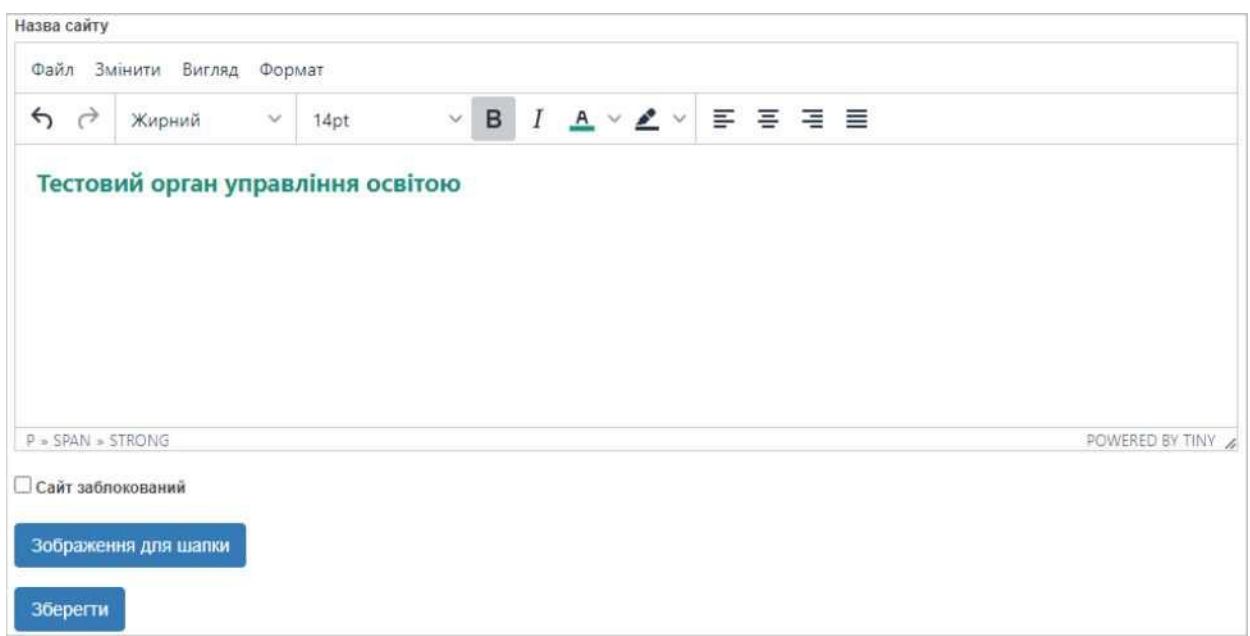

Обов'язково, завантажте зображення шапки сайту. Для цього натисніть кнопку

"ЗАВАНТАЖЕННЯ ШАПКИ". За допомогою кнопки відкрийте зображення на комп'ютері, відрегулюйте його масштаб і положення в шапці і натисніть кнопку "ОБРАТИ"

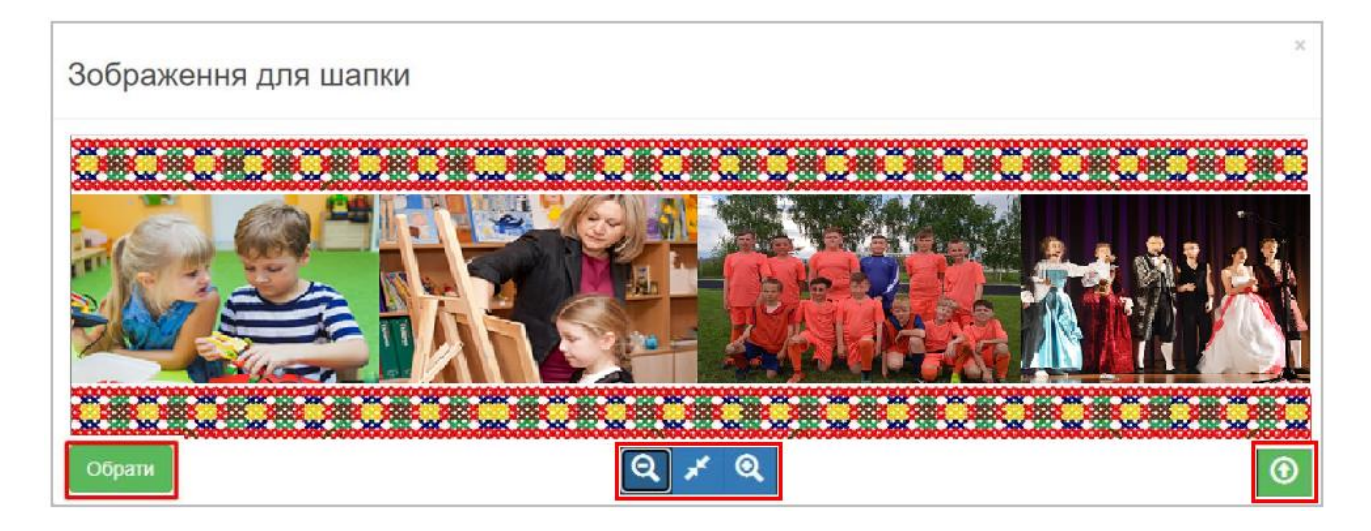

Після вводу назви сайту і зображення шапки натисніть кнопку редакторі. Відредагувати назву або зображення шапки можна у розділі конструктору «Налаштування сайту»

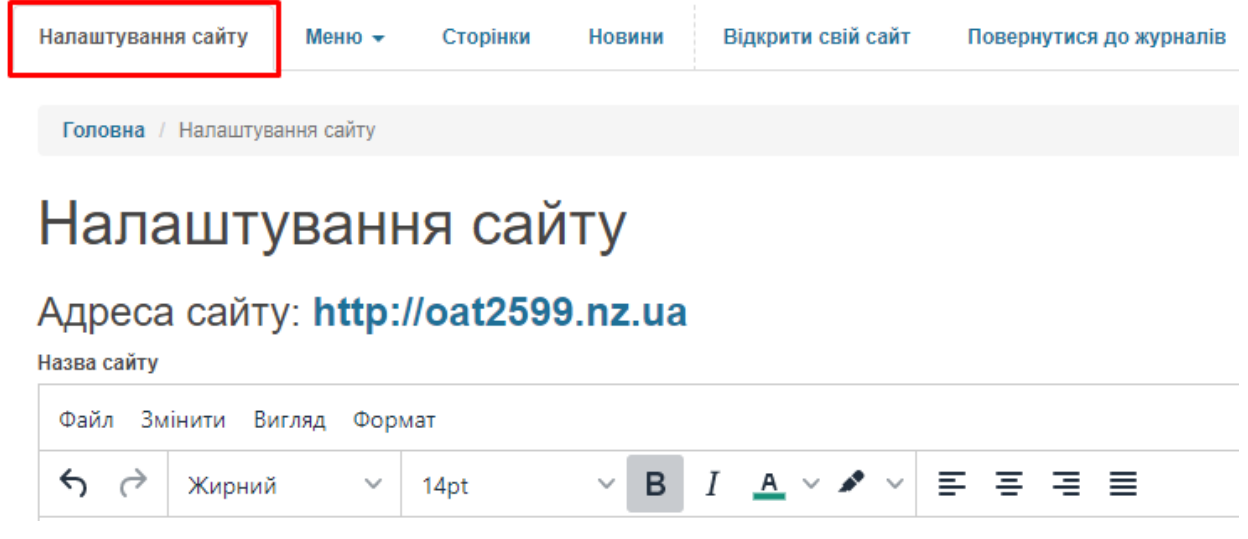

Наразі адреса сайту формується автоматично на основі номеру ОУО в системі ІСУО та відображена в розділі «Налаштування сайту». За цією адресою сайт може переглянути як адміністратор, так і інші відвідувачі.

Швидко відкрити сайт в конструкторі також можна за допомогою посилання «Відкрити свій сайт».

#### **3.2 Меню сайту**

Для редагування меню сайту, оберіть одне з доступних меню в конструкторі: пункт «Меню» - «Головне меню», або «Меню» - «Ліва бокова панель».

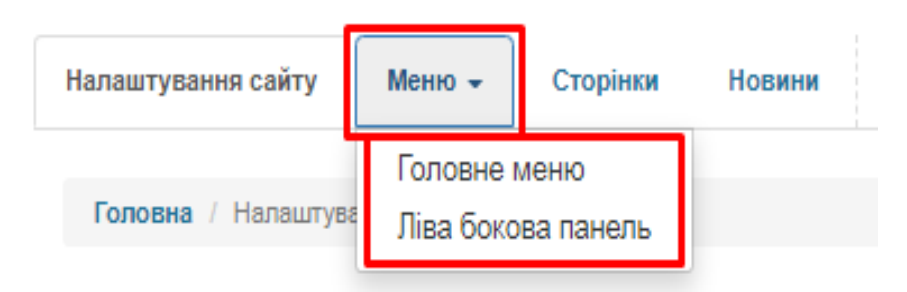

В розділі окремого меню на кнопку «Додати пункт в меню» для створення нового пункту меню. Пункти меню будуть вести на окремі сторінки сайту.

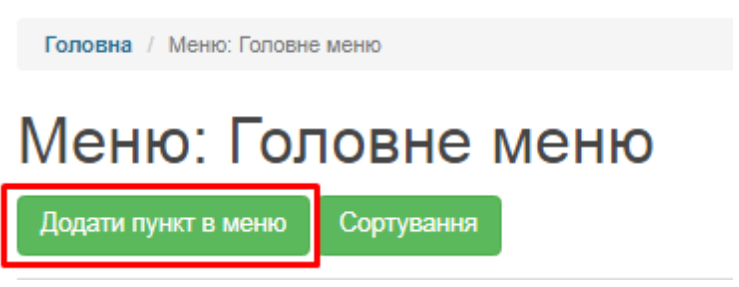

Вкажіть назву пункту (відобразиться на сайті), опис (лише для адміністратора сайту) та порядковий номер пункту в меню (можна буде змінити пізніше) і натисніть «Зберегти».

# Додати пункт в меню

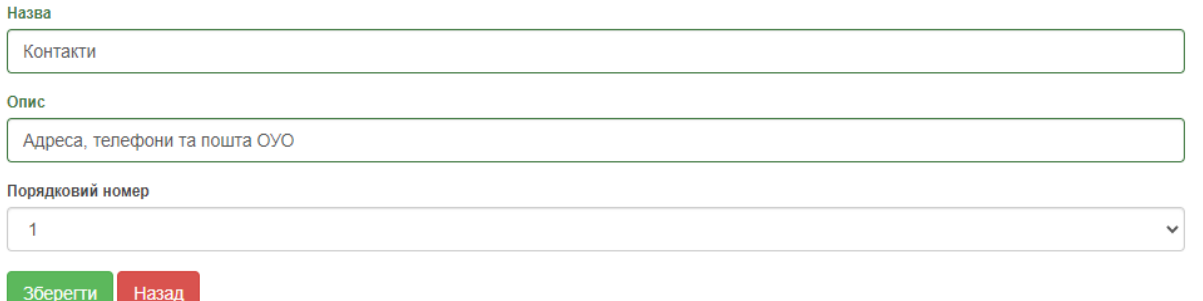

Пункт меню відобразиться в переліку елементів головного меню та на самому сайті. За допомогою кнопок його можна відредагувати або видалити.

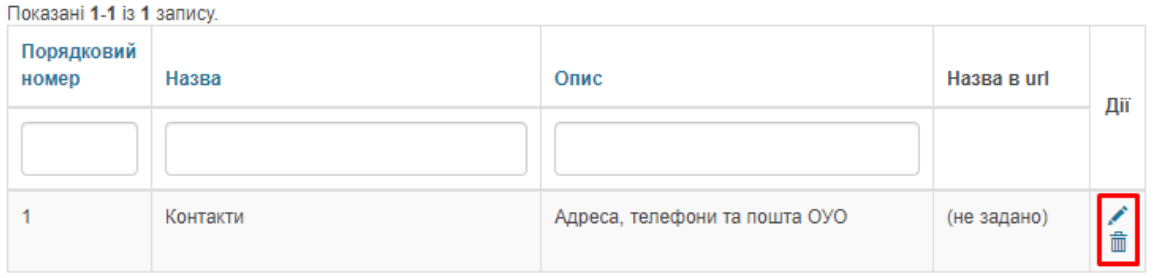

Для швидкої зміни положення пунктів в меню використовуйте кнопку "СОРТУВАННЯ"

#### **3.3 Сторінки сайту**

Сторінки вміщують в себе основну інформацію сайту. Перехід на них здійснюється з головного меню, або посилань на інших сторінках. Для створення або редагування сторінки в конструкторі оберіть розділ «Сторінки».

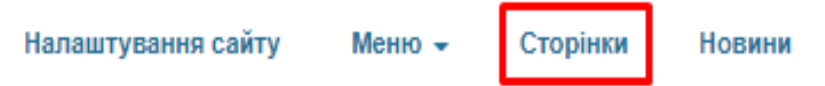

Для створення нової сторінки натисніть кнопку «Створити нову сторінку».

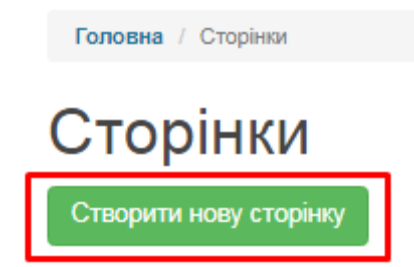

Введіть заголовок сторінки, назву в url (відобразиться в адресі цієї сторінки на сайті, напр. при введенні до цього поля «contacts» адресою цієї сторінки на сайті буде [«https://29.nz.ua/page/contacts»\)](https://29.nz.ua/page/contacts) та один чи декілька пунктів меню, які будуть вести до цієї сторінки.

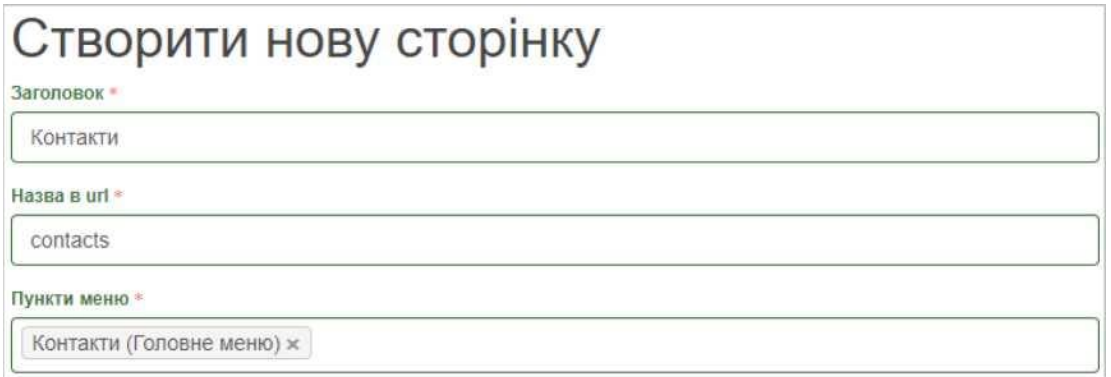

За бажання, завантажте зображення, яке буде відображуватись відразу під заголовком.

Зображення

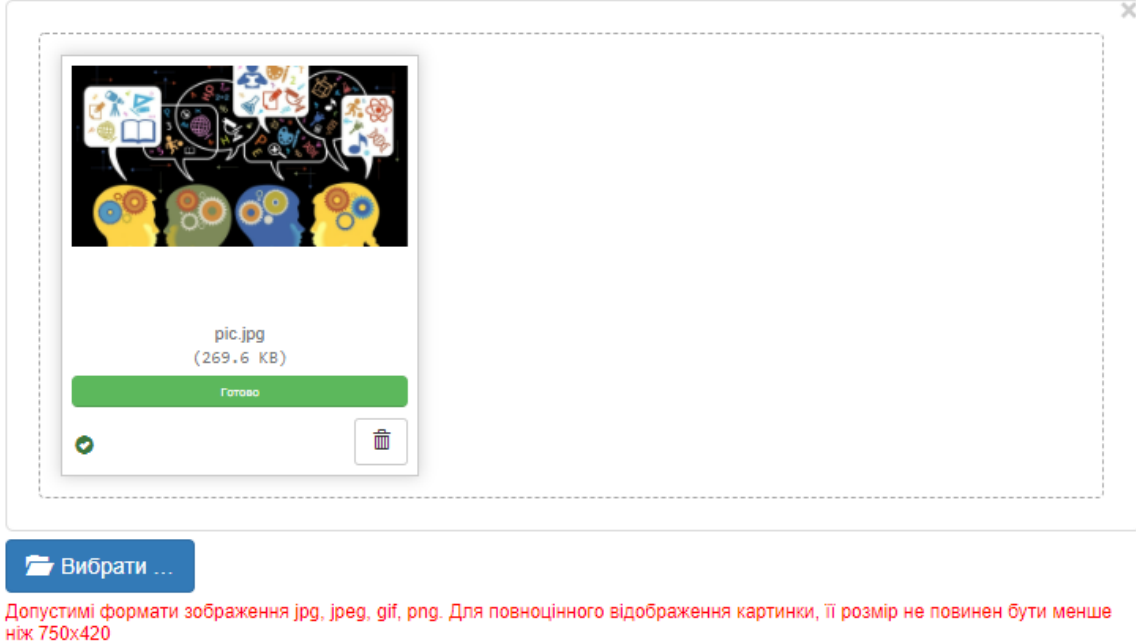

Далі в редакторі введіть основне наповнення сторінки. Воно може складатись з тексту, посилань, таблиць, вбудованих зображень та відео.

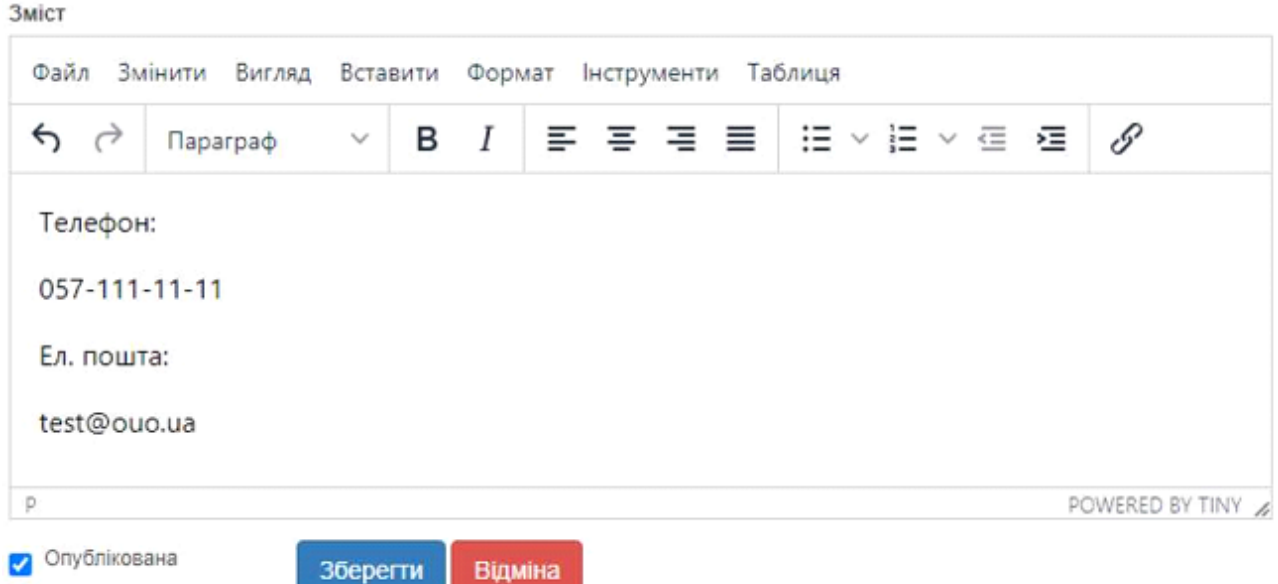

Заповнивши всю інформацію щодо сторінки, натисніть «Зберегти». Створена сторінка відобразиться на сайті і у розділі «Сторінки» конструктору.

В розділі «Сторінки» ви можете переглянути, відредагувати і видалити раніше створені сторінки за допомогою відповідних кнопок:

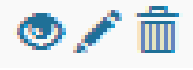

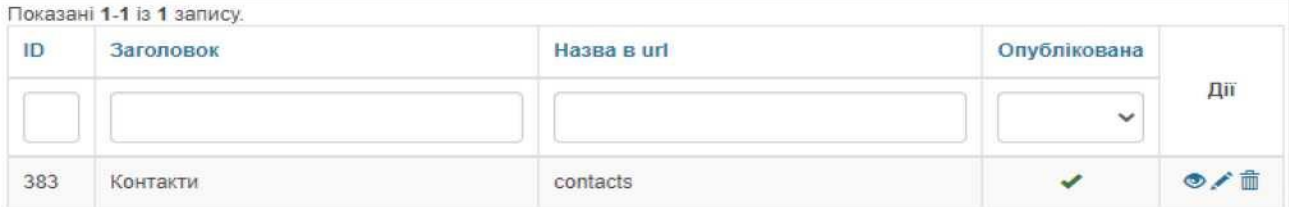

Якщо зняти відмітку «Опублікована» при редагуванні сторінки, вона буде прихована для користувачів сайту без повного видалення. Пізніше відмітку можна буде повернути.

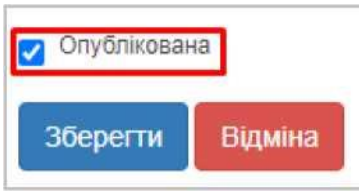

# **3.4 Новини сайту**

Новини відображуються на головній сторінці сайту в окремому блоці. Для створення або редагування новин оберіть розділ «Новини» в конструкторі.

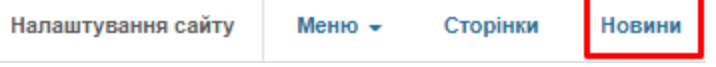

Для створення новини натисніть на кнопку «Додати новину».

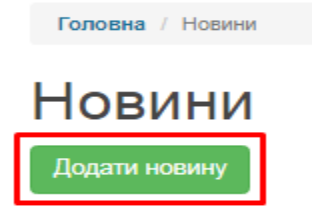

Введіть заголовок. За бажання, завантажте обкладинку і коротке описання новини, які будуть відображуватися з заголовком на головній сторінці сайту.

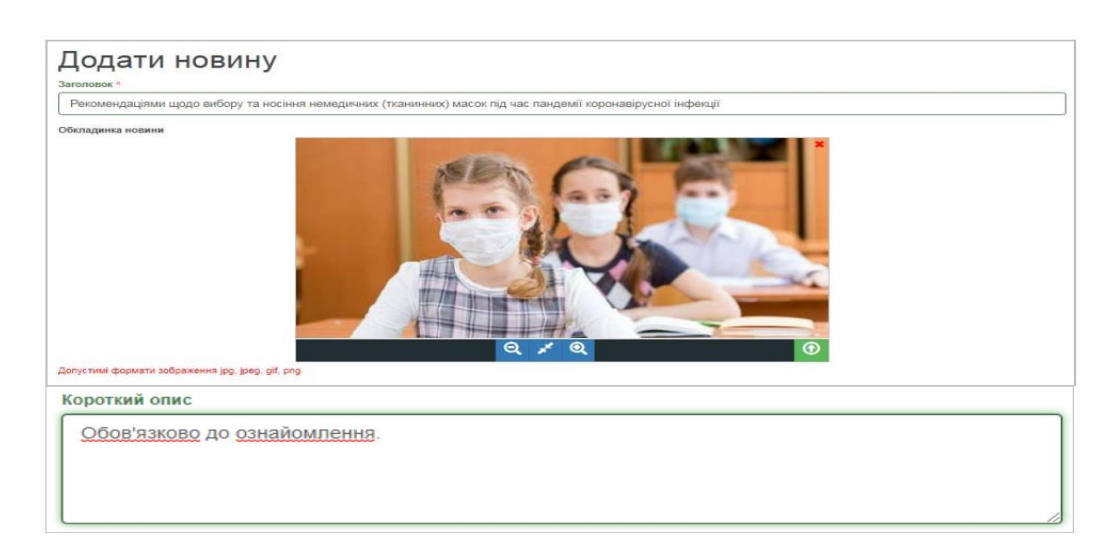

Далі, за потреби, завантажте зображення, яке буде відображуватись відразу під заголовком на повній сторінці новини.

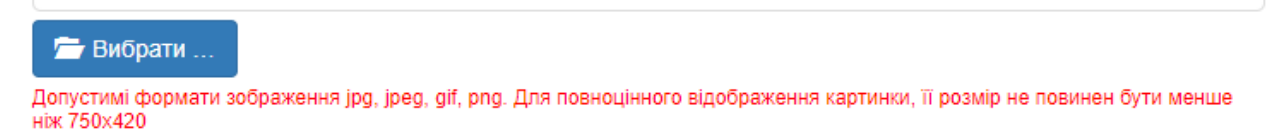

В редакторі введіть основне наповнення новини. Воно може складатись з тексту, посилань, таблиць, вбудованих зображень та відео.

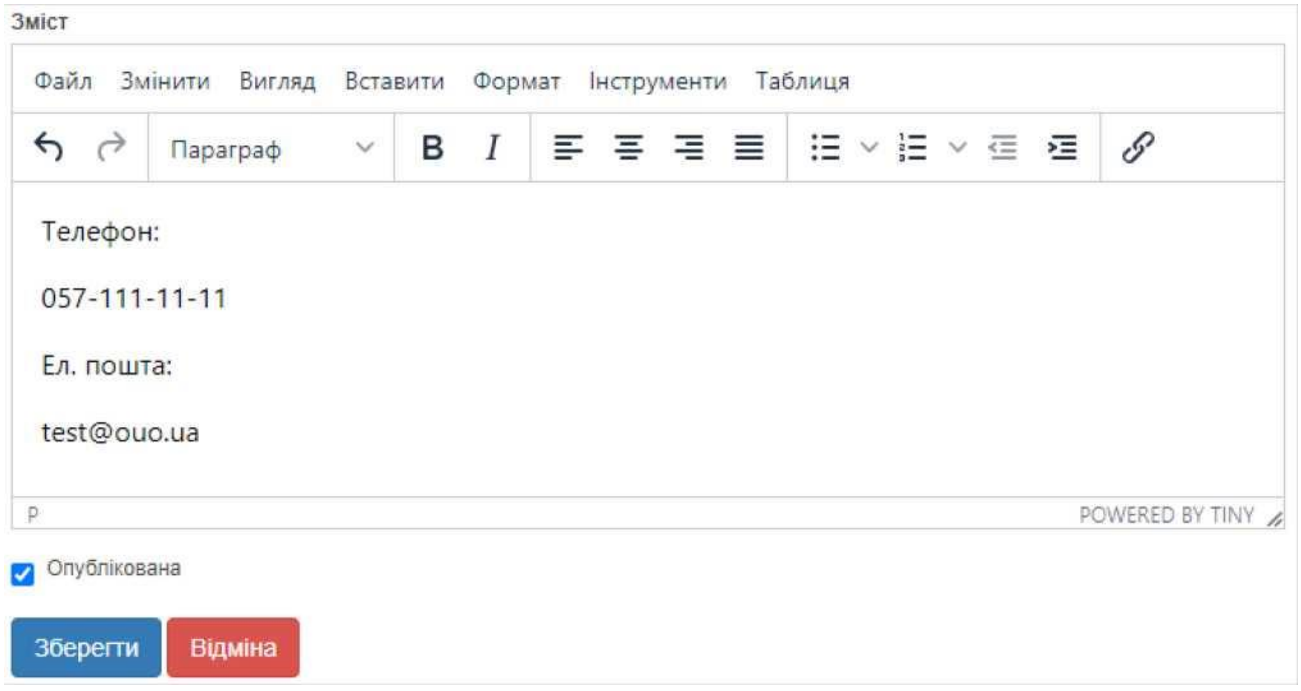

Заповнивши всю інформацію щодо новини, натисніть «Зберегти».

Створена новина відобразиться на сайті і у розділі «Новини» конструктору. В цьому розділі Ви можете переглянути, відредагувати і видалити раніше створені сторінки за допомогою відповідних кнопок:

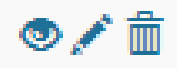

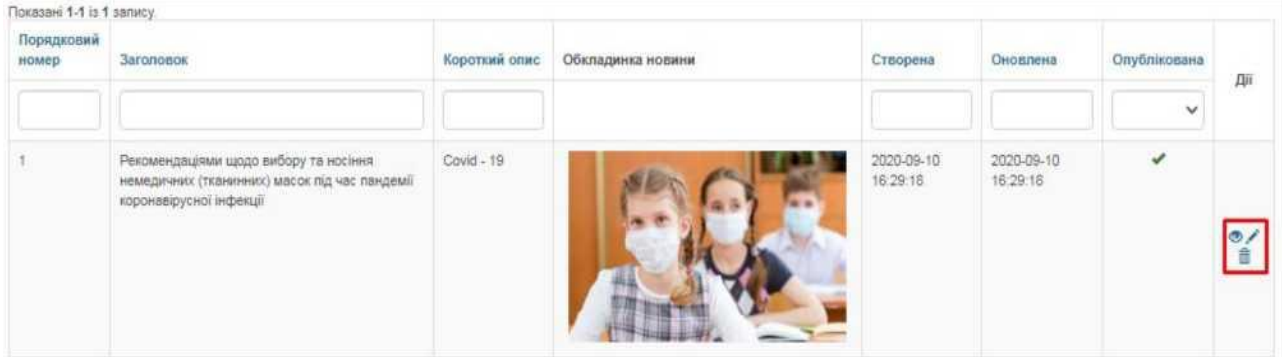

#### **4. Соціальні функції**

В доповнення до основних функцій, Ви також можете користуватись соціальними можливостями системи.

В розділі «**Профіль**» можна завантажити свою особисту фотографію, створювати фотоальбоми, залишати записи у «Статусі» профілю, які можуть побачити інші користувачі.

В розділі «**Новини**» зберігатимуться усі ваші взаємодії з порталом. Тут Ви побачите, наприклад, запис про додавання Вас у друзі іншим користувачем, записи у «Статус» та ін. Також в цьому розділі відображуються загальні новини про оновлення порталу.

В розділі «**Друзі**» ви зможете переглянути перелік друзів, знайти і додати нових, написати їм повідомлення.

В розділі «**Повідомлення**» зберігаються усі надіслані та отримані повідомлення від інших користувачів.

В розділі «**Спільноти**» Ви можете створювати і брати участь у спільнотах користувачів. У рамках спільноти легко шукати друзів, розповсюджувати новини та ін.

# **ОЦІНКИ ДЛЯ МОЛОДШИХ КЛАСІВ ТА НУШ (НОВА УКРАЇНСЬКА ШКОЛА)**

#### **Адміністраторам і класним керівникам**

Для перегляду свідоцтва досягнень учня молодших класів в розділі «Звіти» оберіть звіт «Свідоцтво досягнень», клас та учня. Звіт заповнюється автоматично, згідно виставлених в журналах індексах НУШ.

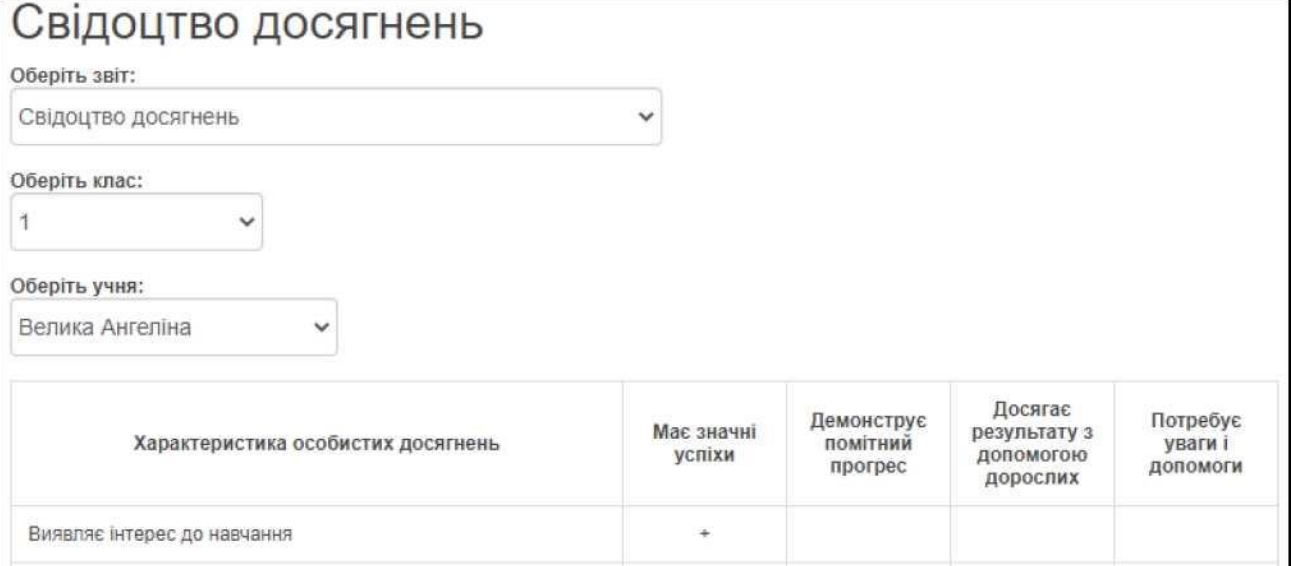

#### **Вчителям**

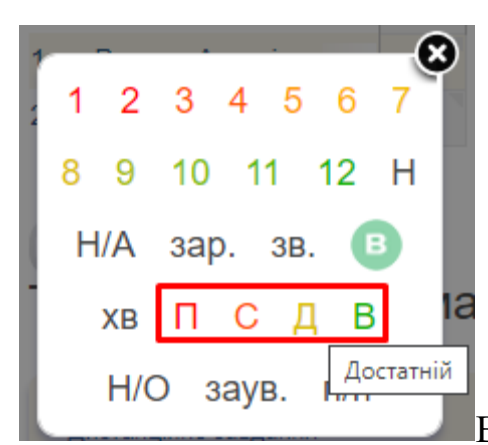

*При виставленні оцінок учням молодших класі можна використовувати варіанти оцінки «П» (початковий рівень знань), «С» (середній), «Д» (достатній), «В» (високий).*

В кінці семестру для сторінки журналу молодших

класів може бути створена графа з індексами «НУШ». Для цього натисніть на сторінці журналу кнопку «Індекс НУШ».

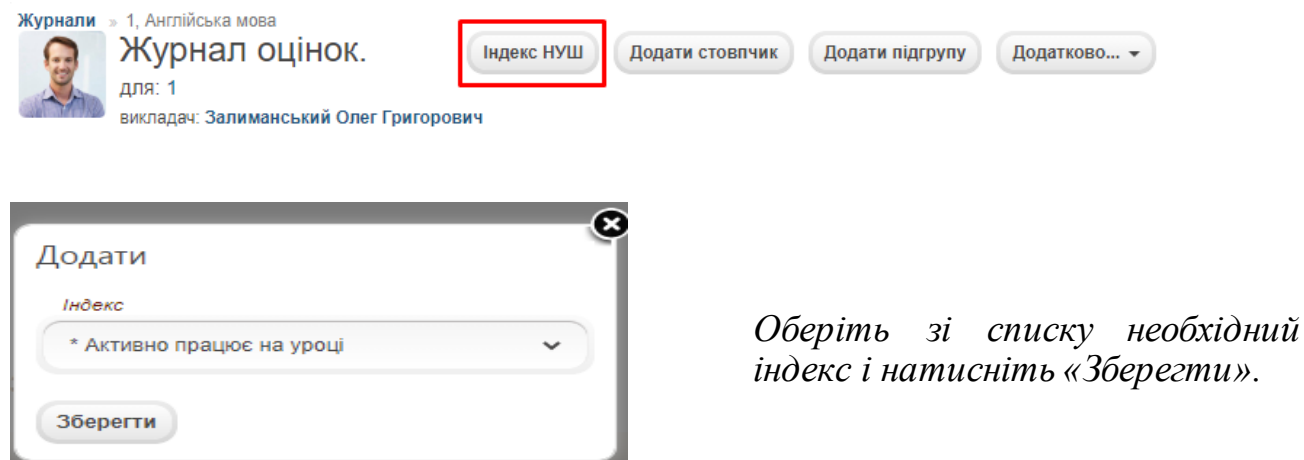

Графа з індексом буде додана до журналу. Для виставлення результату натисніть на трикутник в комірці необхідної дитини.

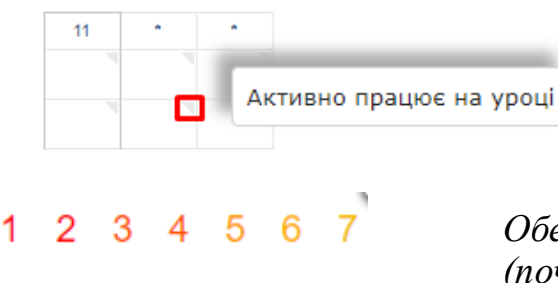

12

B

Н

8

9

H/A

XB

10

зар.

- 11

C

3B.

*Оберіть один з варіантів серед «П» (початковий рівень знань), «С» (середній), «Д» (достатній), «В» (високий). Вони відповідатимуть графам в свідоцтві досягнень дитини у звітах класного керівника та адміністратора школи.*

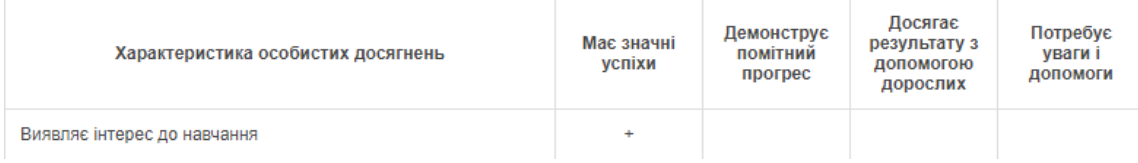

**Зверніть увагу! Індекси НУШ є унікальними і дублювати один індекс в двох журналах не потрібно. За потреби, для індексів може бути створена окрема сторінка журналу, в яку будуть додані всі індекси. Попередньо погодьте Ваш варіант роботи з класним керівником або адміністратором (індекси додаються до окремих сторінок журналу, або для них створюється одна загальна).**

### **ЕКСПОРТ ДАНИХ ПОРТАЛУ «НОВІ ЗНАННЯ» NZ.UA ДО ІНШИХ ПРОГРАМНИХ ЗАСОБІВ**

Портал NZ.UA дає можливість експортувати дані навчальних досягнень учнів до табличного процесора **MicrosoftExcel**.

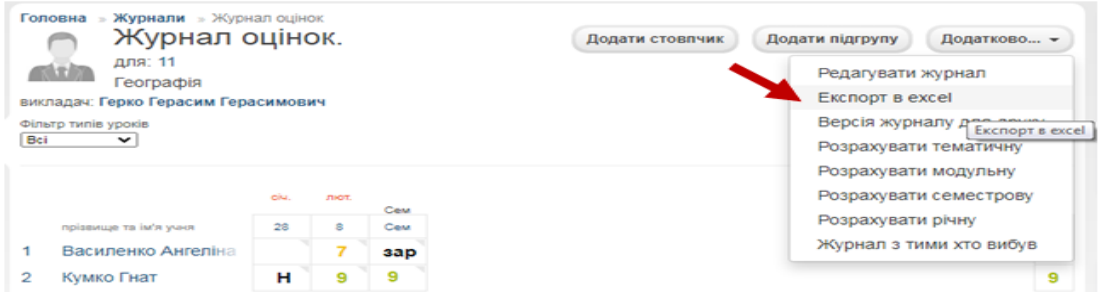

Використовуючі дану функцію авторський програмний засіб "ЗАВУЧ" при певних налаштуваннях дозволяє імпортувати до себе дані порталу електронних класних журналів NZ.UA Імпортуються оцінки учнів, види моніторингів, дати їх проведення (ФАЙЛ **→** ІМПОРТ).

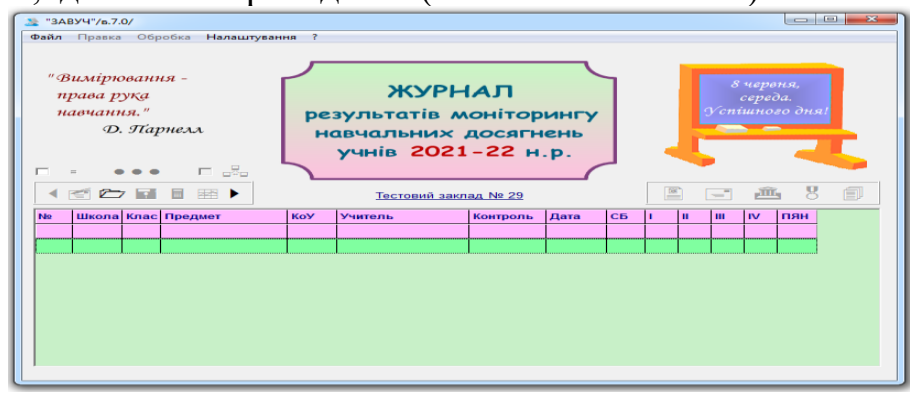

Головна умова коректного здійснення імпорту полягає в ідентичності списків учнів ППЗ "ЗАВУЧ" спискам учнів на порталі NZ.UA. Співпадати повинні прізвища учнів і їх номери у списках по класах.

#### **Алгоритм імпорта даних до ППЗ «ЗАВУЧ»**

**1**. На порталі NZ.UA здійснити екпорт відповідного класного журналу в таблицю EXCEL.

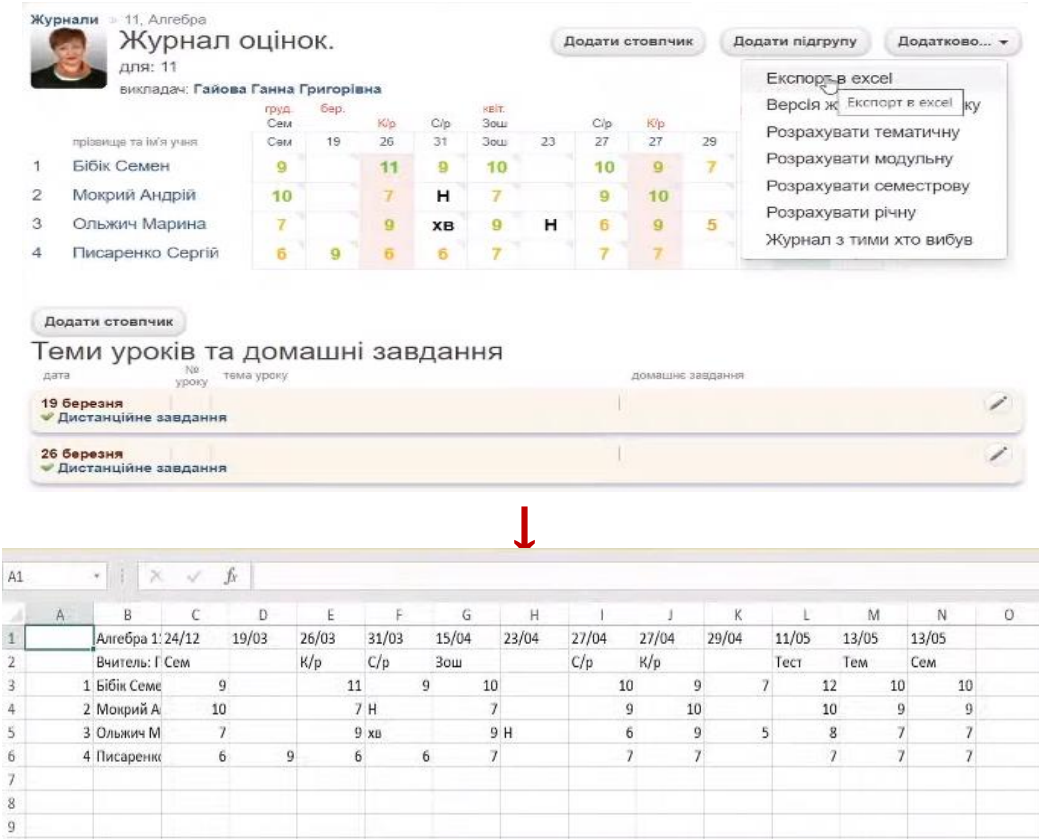

**2.** Виділити дані таблиці так щоб у виділену область потрапили тільки дати, види уроків, оцінки учнів.

| A. | 8                   | D.    |       |    |       | G     |    | $^{12}$ |       |    |       |    | $\mathcal{K}$ |       |    | M     |                | N     |    | O |
|----|---------------------|-------|-------|----|-------|-------|----|---------|-------|----|-------|----|---------------|-------|----|-------|----------------|-------|----|---|
|    | Алгебра 1 24/12     | 19/03 | 26/03 |    | 31/03 | 15/04 |    | 23/04   | 27/04 |    | 27/04 |    | 29/04         | 11/05 |    | 13/05 |                | 13/05 |    |   |
|    | Вчитель: ПСем.      |       | K/p   |    | C/p   | Зош   |    |         | C/p   |    | K/p   |    |               | Tecy  |    | Тем   |                | Cow   |    |   |
|    | 1 <i>bibin</i> Ceme | 9     |       | 11 |       | 9     | 10 |         |       | 10 |       | 9  |               |       | 12 |       | 10             |       | 10 |   |
|    | 2. Мокрий А         | 10    |       |    | 7H    |       |    |         |       | 9  |       | 10 |               |       |    | 10.3  | $\mathfrak{D}$ |       |    |   |
|    | 3 Ольжич М          |       |       |    | 9 88  |       |    | 9 H     |       | 6  |       | 9. |               |       | 8  |       |                |       |    |   |
|    | 4 Писарени          | 6     | 在     | b. |       | 6     |    |         |       |    |       |    |               |       |    |       |                |       |    |   |
|    |                     |       |       |    |       |       |    |         |       |    |       |    |               |       |    |       |                |       |    |   |
|    |                     |       |       |    |       |       |    |         |       |    |       |    |               |       |    |       |                |       |    |   |

**3.** Виділену область скопіювати в буфер обміну.

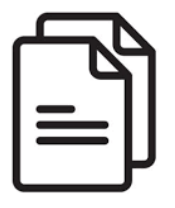

**4.** Відкрити ППЗ "ЗАВУЧ" та з меню ФАЙЛ вибрати команду ІМПОРТ. У вікні, що відкриється обрати клас, предмет та прізвище вчителя що відповідають даним таблиці скопійованої до буферу обміну.

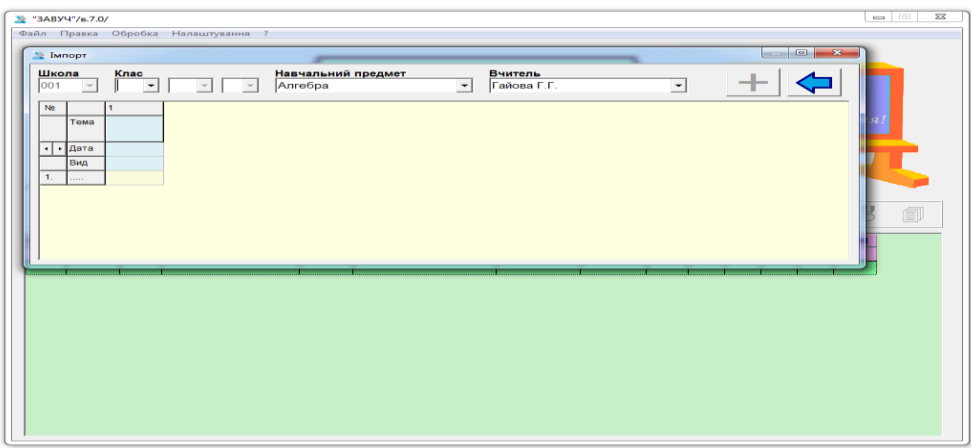

**5.** У вікні ІМПОРТ ППЗ "ЗАВУЧ" треба натиснути кнопку "стрілка вліво" і дані з буферу розташуються в таблиці вікна програми.

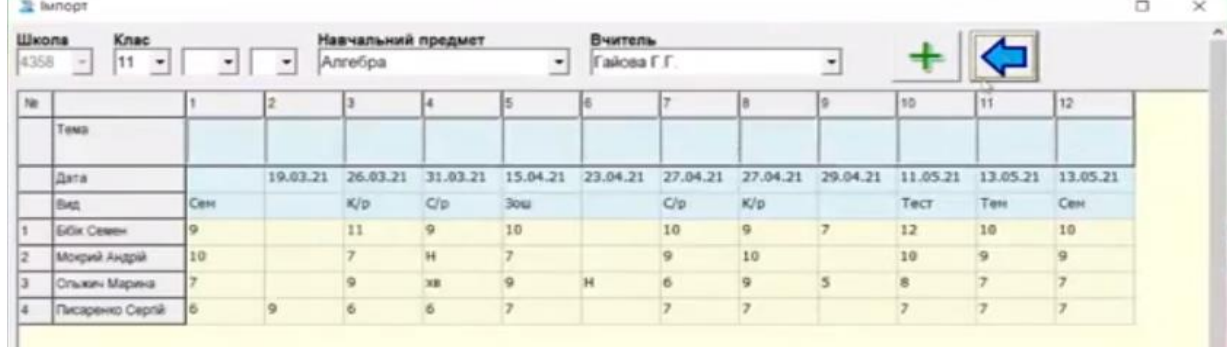

**6.** Кнопка "**+**" вікна ІМПОРТ сформує дані таблиці відповідно формату даних ППЗ "ЗАВУЧ" та заповнить ними головну таблицю вказаного програмного засобу.

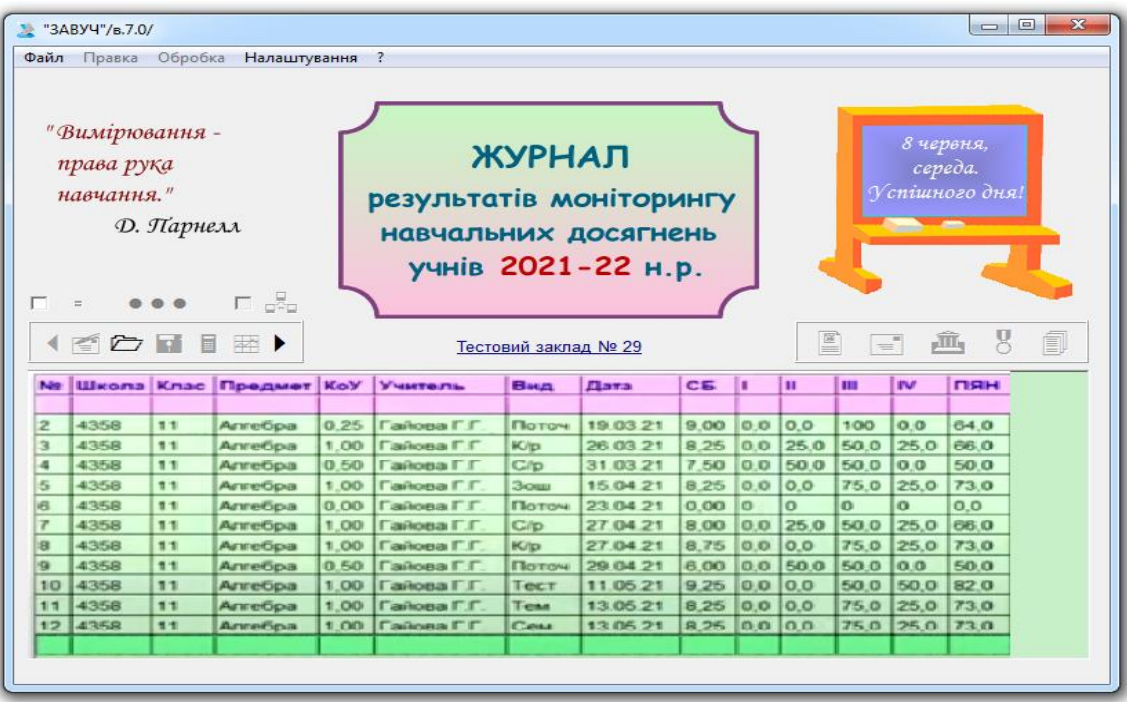

**7.** Зберегти у вигляді файла дані головної таблиці.

Для подальшій обробці отриманих результатів треба використовувати інші можливостіППЗ "ЗАВУЧ":

- обчислення показників освітньої діяльності учнів та педагогів;
- формування табеля успішності учня, класу, школи;
- створення інтерактивних методичних форм освітнього процесу закладу освіти;
- побудова рейтингів, діаграм за даними навчальної бази;
- використання функцій пошуку, відбору, порівняння для проведення якісної аналітичної роботи управлінської діяльності закладу освіти.

#### **Список використаних джерел**

- 1. Нормативна база щодо ведення класного журналу [Електронний ресурс].– Режим доступу: <https://nz.ua/page/link>
- 2. Коротка презентація порталу «НОВІ ЗНАННЯ» NZ.UA [Електронний ресурс]. Режим доступу: [https://drive.google.com/file/d/1f\\_\\_z6RYy07w9Sjhabsh\\_e3-8dCZ7JSZ2/view](https://drive.google.com/file/d/1f__z6RYy07w9Sjhabsh_e3-8dCZ7JSZ2/view)
- 3. Відео-інструкція початку роботи на порталі «НОВІ ЗНАННЯ» NZ.UA [Електронний ресурс]. – Режим доступу: [https://www.youtube.com/watch?v=yW449\\_HbXzo](https://www.youtube.com/watch?v=yW449_HbXzo)
- 4. «Електронний журнал результатів моніторингу рівня навчальних досягнень учнів»: методичні рекомендації та опис роботи авторського педагогічного програмного засобу «ЗАВУЧ» [автор А.Г. Щербаков]. – Черкаси: КНЗ «ЧОІПОПП ЧОР», 2018. – 31 с. [Електронний ресурс]. – Режим доступу:

[https://drive.google.com/file/d/1KyWDYphRsYLgnSpNbvJNvGuP0Fb1DxN9/view/.](https://drive.google.com/file/d/1KyWDYphRsYLgnSpNbvJNvGuP0Fb1DxN9/view/)

- 5. Про проект державних безкоштовних електронних щоденники та журнали для закладів загальної середньої освіти Міністерства освіти і науки України [Електронний ресурс]. – Режим доступу: <https://e-journal.iea.gov.ua/>
- 6. «Педагогічні інтернет-клуби Черкаського ОІПОПП» [Електронний ресурс]. Режим доступу: [https://chipo.klasna.com](https://chipo.klasna.com/)

Видання підготовлено до друку та віддруковано редакційно-видавничим відділом КНЗ «ЧОІПОПП ЧОР» Зам. №1614 Тираж 100 пр. 18003, Черкаси, вул. Бидгощська, 38/1